**BECKHOFF** New Automation Technology

Handbuch | DE

TF6270 TwinCAT 3 | PROFINET RT Device

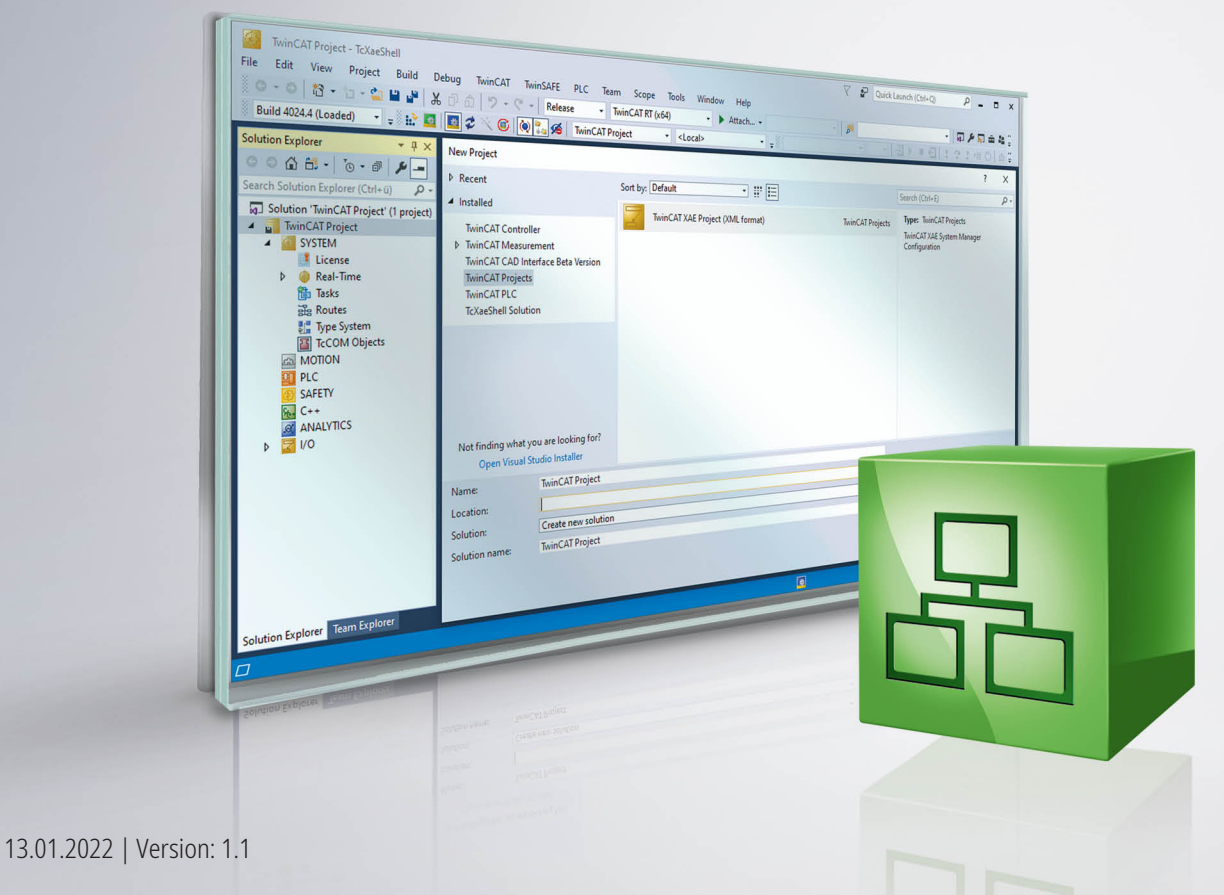

# Inhaltsverzeichnis

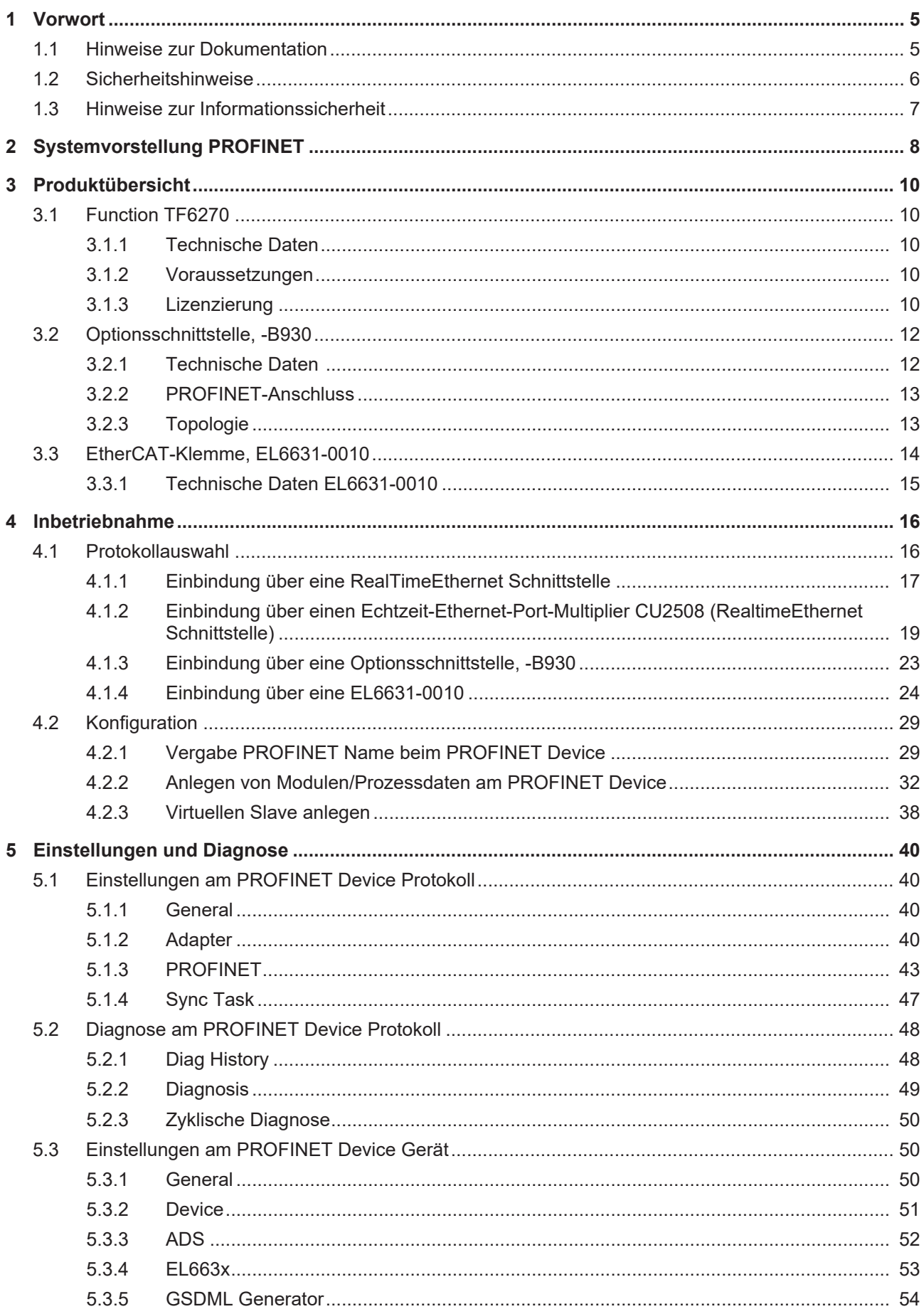

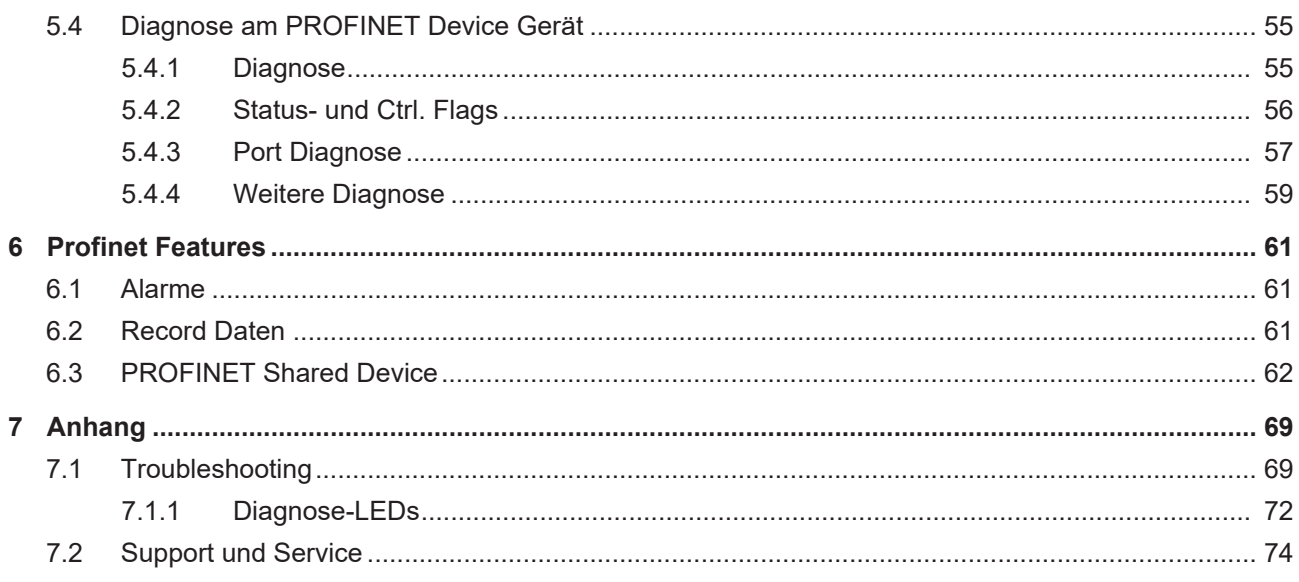

# <span id="page-4-0"></span>**1 Vorwort**

## <span id="page-4-1"></span>**1.1 Hinweise zur Dokumentation**

Diese Beschreibung wendet sich ausschließlich an ausgebildetes Fachpersonal der Steuerungs- und Automatisierungstechnik, das mit den geltenden nationalen Normen vertraut ist.

Zur Installation und Inbetriebnahme der Komponenten ist die Beachtung der Dokumentation und der nachfolgenden Hinweise und Erklärungen unbedingt notwendig.

Das Fachpersonal ist verpflichtet, für jede Installation und Inbetriebnahme die zu dem betreffenden Zeitpunkt veröffentliche Dokumentation zu verwenden.

Das Fachpersonal hat sicherzustellen, dass die Anwendung bzw. der Einsatz der beschriebenen Produkte alle Sicherheitsanforderungen, einschließlich sämtlicher anwendbaren Gesetze, Vorschriften, Bestimmungen und Normen erfüllt.

#### **Disclaimer**

Diese Dokumentation wurde sorgfältig erstellt. Die beschriebenen Produkte werden jedoch ständig weiter entwickelt.

Wir behalten uns das Recht vor, die Dokumentation jederzeit und ohne Ankündigung zu überarbeiten und zu ändern.

Aus den Angaben, Abbildungen und Beschreibungen in dieser Dokumentation können keine Ansprüche auf Änderung bereits gelieferter Produkte geltend gemacht werden.

#### **Marken**

Beckhoff®, TwinCAT®, TwinCAT/BSD®, TC/BSD®, EtherCAT®, EtherCAT G®, EtherCAT G10®, EtherCAT P®, Safety over EtherCAT®, TwinSAFE®, XFC®, XTS® und XPlanar® sind eingetragene und lizenzierte Marken der Beckhoff Automation GmbH.

Die Verwendung anderer in dieser Dokumentation enthaltenen Marken oder Kennzeichen durch Dritte kann zu einer Verletzung von Rechten der Inhaber der entsprechenden Bezeichnungen führen.

#### **Patente**

Die EtherCAT-Technologie ist patentrechtlich geschützt, insbesondere durch folgende Anmeldungen und Patente:

EP1590927, EP1789857, EP1456722, EP2137893, DE102015105702

mit den entsprechenden Anmeldungen und Eintragungen in verschiedenen anderen Ländern.

## **EtherCAT.**

EtherCAT® ist eine eingetragene Marke und patentierte Technologie lizenziert durch die Beckhoff Automation GmbH, Deutschland

#### **Copyright**

© Beckhoff Automation GmbH & Co. KG, Deutschland.

Weitergabe sowie Vervielfältigung dieses Dokuments, Verwertung und Mitteilung seines Inhalts sind verboten, soweit nicht ausdrücklich gestattet.

Zuwiderhandlungen verpflichten zu Schadenersatz. Alle Rechte für den Fall der Patent-, Gebrauchsmusteroder Geschmacksmustereintragung vorbehalten.

## <span id="page-5-0"></span>**1.2 Sicherheitshinweise**

#### **Sicherheitsbestimmungen**

Beachten Sie die folgenden Sicherheitshinweise und Erklärungen! Produktspezifische Sicherheitshinweise finden Sie auf den folgenden Seiten oder in den Bereichen Montage, Verdrahtung, Inbetriebnahme usw.

#### **Haftungsausschluss**

Die gesamten Komponenten werden je nach Anwendungsbestimmungen in bestimmten Hard- und Software-Konfigurationen ausgeliefert. Änderungen der Hard- oder Software-Konfiguration, die über die dokumentierten Möglichkeiten hinausgehen, sind unzulässig und bewirken den Haftungsausschluss der Beckhoff Automation GmbH & Co. KG.

#### **Qualifikation des Personals**

Diese Beschreibung wendet sich ausschließlich an ausgebildetes Fachpersonal der Steuerungs-, Automatisierungs- und Antriebstechnik, das mit den geltenden Normen vertraut ist.

#### **Erklärung der Symbole**

In der vorliegenden Dokumentation werden die folgenden Symbole mit einem nebenstehenden Sicherheitshinweis oder Hinweistext verwendet. Die Sicherheitshinweise sind aufmerksam zu lesen und unbedingt zu befolgen!

#### **GEFAHR**

#### **Akute Verletzungsgefahr!**

Wenn der Sicherheitshinweis neben diesem Symbol nicht beachtet wird, besteht unmittelbare Gefahr für Leben und Gesundheit von Personen!

#### **WARNUNG**

#### **Verletzungsgefahr!**

Wenn der Sicherheitshinweis neben diesem Symbol nicht beachtet wird, besteht Gefahr für Leben und Gesundheit von Personen!

#### **VORSICHT**

#### **Schädigung von Personen!**

Wenn der Sicherheitshinweis neben diesem Symbol nicht beachtet wird, können Personen geschädigt werden!

#### *HINWEIS*

#### **Schädigung von Umwelt oder Geräten**

Wenn der Hinweis neben diesem Symbol nicht beachtet wird, können Umwelt oder Geräte geschädigt werden.

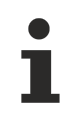

#### **Tipp oder Fingerzeig**

Dieses Symbol kennzeichnet Informationen, die zum besseren Verständnis beitragen.

## <span id="page-6-0"></span>**1.3 Hinweise zur Informationssicherheit**

Die Produkte der Beckhoff Automation GmbH & Co. KG (Beckhoff) sind, sofern sie online zu erreichen sind, mit Security-Funktionen ausgestattet, die den sicheren Betrieb von Anlagen, Systemen, Maschinen und Netzwerken unterstützen. Trotz der Security-Funktionen sind die Erstellung, Implementierung und ständige Aktualisierung eines ganzheitlichen Security-Konzepts für den Betrieb notwendig, um die jeweilige Anlage, das System, die Maschine und die Netzwerke gegen Cyber-Bedrohungen zu schützen. Die von Beckhoff verkauften Produkte bilden dabei nur einen Teil des gesamtheitlichen Security-Konzepts. Der Kunde ist dafür verantwortlich, dass unbefugte Zugriffe durch Dritte auf seine Anlagen, Systeme, Maschinen und Netzwerke verhindert werden. Letztere sollten nur mit dem Unternehmensnetzwerk oder dem Internet verbunden werden, wenn entsprechende Schutzmaßnahmen eingerichtet wurden.

Zusätzlich sollten die Empfehlungen von Beckhoff zu entsprechenden Schutzmaßnahmen beachtet werden. Weiterführende Informationen über Informationssicherheit und Industrial Security finden Sie in unserem <https://www.beckhoff.de/secguide>.

Die Produkte und Lösungen von Beckhoff werden ständig weiterentwickelt. Dies betrifft auch die Security-Funktionen. Aufgrund der stetigen Weiterentwicklung empfiehlt Beckhoff ausdrücklich, die Produkte ständig auf dem aktuellen Stand zu halten und nach Bereitstellung von Updates diese auf die Produkte aufzuspielen. Die Verwendung veralteter oder nicht mehr unterstützter Produktversionen kann das Risiko von Cyber-Bedrohungen erhöhen.

Um stets über Hinweise zur Informationssicherheit zu Produkten von Beckhoff informiert zu sein, abonnieren Sie den RSS Feed unter <https://www.beckhoff.de/secinfo>.

# <span id="page-7-0"></span>**2 Systemvorstellung PROFINET**

PROFINET ist der Industrial-Ethernet-Standard der PNO (PROFIBUS Nutzerorganisation). Für die Kommunikation werden international etablierte IT-Standards, wie TCP/IP genutzt.

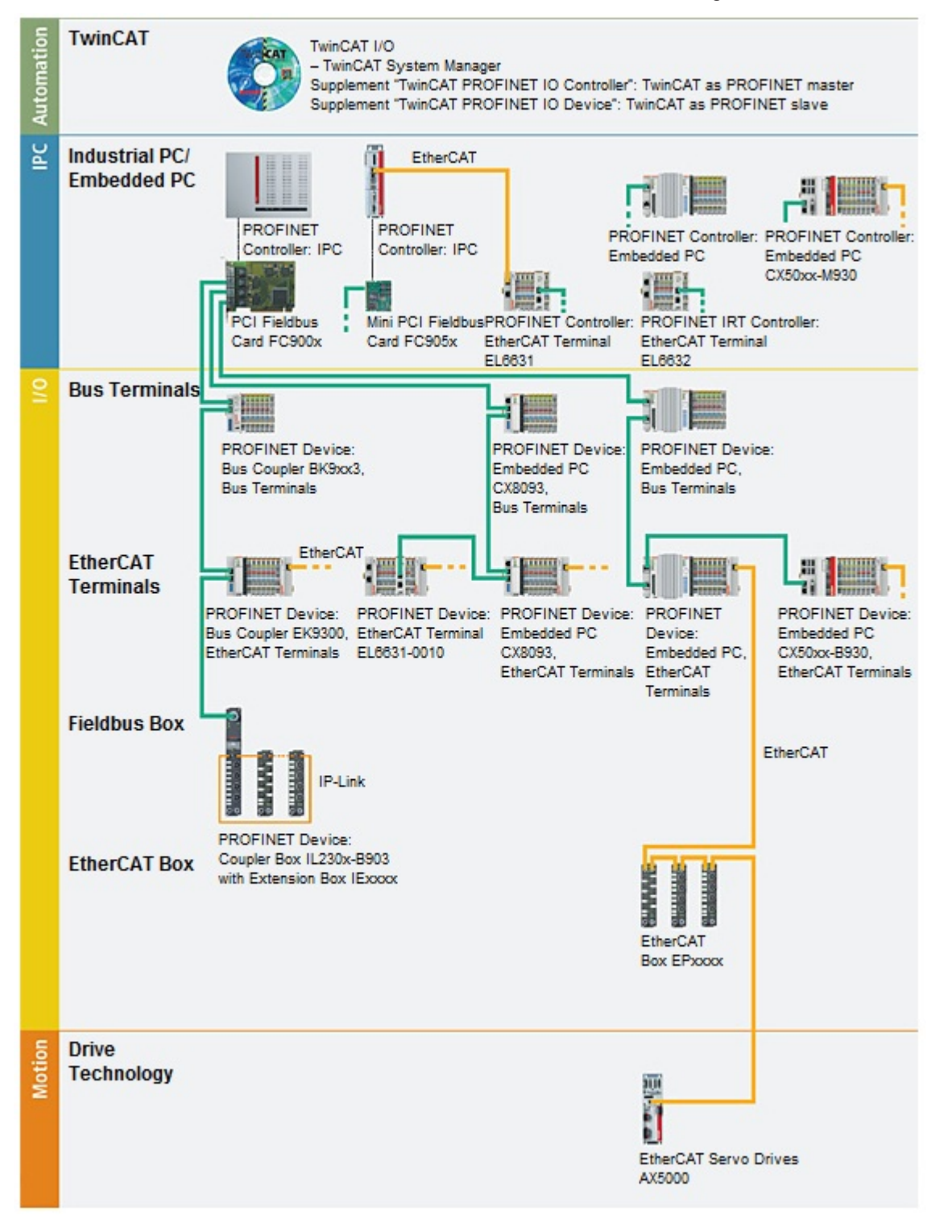

Systembeschreibung PROFINET

PROFINET IO beschreibt den Datenaustausch zwischen Steuerungen und Feldgeräten in mehreren Echtzeitklassen: RT (Software-basiertes Real-Time) und IRT (hardwaregestütztes Isochronous Real-Time). Zusätzlich kann weiterer Ethernet-Verkehr im NRT (Non Real-Time)-Zeitschlitz des PROFINET-Zyklus übertragen werden. RT kann mit handelsüblichen Switches vernetzt werden, für IRT sind Switche mit entsprechender Hardwareunterstützung erforderlich.

[Beckhoff PROFINET Komponenten](https://www.beckhoff.com/de-de/produkte/i-o/uebersicht-feldbussysteme/profinet/)

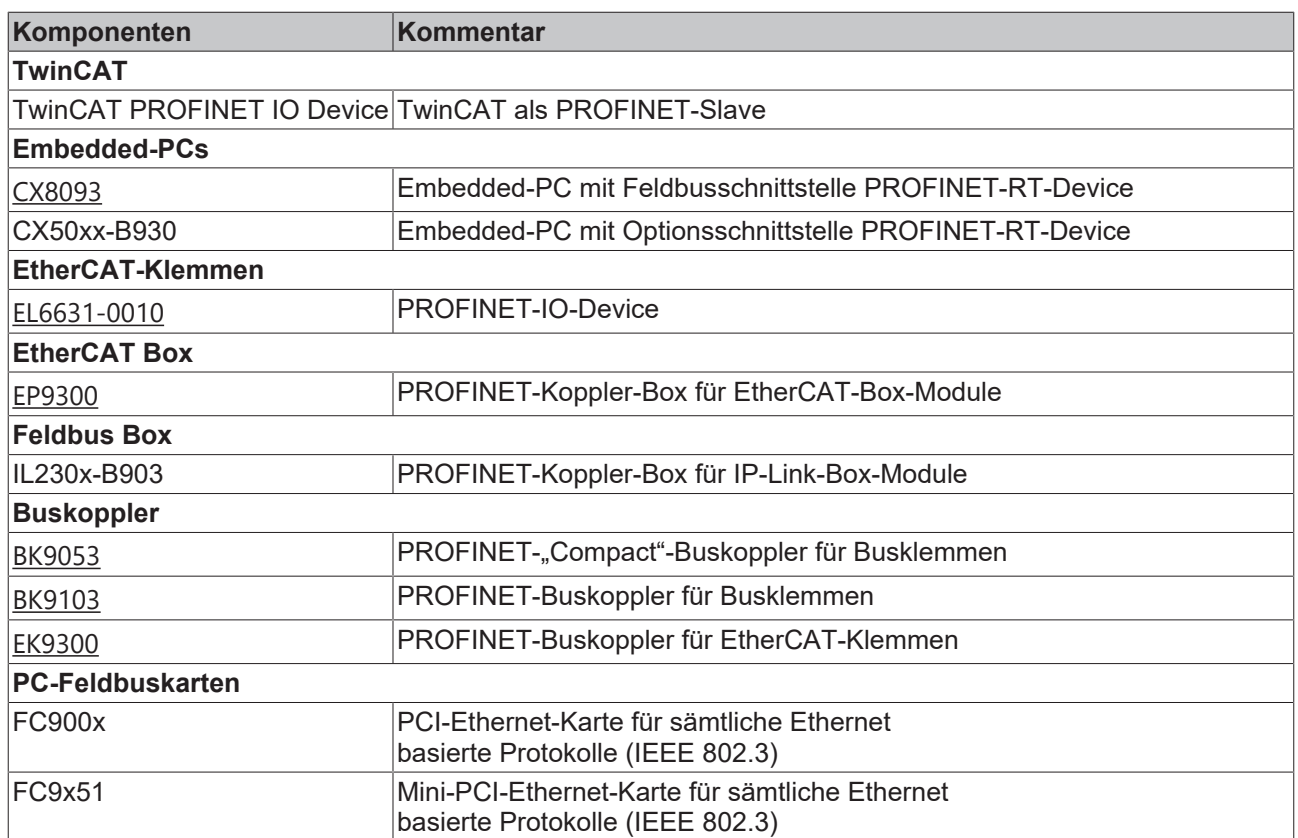

# <span id="page-9-0"></span>**3 Produktübersicht**

## <span id="page-9-1"></span>**3.1 Function TF6270**

Das TwinCAT PROFINET RT Device (Slave) ist ein Supplement, das aus jeder PC-basierten Steuerung mit Intel®-Chipsatz und dem von Beckhoff entwickelten Realtime-Ethernet-Treiber ein PROFINET-RT-Device macht. Aus einer Standard-Ethernet-Schnittstelle wird ein PROFINET-Slave.

### <span id="page-9-2"></span>**3.1.1 Technische Daten**

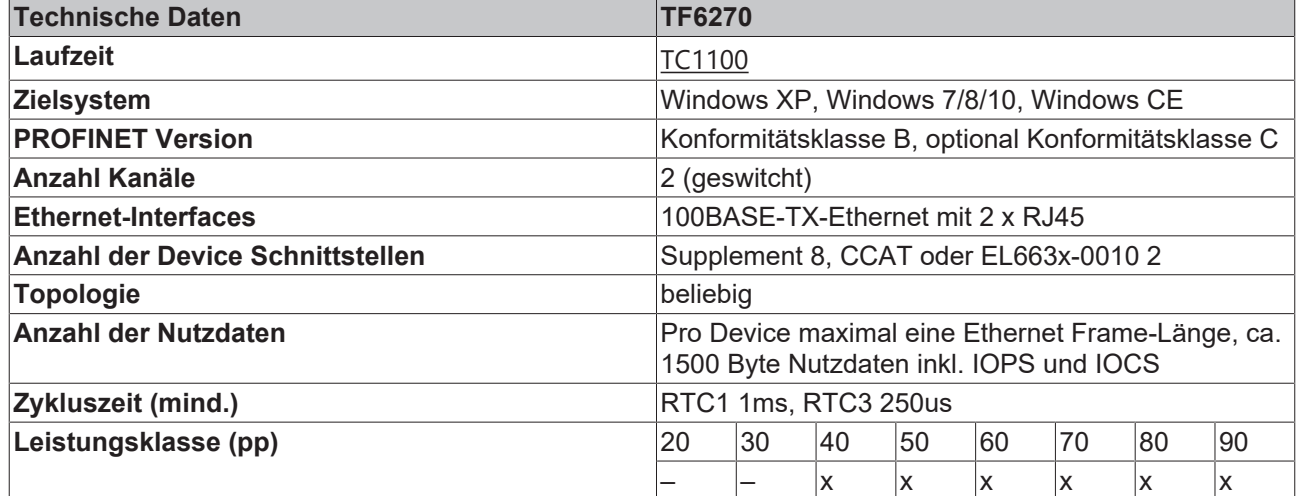

#### **Bestellangaben**

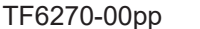

**TC3 PROFINET RT Device** 

### <span id="page-9-3"></span>**3.1.2 Voraussetzungen**

#### **Software**

TF6270 ist ab der TwinCAT 3.1 Build 4018 Version enthalten

#### **Hardware**

Für die Nutzung von TF6270 ist es notwendig, dass auf dem Zielsystem ein Intel®-Netzwerkchipsatz vorhanden ist. (Siehe: Hardware-Voraussetzungen prüfen)

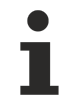

#### **Beckhoff-PC**

Beckhoff PC-Systeme sind in der Regel für den Betrieb von Profinet-Geräten vorkonfiguriert

### <span id="page-9-4"></span>**3.1.3 Lizenzierung**

Die TwinCAT 3 Function ist als Vollversion oder als 7-Tage-Testversion freischaltbar. Beide Lizenztypen sind über die TwinCAT-3-Entwicklungsumgebung (XAE) aktivierbar.

#### **Lizenzierung der Vollversion einer TwinCAT 3 Function**

Die Beschreibung der Lizenzierung einer Vollversion finden Sie im Beckhoff Information System in der Dokumentation "[TwinCAT 3 Lizenzierung](https://infosys.beckhoff.de/content/1031/tc3_licensing/117093592658046731.html?id=5546616718344501207)".

#### **Lizenzierung der 7-Tage-Testversion einer TwinCAT 3 Function**

Eine 7-Tage-Testversion kann nicht für einen TwinCAT 3 Lizenzdongle freigeschaltet werden.

- 1. Starten Sie die TwinCAT-3-Entwicklungsumgebung (XAE).
- 2. Öffnen Sie ein bestehendes TwinCAT-3-Projekt oder legen Sie ein neues Projekt an.
- 3. Wenn Sie die Lizenz für ein Remote-Gerät aktivieren wollen, stellen Sie das gewünschte Zielsystem ein. Wählen Sie dazu in der Symbolleiste in der Drop-down-Liste **Choose Target System** das Zielsystem aus.
	- $\Rightarrow$  Die Lizenzierungseinstellungen beziehen sich immer auf das eingestellte Zielsystem. Mit der Aktivierung des Projekts auf dem Zielsystem werden automatisch auch die zugehörigen TwinCAT-3- Lizenzen auf dieses System kopiert.
- 4. Klicken Sie im **Solution Explorer** im Teilbaum **SYSTEM** doppelt auf **License.**

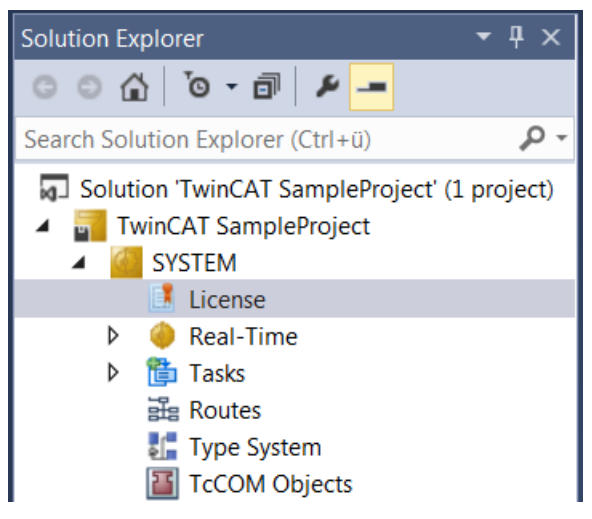

- $\Rightarrow$  Der TwinCAT-3-Lizenzmanager öffnet sich.
- 5. Öffnen Sie die Registerkarte **Manage Licenses.** Aktivieren Sie in der Spalte **Add License** das Auswahlkästchen für die Lizenz, die Sie Ihrem Projekt hinzufügen möchten (z. B. "TF4100 TC3 Controller Toolbox").

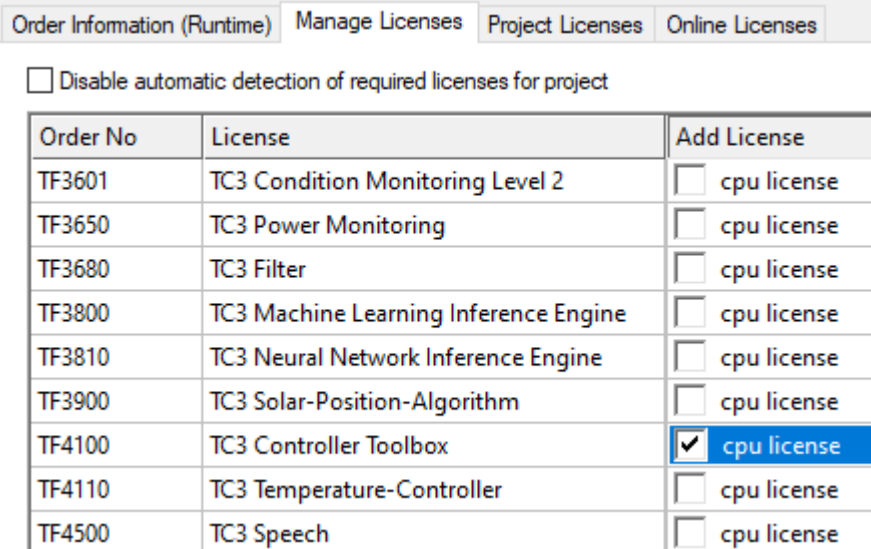

- 6. Öffnen Sie die Registerkarte **Order Information (Runtime).**
	- $\Rightarrow$  In der tabellarischen Übersicht der Lizenzen wird die zuvor ausgewählte Lizenz mit dem Status "missing" angezeigt**.**

7. Klicken Sie auf **7 Days Trial License...**, um die 7-Tage-Testlizenz zu aktivieren.

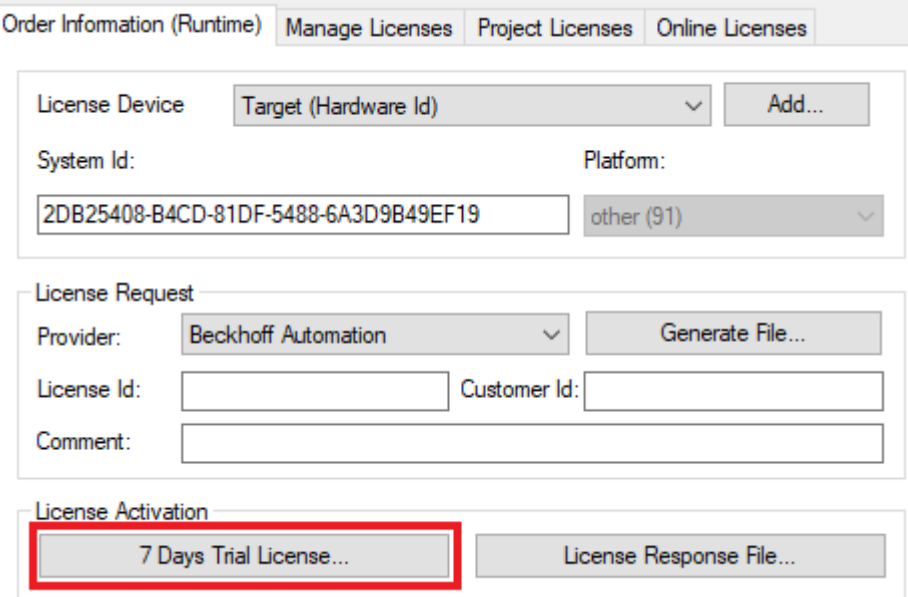

ð Es öffnet sich ein Dialog, der Sie auffordert, den im Dialog angezeigten Sicherheitscode einzugeben.

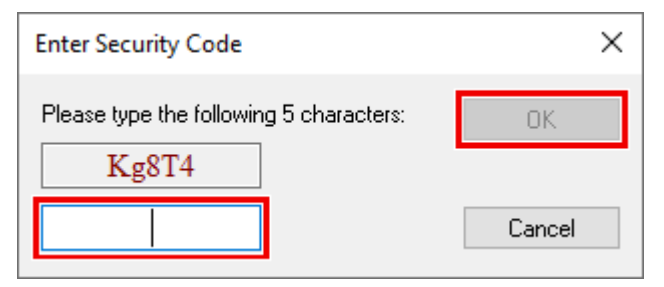

- 8. Geben Sie den Code genauso ein, wie er angezeigt wird, und bestätigen Sie ihn.
- 9. Bestätigen Sie den nachfolgenden Dialog, der Sie auf die erfolgreiche Aktivierung hinweist.
	- ð In der tabellarischen Übersicht der Lizenzen gibt der Lizenzstatus nun das Ablaufdatum der Lizenz an.
- 10.Starten Sie das TwinCAT-System neu.
- $\Rightarrow$  Die 7-Tage-Testversion ist freigeschaltet.

## <span id="page-11-0"></span>**3.2 Optionsschnittstelle, -B930**

Es die Möglichkeit, Embedded-PCs mit einer Feldbus- oder einer seriellen Schnittstelle wie der "PROFINET RT, Device, Ethernet (2 x RJ-45-Switch)" zu bestellen. Die Optionsschnittstelle muss ab Werk vorbestellt werden und kann nicht nachträglich nachgerüstet werden.

### <span id="page-11-1"></span>**3.2.1 Technische Daten**

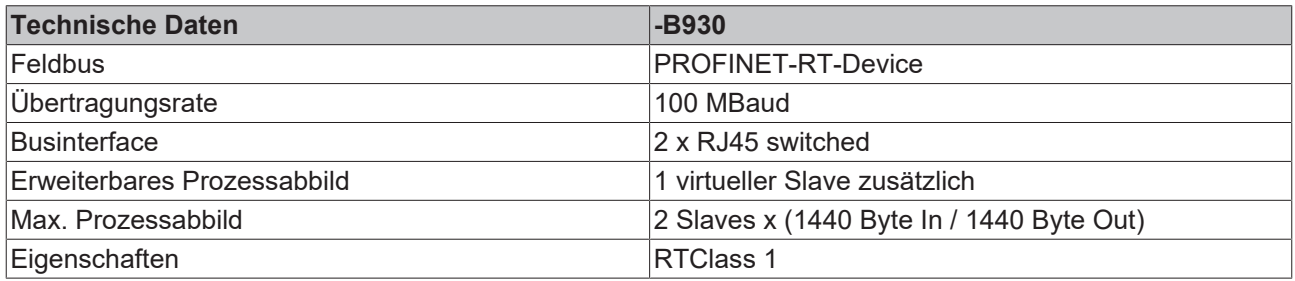

### <span id="page-12-0"></span>**3.2.2 PROFINET-Anschluss**

Auf den Geräten wird die Optionsschnittstelle als "X300" bezeichnet und hat als Erkennungsmerkmal eine schwarze Umrandung.

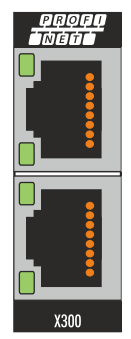

**Belegung der LAN (x300)**

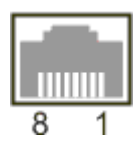

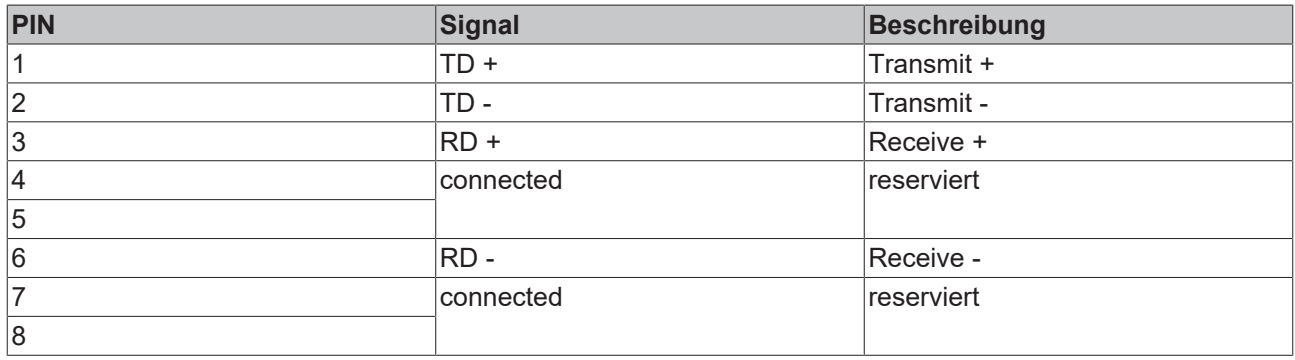

## <span id="page-12-1"></span>**3.2.3 Topologie**

Beispiel für eine PROFINET Topologie:

#### **Ethernet**

**PROFINET**

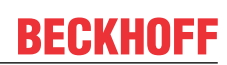

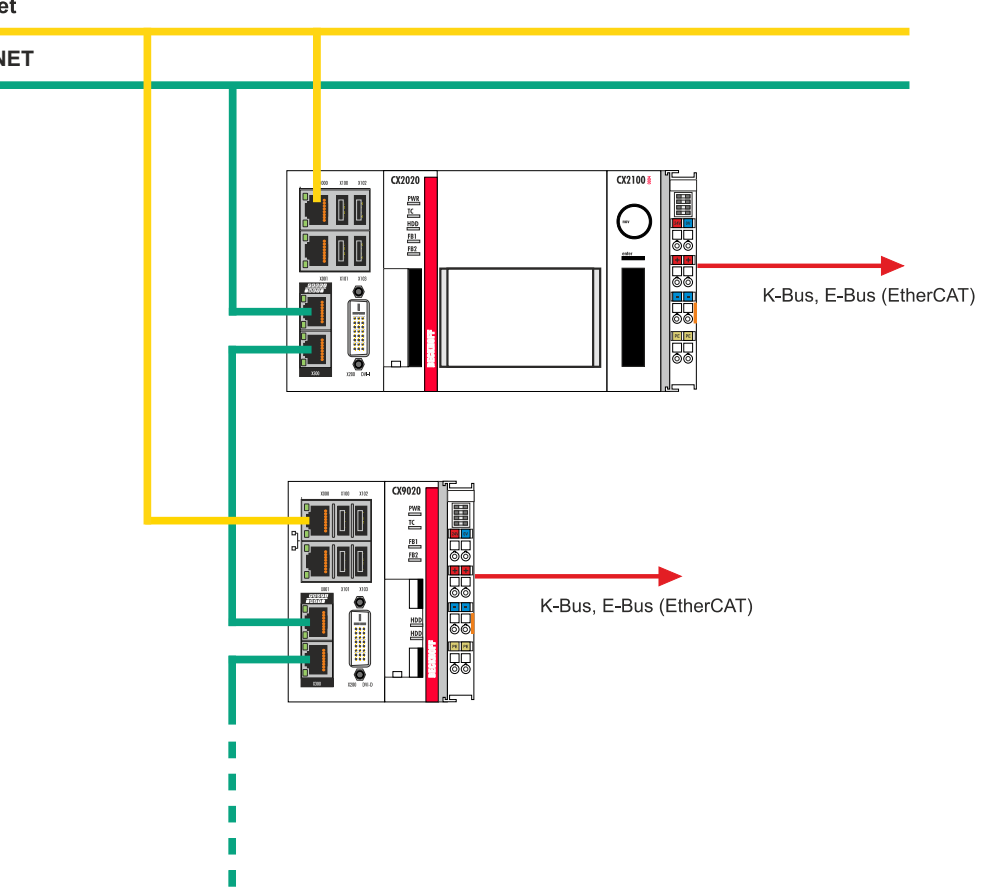

## <span id="page-13-0"></span>**3.3 EtherCAT-Klemme, EL6631-0010**

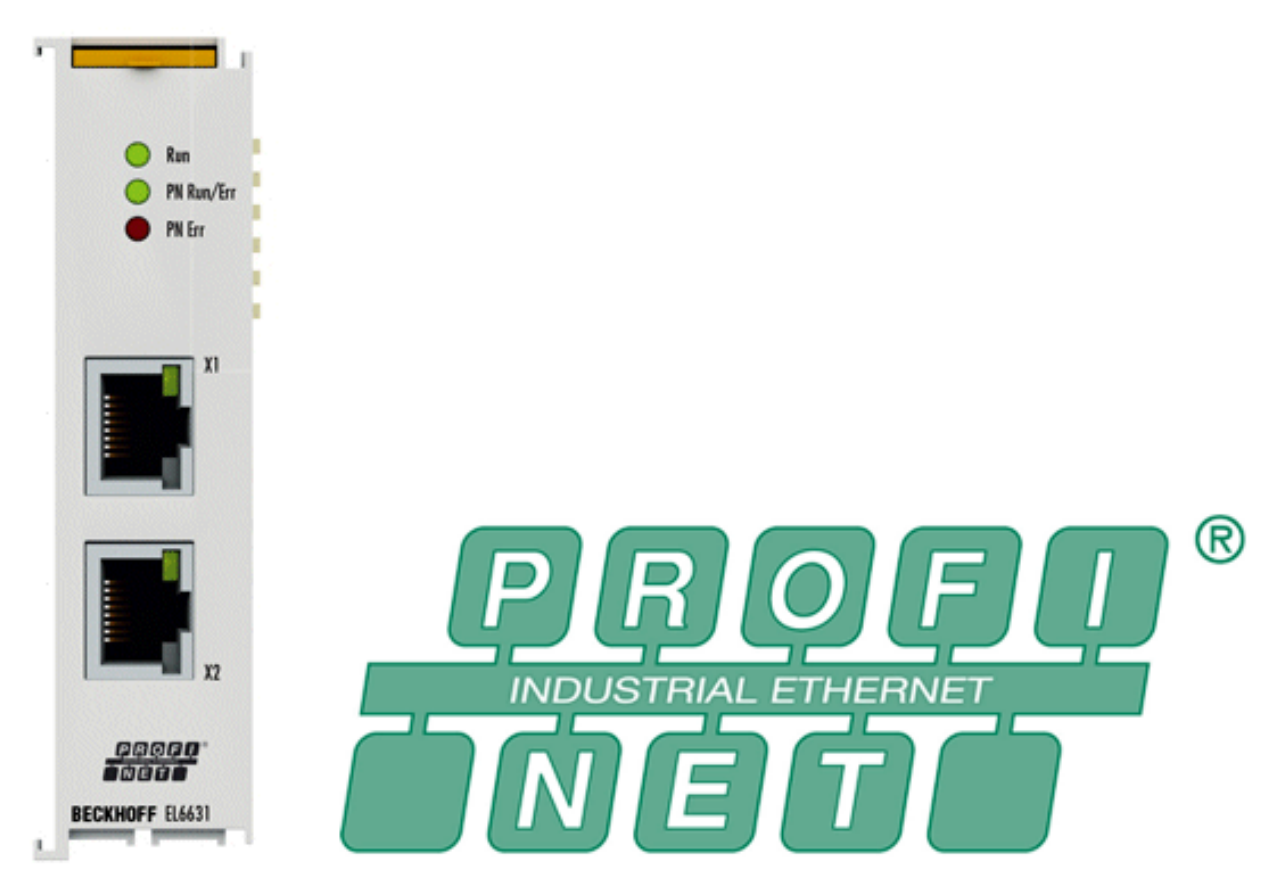

Die PROFINET-IO-Device-(Slave)-Klemme EL6631-0010 ermöglicht den einfachen Datenaustauschzwischen EtherCAT und PROFINET IO. Sie ist ein Teilnehmer im EtherCAT-Strang, der aus bis zu 65.535 Teilnehmern bestehen kann. Die EL6631-0010 enthält einen 3-Port-Switch. Zwei Ports sind extern auf RJ-45-Buchsen geführt. Damit können die I/O-Stationen als Linientopologie aufgebaut werden, wodurch der Verdrahtungsaufwand vereinfacht wird. Die maximale Entfernung zwischen zwei Teilnehmern beträgt 100 m. Zur Netzwerkdiagnose können Protokolle wie LLDP oder SNMP genutzt werden.

## <span id="page-14-0"></span>**3.3.1 Technische Daten EL6631-0010**

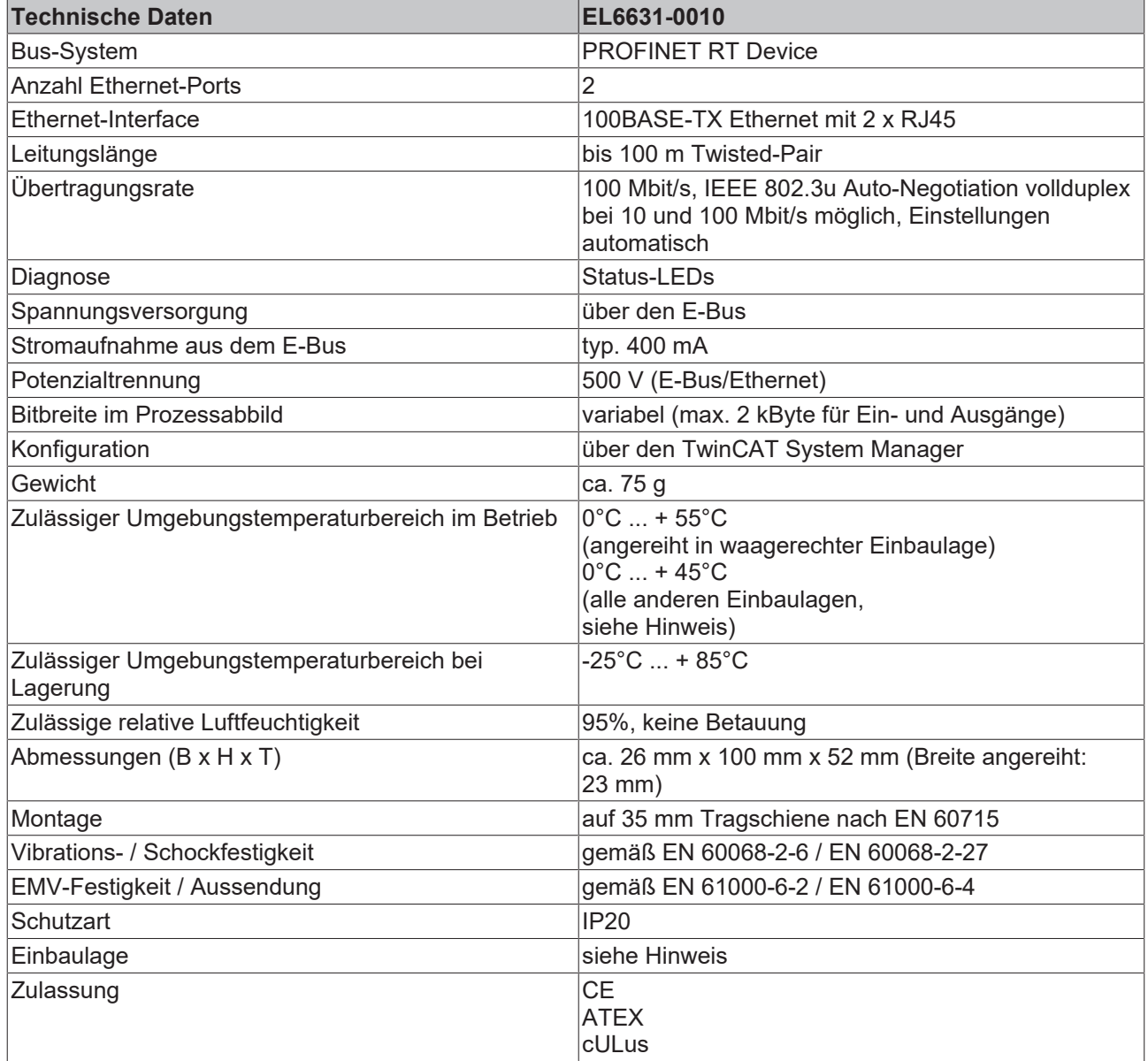

# <span id="page-15-0"></span>**4 Inbetriebnahme**

Die folgenden Schritte sind für die erste Inbetriebnahme eines Datenaustauschs mit einem PROFINET Device notwendig.

## <span id="page-15-1"></span>**4.1 Protokollauswahl**

PROFINET Geräte müssen direkt an das I/O Device angefügt werden, egal ob Controller oder Device. Ausnahme sind Options-Schnittstellen (-B930, -M930), hier haben Sie die Möglichkeit, diese über die "Scan-Funktion" hinzuzufügen (CCAT).

Mit einem Klick der rechten Maustaste auf **I/O** – **Devices** > **Add New Item…**haben Sie die Auswahl zwischen vier unterschiedlichen PROFINET I/O Device Protokollen.

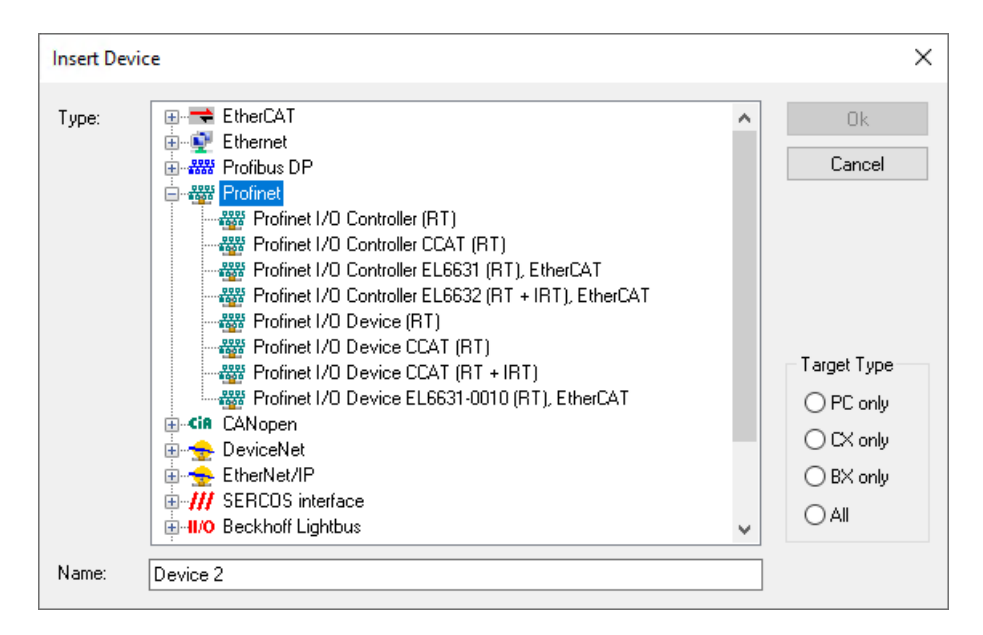

Diese finden die folgende Anwendung.

- **Profinet I/O Device (RT):** Verwendung der Function TF6720 in Verbindung mit einem Intel Chipsatz
- **Profinet I/O Device CCAT (RT):** Verwendung einer CCAT basierenden Hardware (z.B. CXxxxx oder FC932x) mit RT (RTC1) Bestelloption
- **Profinet I/O Device CCAT (RT + IRT):** Verwendung einer CCAT basierenden Hardware (z.B. CXxxxx oder FC932x) mit IRT (RTC3) Bestelloption
- **Profinet I/O Device EL6631-0010 (RT):** Verwendung der EtherCAT-Profinet Gateway Klemme EL6631-0010

## <span id="page-16-0"></span>**4.1.1 Einbindung über eine RealTimeEthernet Schnittstelle**

1. Wählen Sie entsprechend der Konfiguration das PROFINET I/O Device (RT). Die zur Verfügung stehenden Adapter werden beim Anfügen direkt angezeigt und stehen nun zur Auswahl. Sollen diese im Nachhinein geändert bzw. kontrolliert werden, so kann dies im Karteireiter Adapter erfolgen.

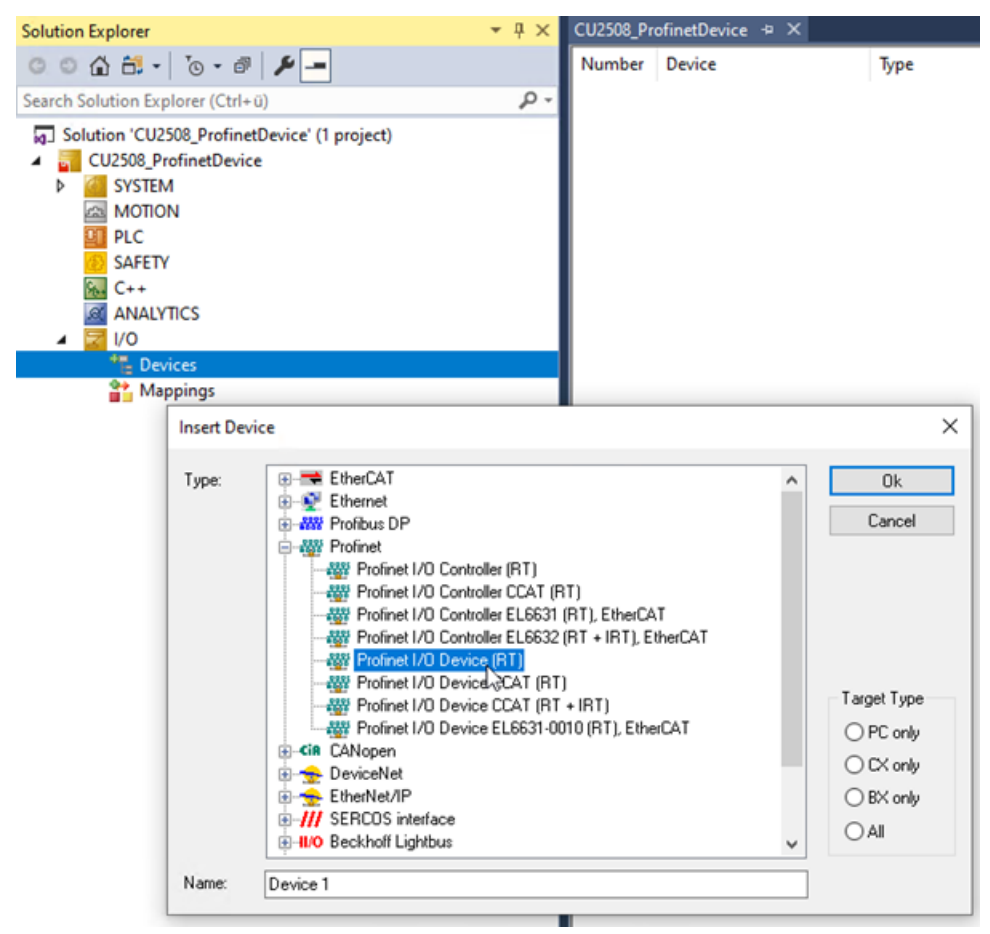

2. Mit einem Klick der rechten Maustaste auf das angelegte PROFINET Device wählen Sie **Add New Item** um eine Box in Form einer GSDML einzubinden. Anschließend öffnet sich folgendes Fenster. An dieser Stelle wählen Sie das **PNTC Device (TwinCAT Supplement)** und bestätigen mit **OK**.

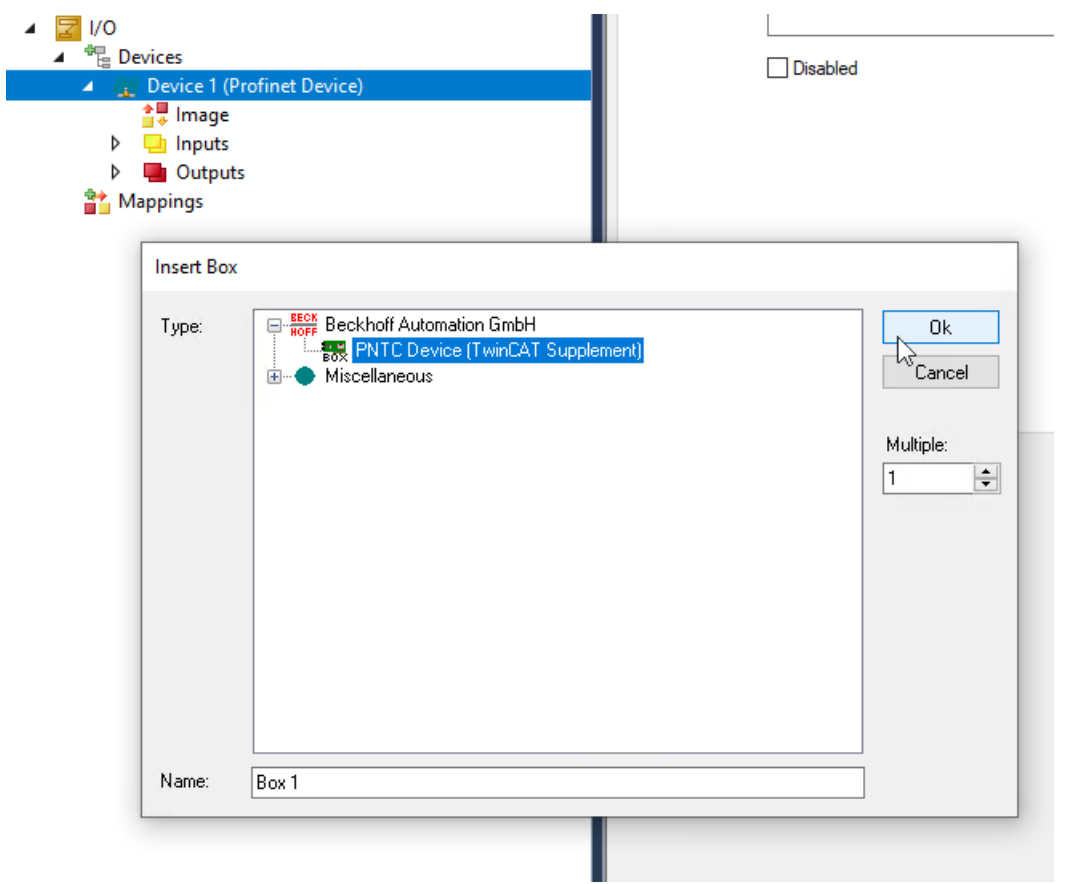

3. Im sich öffnenden Dialog **Insert Device** legen Sie fest, mit welcher Version das PROFINET Device eingebunden werden soll. Bestätigen Sie Ihre Wahl mit **OK**

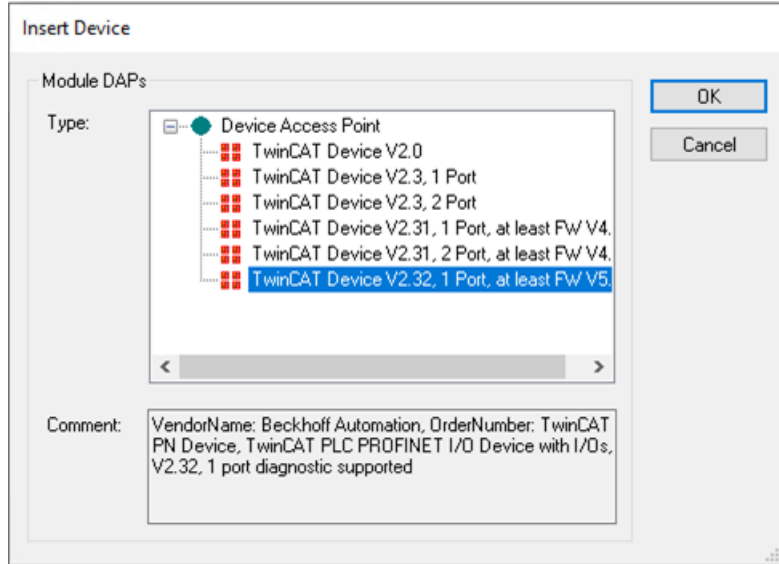

Weitere Informationen finden Sie im Kapitel [Anlegen von Modulen/Prozessdaten am PROFINET Device](#page-31-0) [\[](#page-31-0)[}](#page-31-0) [32\]](#page-31-0)

### <span id="page-18-0"></span>**4.1.2 Einbindung über einen Echtzeit-Ethernet-Port-Multiplier CU2508 (RealtimeEthernet Schnittstelle)**

Im Folgenden wird gezeigt, wie mit Hilfe des Echtzeit-Ethernet-Port-Multiplier CU2508 ein PROFINET Device konfiguriert wird.

Es kann allerdings immer nur ein Controller oder Device verwendet werden, wenn sich diese in einem Netzwerk befinden. Sind die Netzwerke physikalisch getrennt, können auch mehrere Controller oder Device Supplements mit einem CU2508 verwendet werden. Dies resultiert daraus, dass ein CU2508 nur eine MAC-Adresse verwendet. Mehrere PROFINET-Segmente funktionieren nur dann, wenn die MAC-Adresse in einem Netzwerksegment eindeutig ist und keine Verbindung zu den anderen Netzwerken besteht.

1. Fügen Sie in Ihrem TwinCAT-Projekt den Echtzeit-Ethernet-Port-Multiplier CU2508 hinzu, indem Sie mit einem Klick der rechten Maustaste auf **I/O - Devices** > **Add New Item** wählen und sich im öffnenden Fenster den Real-Time Ethernet Adapter (Multiple Protocol Handler) hinzufügen.

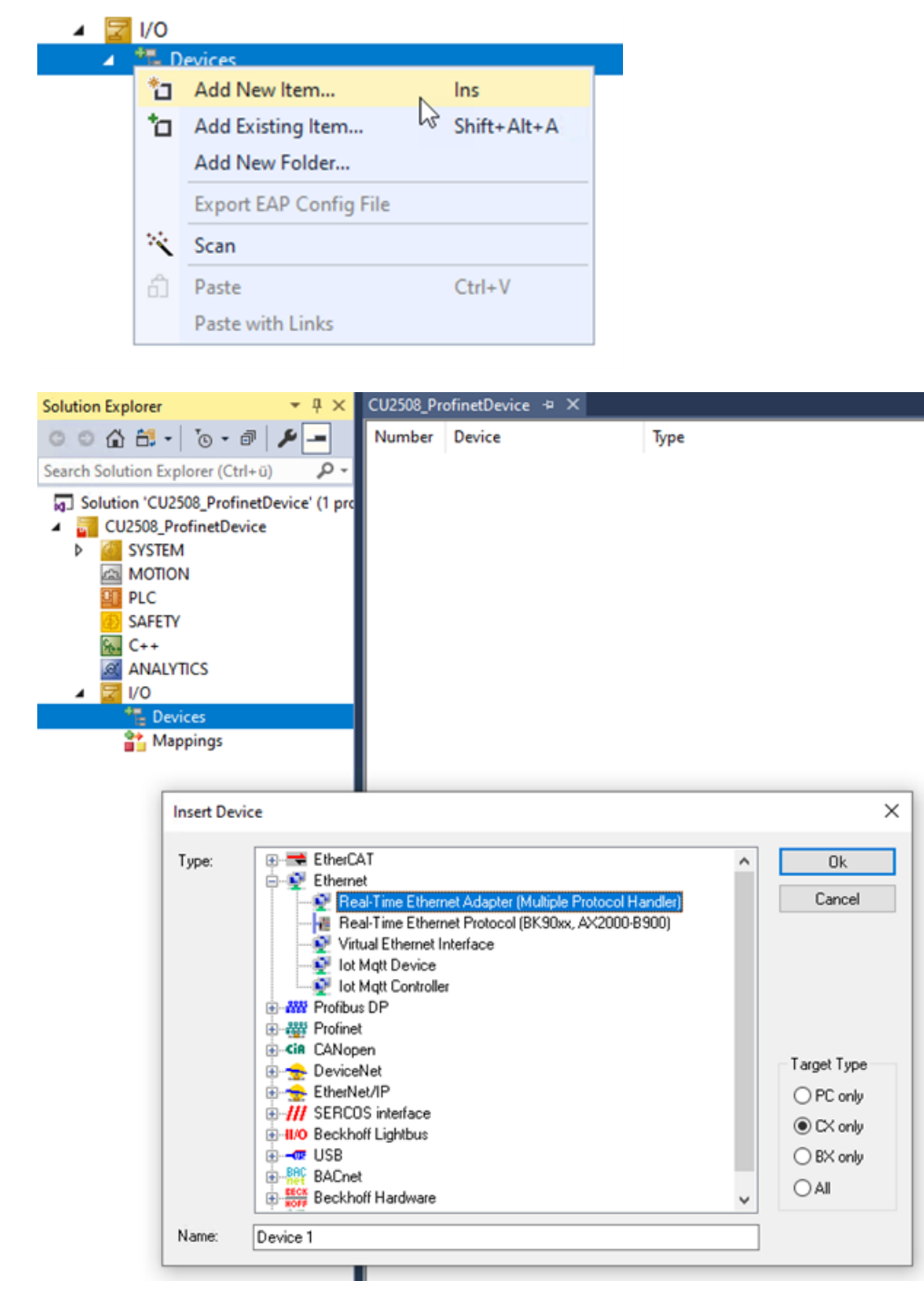

2. Weiter ist folgende Einstellungen auf dem Reiter **Ports** für den Betrieb des CU2508 notwendig **Virtual Port Selection via**:

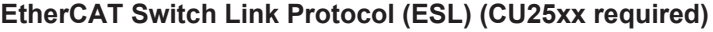

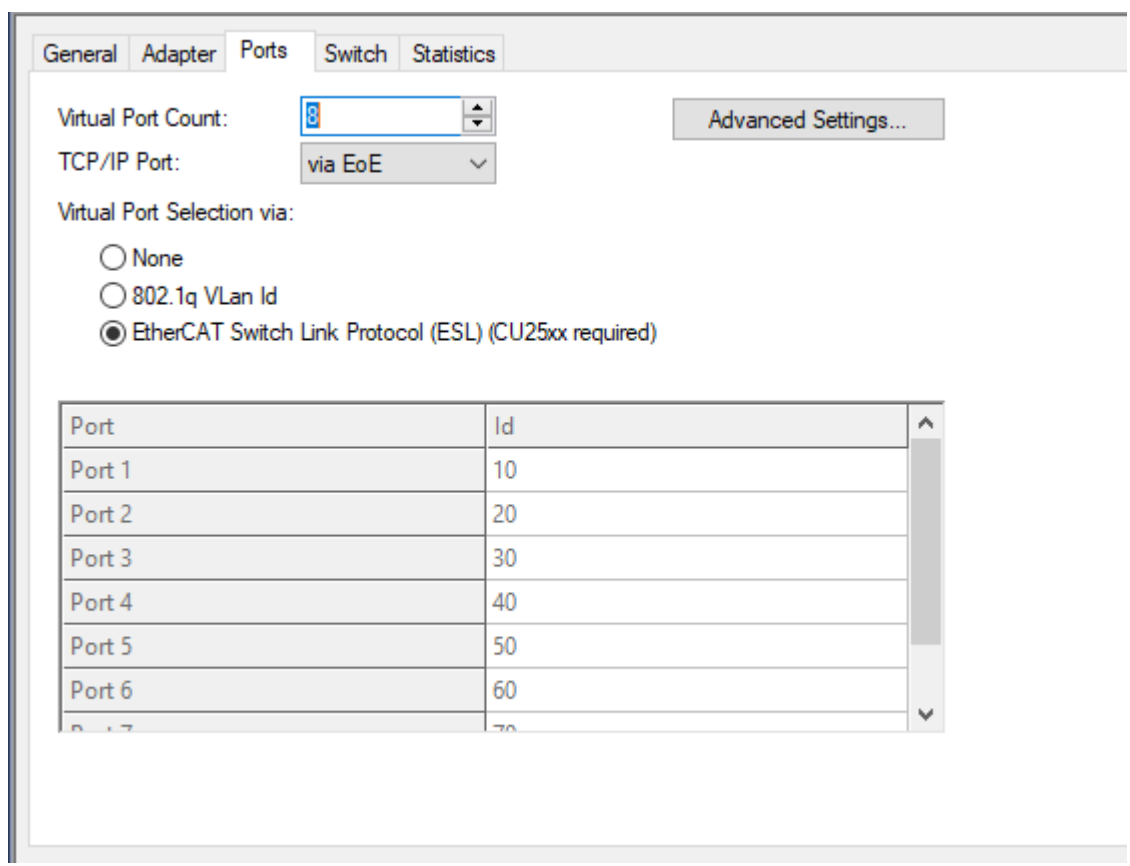

3. Das PROFINET Protokoll wird direkt an das I/O Device angefügt. Hier haben Sie die Auswahl zwischen vier unterschiedlichen PROFINET I/O Devices. Wählen Sie entsprechend der Konfiguration mit dem CU2508, **PROFINET I/O Device (RT)**.

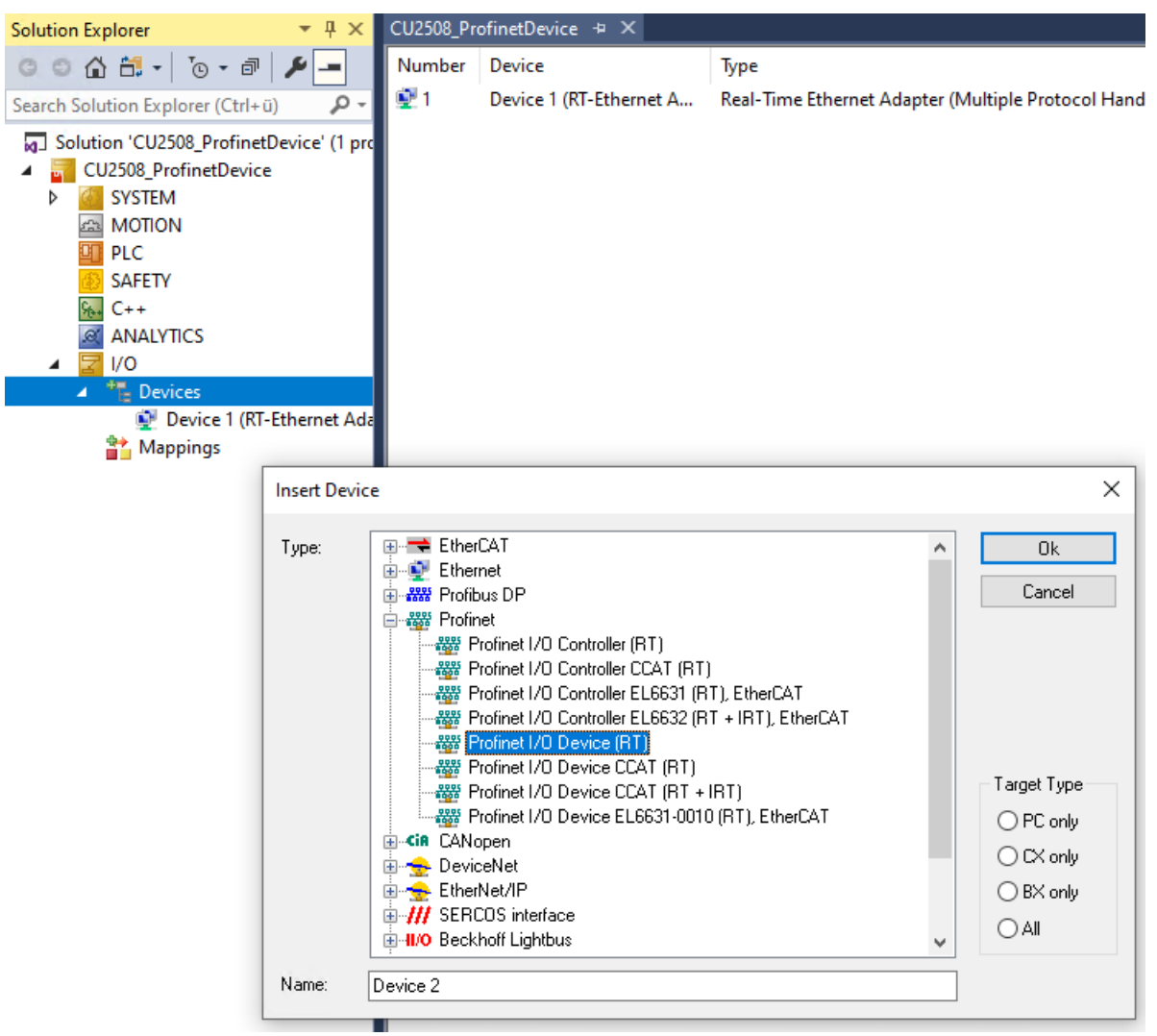

ð Die zur Verfügung stehenden Adapter werden beim Anfügen direkt angezeigt und stehen nun zur Auswahl. Sollen diese im Nachhinein geändert bzw. kontrolliert werden, so kann dies im Karteireiter Adapter erfolgen.

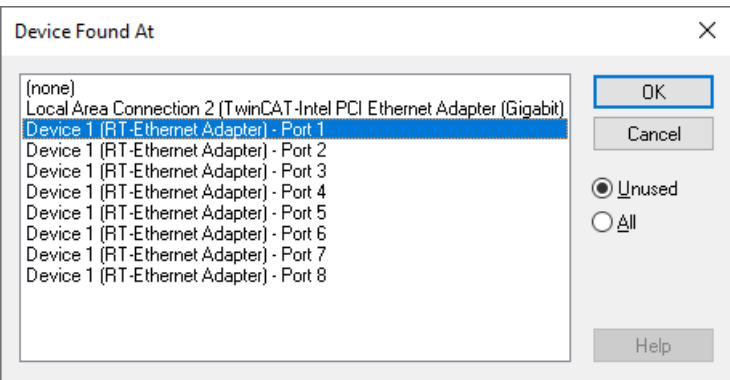

4. Mit einem Klick der rechten Maustaste auf das angelegte PROFINET Device wählen Sie **Add New Item** um eine Box in Form einer GSDML einzubinden.

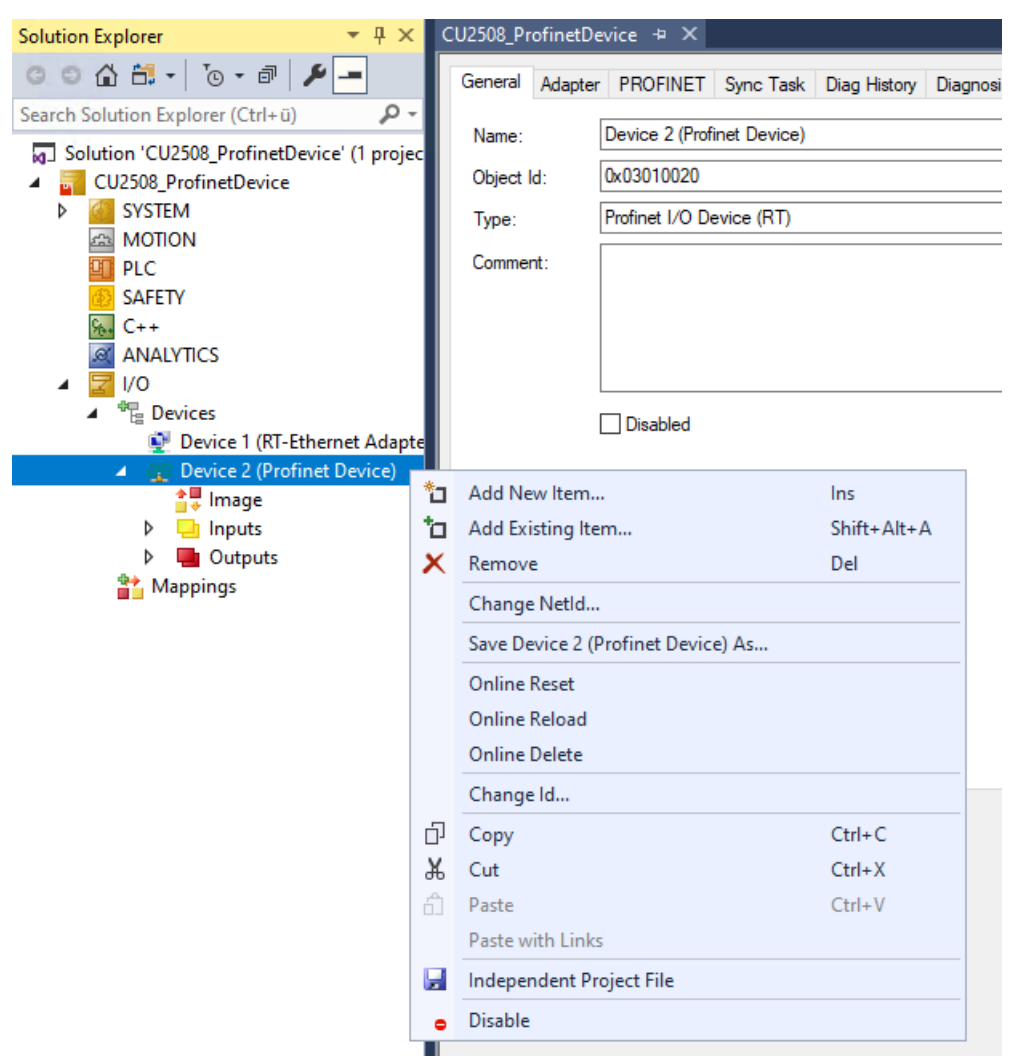

5. Anschließend öffnet sich folgendes Fenster, an dieser Stelle wählen Sie das PNTC Device (TwinCAT Supplement) und bestätigen mit **OK**.

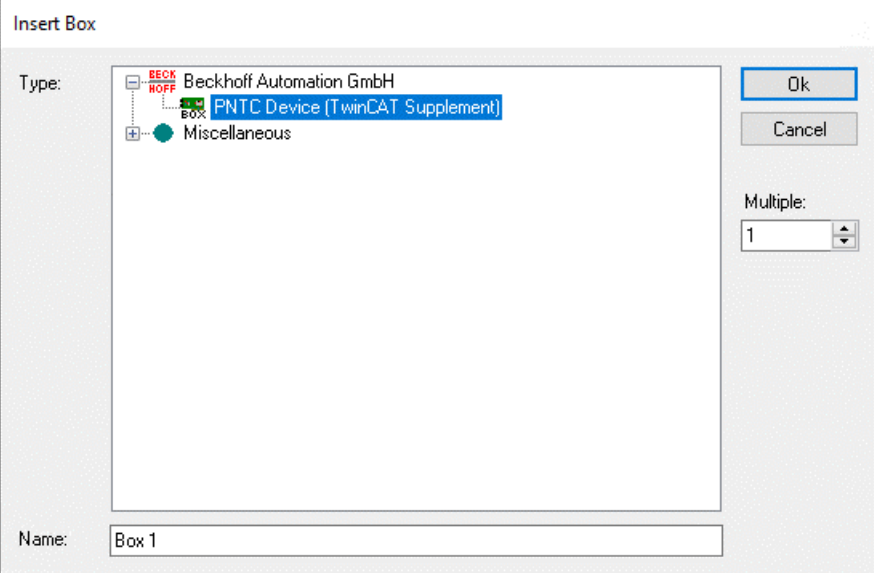

6. Im sich öffnenden Dialog **Insert Device** legen Sie fest mit welcher Version das PROFINET Device eingebunden werden soll. Bestätigen Sie Ihre Wahl mit **OK.**

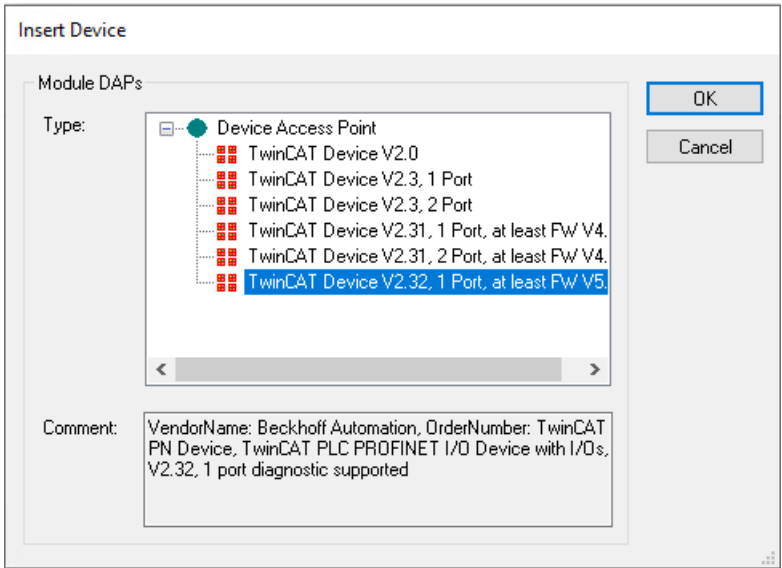

Weitere Informationen finden Sie im Kapitel [Anlegen von Modulen/Prozessdaten am PROFINET Device](#page-31-0) [\[](#page-31-0)[}](#page-31-0) [32\]](#page-31-0).

### <span id="page-22-0"></span>**4.1.3 Einbindung über eine Optionsschnittstelle, -B930**

1. Wählen Sie entsprechend der Konfiguration eine der beiden PROFINET I/O Device CCAT Optionen. Die Vorgehensweise ist jeweils dieselbe, im Folgenden wird beispielhaft die PROFINET I/O Device CCAT (RT) verwendet. Die zur Verfügung stehenden Adapter werden beim Anfügen direkt angezeigt und stehen nun zur Auswahl. Sollen diese im Nachhinein geändert bzw. kontrolliert werden, so kann dies im Karteireiter Adapter erfolgen.

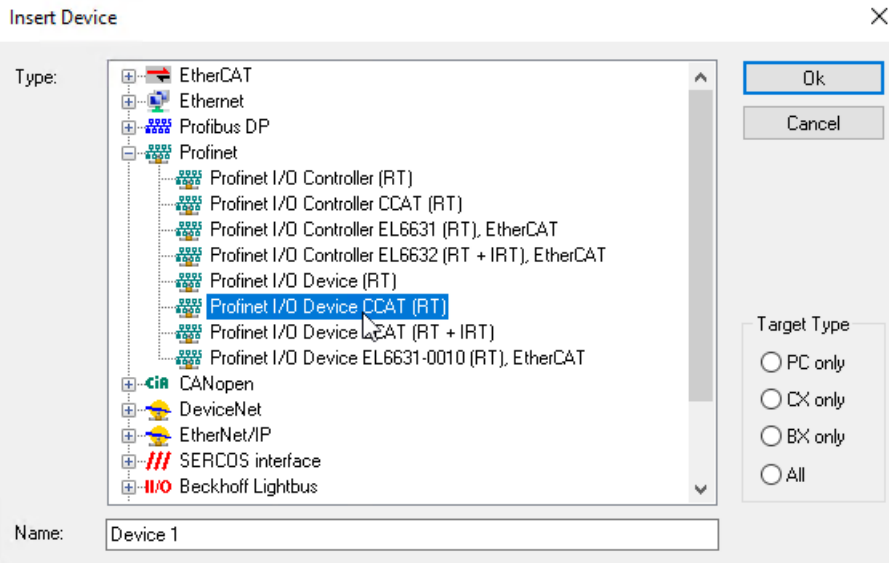

2. Mit einem Klick der rechten Maustaste auf das angelegte PROFINET Device wählen Sie **Add New Item** um eine Box in Form einer GSDML einzubinden. Anschließend öffnet sich folgendes Fenster, an dieser Stelle wählen Sie entsprechend Ihrer Hardware und bestätigen die Auswahl mit **OK**.

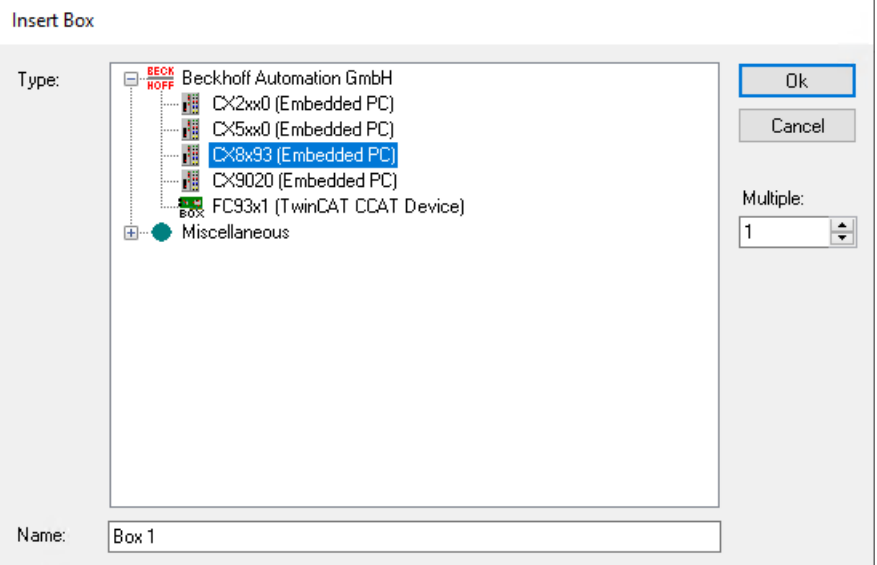

3. Im sich öffnenden Dialog **Insert Device** legen Sie fest mit welcher Version das PROFINET Device eingebunden werden soll. Bestätigen Sie Ihre Wahl mit **OK**.

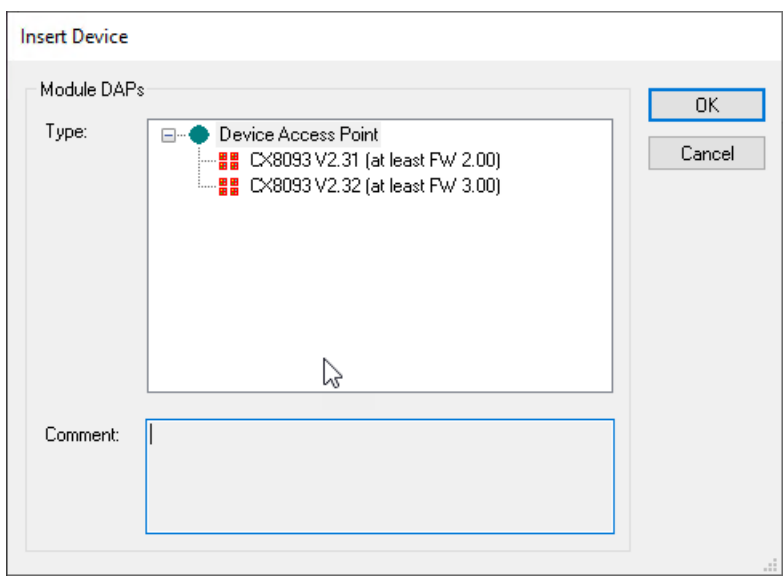

Weitere Informationen finden Sie im Kapitel [Anlegen von Modulen/Prozessdaten am PROFINET Device](#page-31-0) [\[](#page-31-0)[}](#page-31-0) [32\]](#page-31-0).

### <span id="page-23-0"></span>**4.1.4 Einbindung über eine EL6631-0010**

Im Folgenden wird gezeigt, wie mit Hilfe der PROFINET Gateway Klemme EL6631-0010 ein PROFINET-Device konfiguriert wird.

 $\checkmark$  Die EL6631-0010 ist in erster Linie ein EtherCAT-Slave, das bedeutet, dass diese in der TwinCAT-Konfiguration enthalten sein muss, da sie als Adapter für das PROFINET-Device dient. Daraus folgt, falls der EtherCAT Bus einen Fehler hat, wird auch der PROFINET Adapter Fehler ausgeben und somit nicht funktionieren.

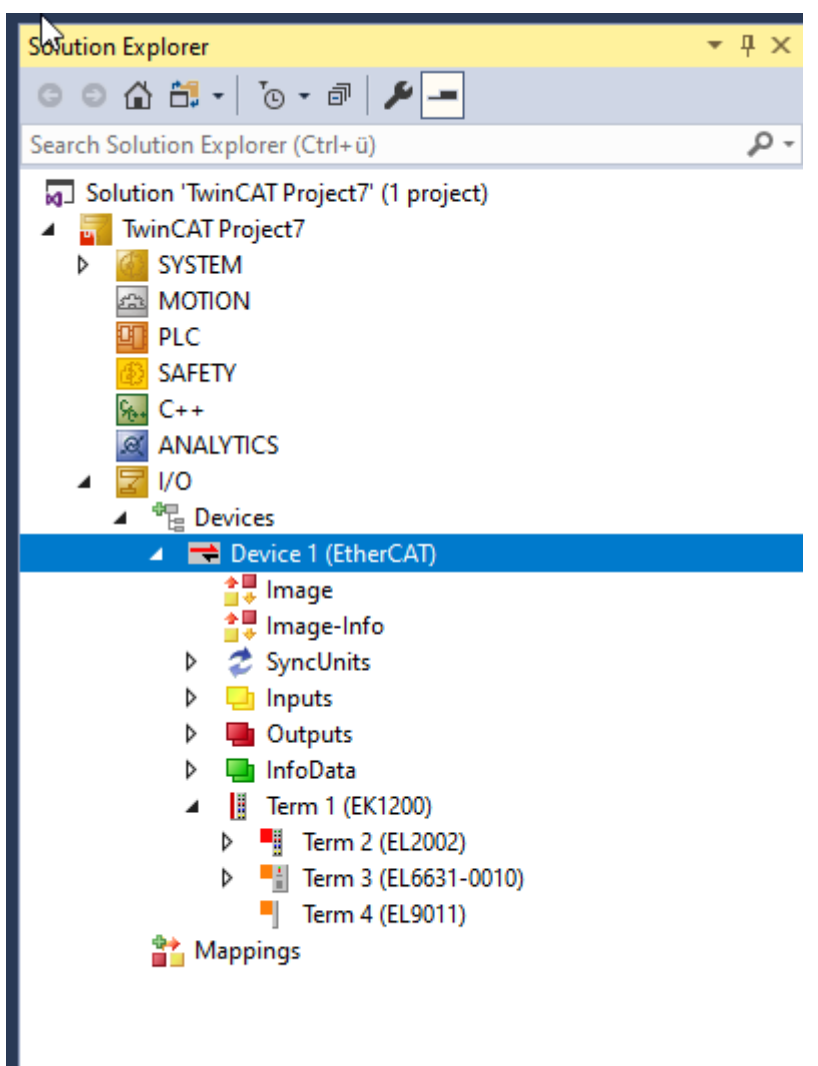

1. Mit einem Klick der rechten Maustaste auf **Devices** wählen Sie **Add New Item**.

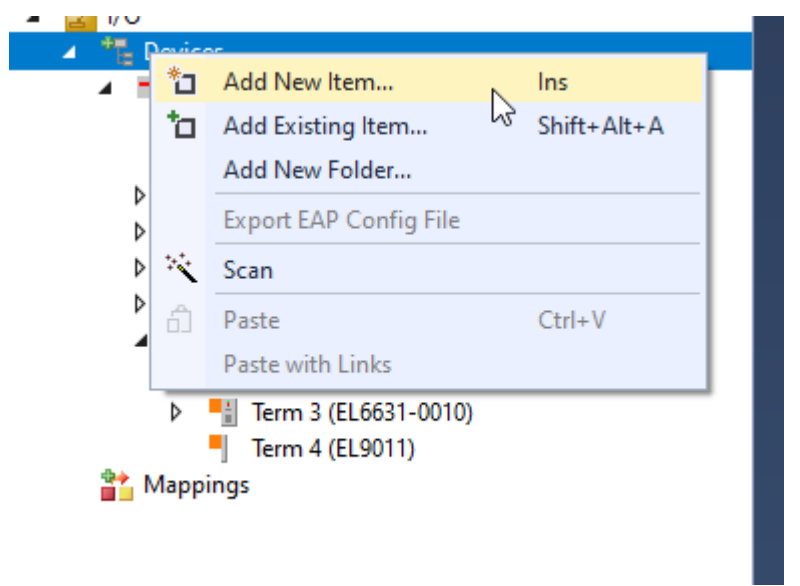

2. Wählen Sie entsprechend der Konfiguration mit der EL6631-0010, **PROFINET I/O Device EL6631-0010 (RT), EtherCAT**. Befindet sich eine einzelne EL6631-0010 am projektierten EtherCAT-Strang, so wird beim Anfügen des Protokolls direkt der zugehörige Adapter eingetragen. Bei mehreren Klemmen kann die entsprechende ausgewählt werden.

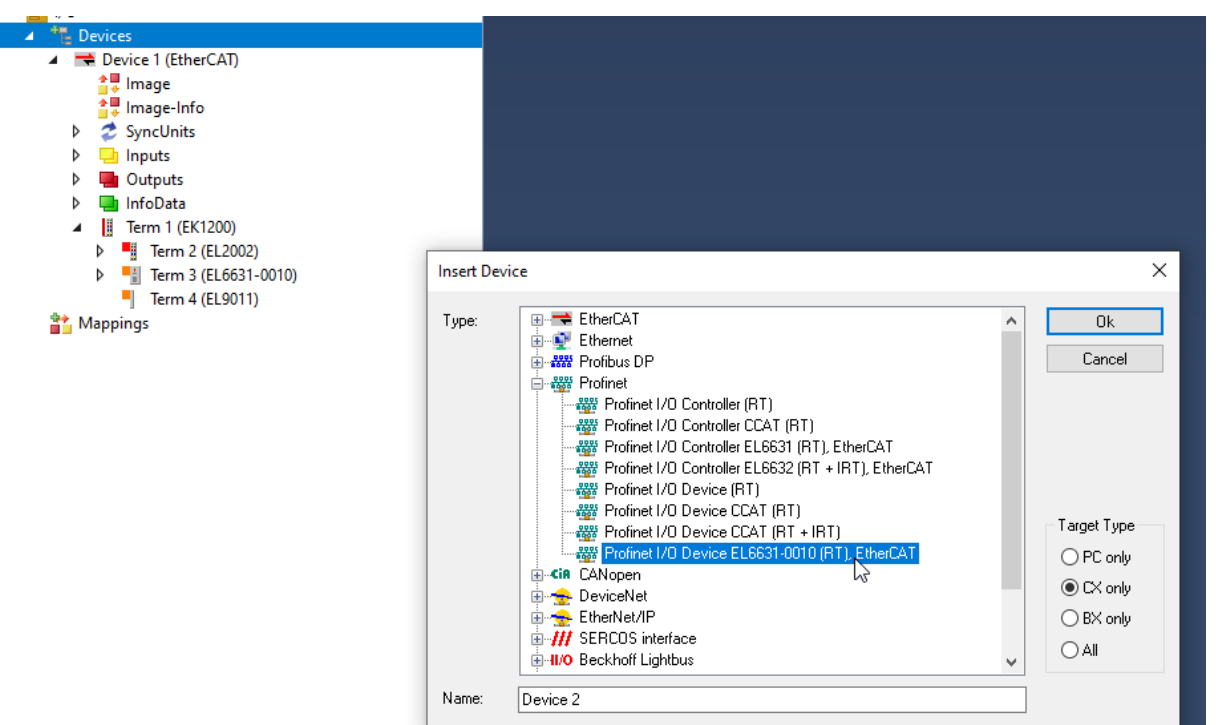

3. Soll die Klemmenzuweisung (Adapterzuweisung) im Nachhinein geändert bzw. kontrolliert werden, kann dies im Karteireiter **Adapter** erfolgen.

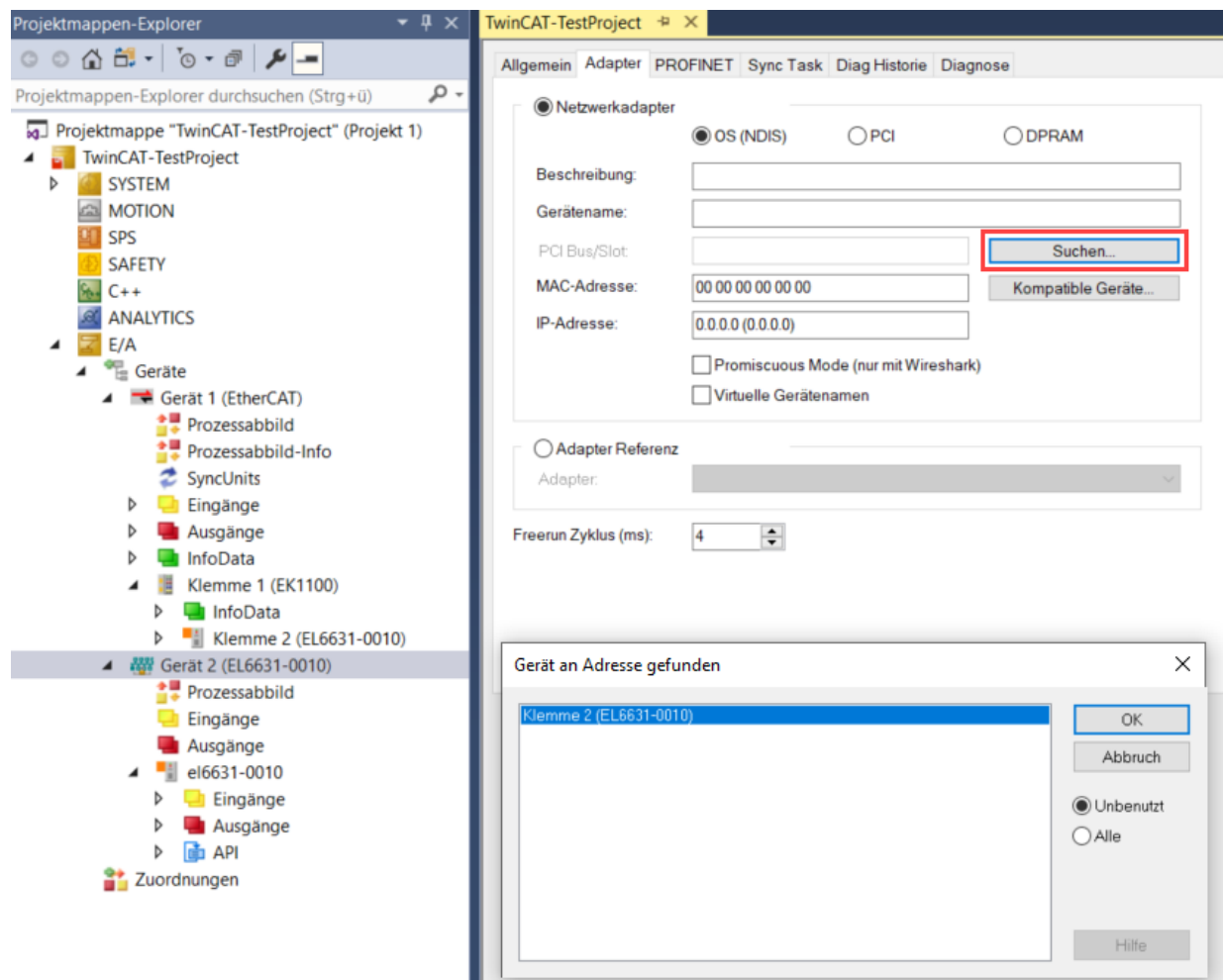

Als nächstes wird eine Box in Form einer GSDML eingebunden.

4. Klicken Sie mit der rechten Maustaste auf das angelegte PROFINET Device und wählen Sie **Add New Item**.

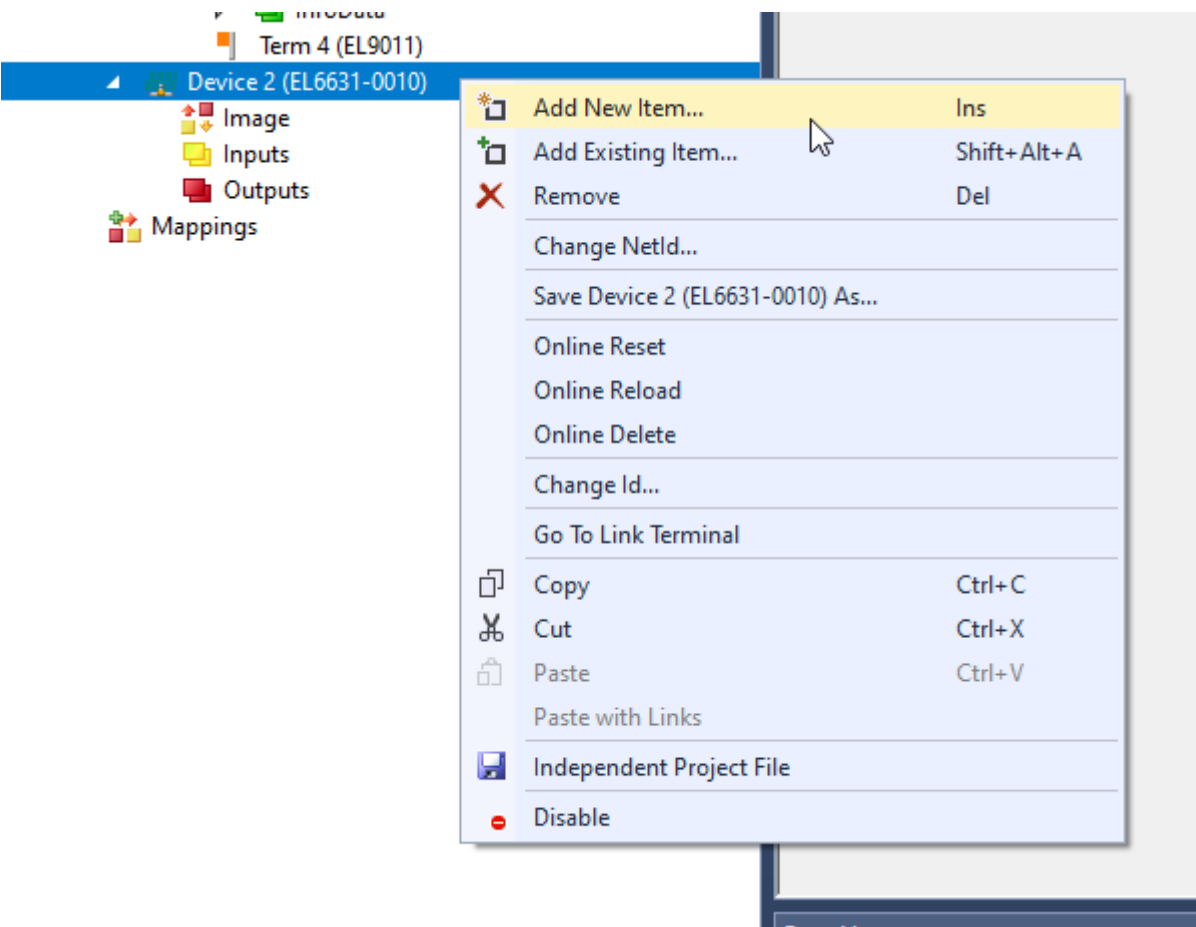

5. Im sich öffnenden Fenster wählen Sie **EL6631-0010 (EtherCAT terminal)** und bestätigen Sie mit **OK.**

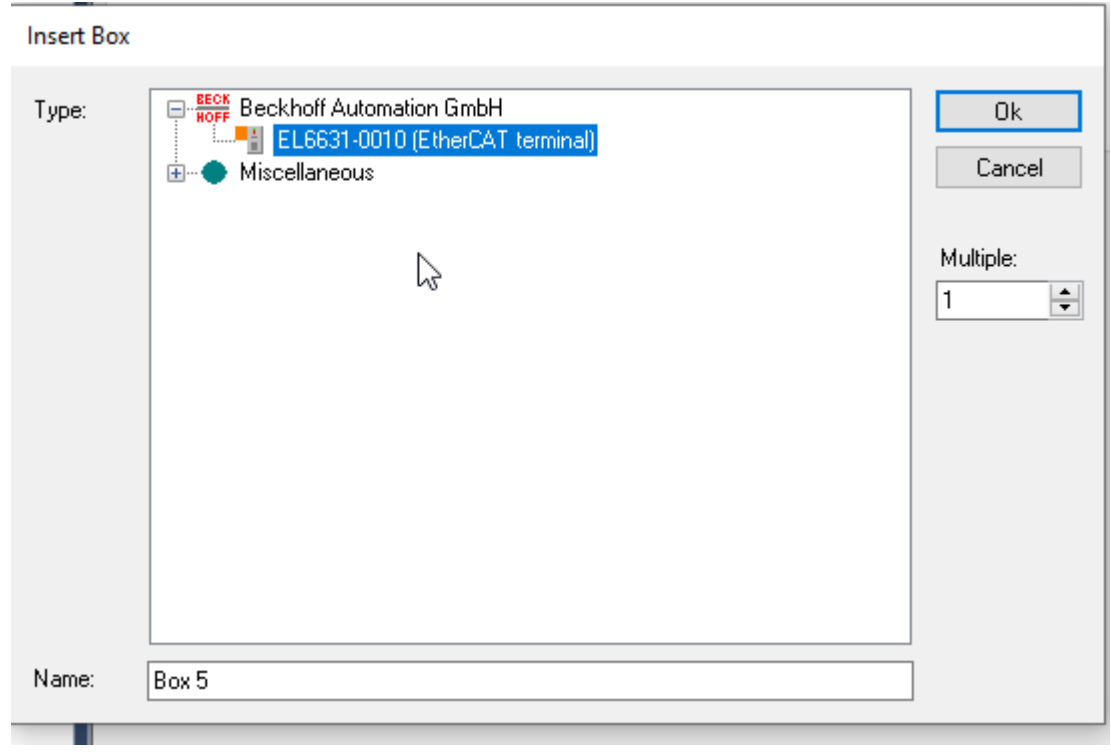

6. Mit einem Rechtsklick auf die EL6631-0010 öffnen Sie den Dialog **Insert Device**. Dort legen Sie fest, welche Version der EL 6631-0010 eingebunden werden soll. Bestätigen Sie Ihre Wahl mit **OK.**

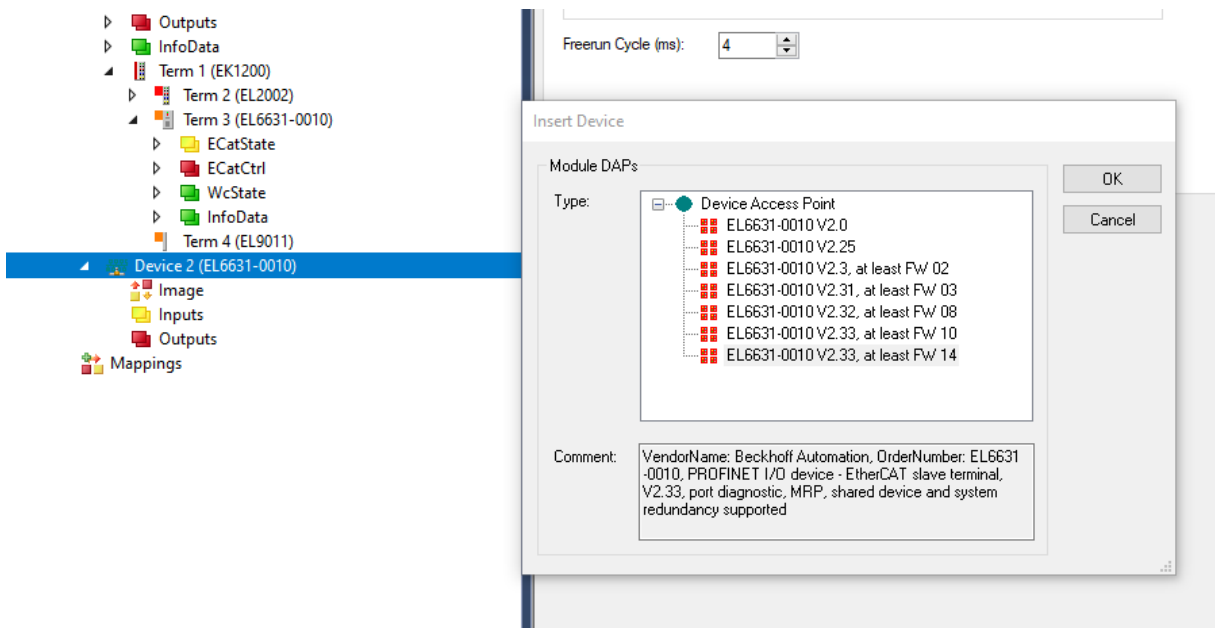

Weitere Informationen finden Sie im Kapitel [Anlegen von Modulen/Prozessdaten am PROFINET Device](#page-31-0) [\[](#page-31-0)[}](#page-31-0) [32\]](#page-31-0).

## <span id="page-28-0"></span>**4.2 Konfiguration**

### <span id="page-28-1"></span>**4.2.1 Vergabe PROFINET Name beim PROFINET Device**

Bei einer Erstkonfiguration von einem PROFINET Device bzw. bei Auslieferung der EL6631-0010 hat diese keinen PROFINET-Namen. Es wird beim Konfigurieren der Geräte ein Leerstring übergeben. Es gibt mehrere Möglichkeiten den Namen einer EL6631-0010 zu vergeben:

1. Vergabe über den PROFINET Controller

Hierbei vergibt der PROFINET Controller den Namen des Gerätes. Informieren Sie sich hierfür bei dem PROFINET Controller Hersteller.

2. Vergabe über den EtherCAT Master, nur bei der EL6631-0010

Dann ist eine Vergabe über den Controller nicht mehr möglich.

Aktivieren Sie dazu den Haken **get PN-Stationname from ECAT**. Daraufhin wird dann der Name verwendet, welcher im Manager-Baum verwendet wird. In diesem Beispiel **el6631-test-name**.

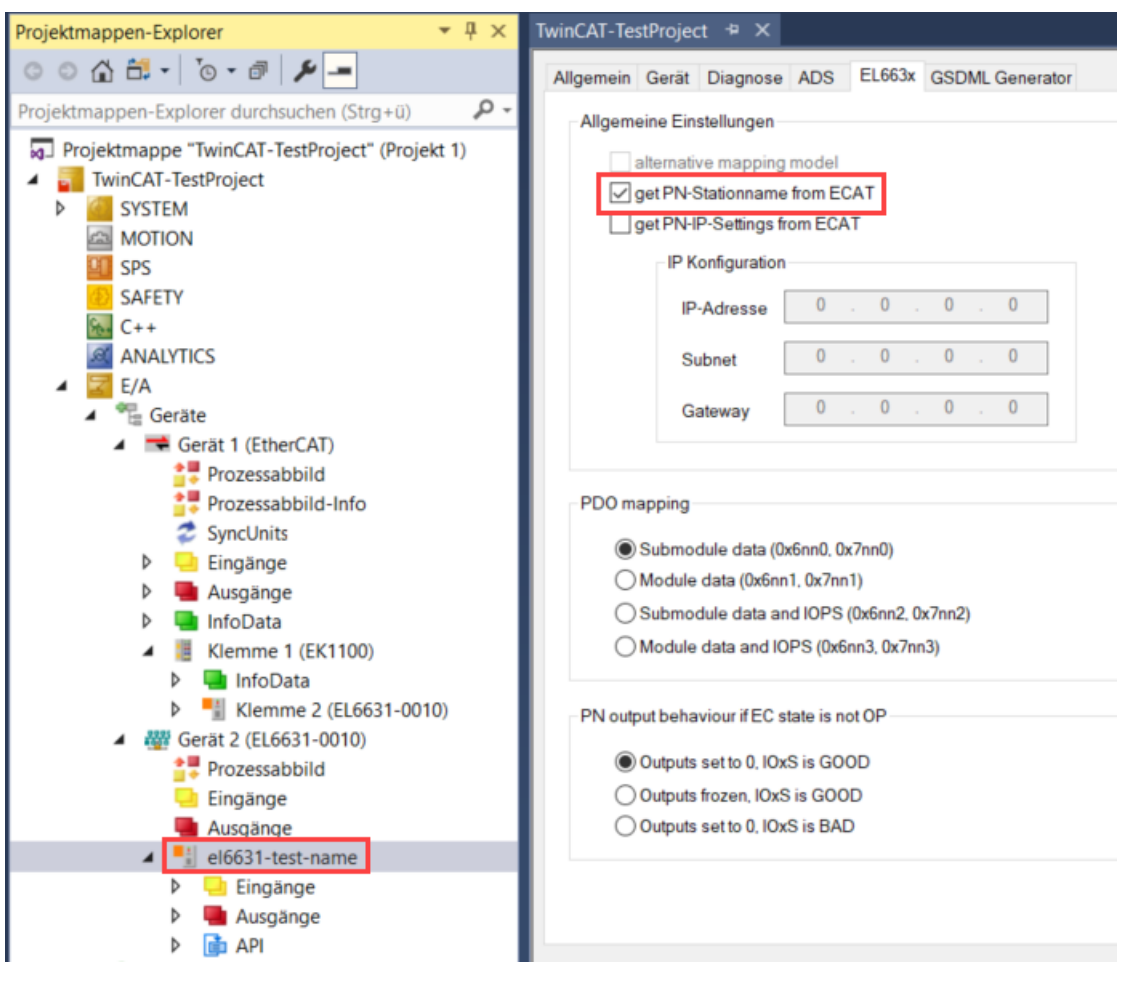

3. Vergabe über eine Verknüpfung zum SPS-Programm

Dann ist eine Vergabe über den Controller nichtmehr möglich.

Diese ist vergleichbar mit den Dip-Schaltern beim BK9103 und kann über eine PLC Task erfolgen. Zur Aktivierung muss **Generate Station Name from Control** aktiviert werden.

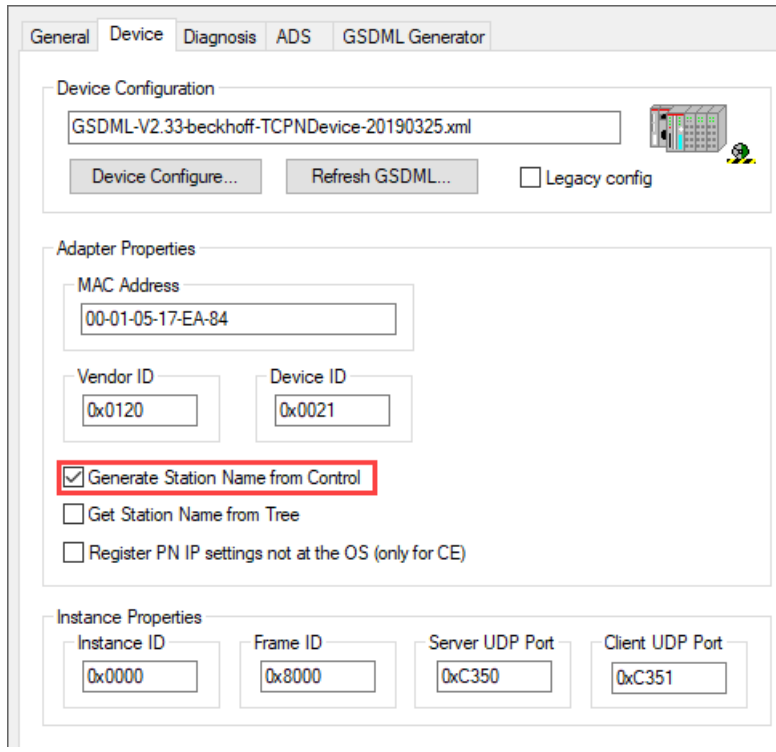

Zur Verdeutlichung wird an den bisherigen Tree-Namen (Default: **tcpniodevice**) eine 000 angehängt. Dieser Tree-Name entspricht nicht mehr dem PROFINET-Stationsnamen!

Zur Namensvergabe wird das Ctrl WORD des PROFINET-Protokolls zu Hilfe genommen, d.h. die eingegebene Zahl (Wertebereich 0 - 255) wird an den bisherigen Stationsnamen angehängt. Außerdem muss das CtrlWORD mit einer Task verknüpft werden.

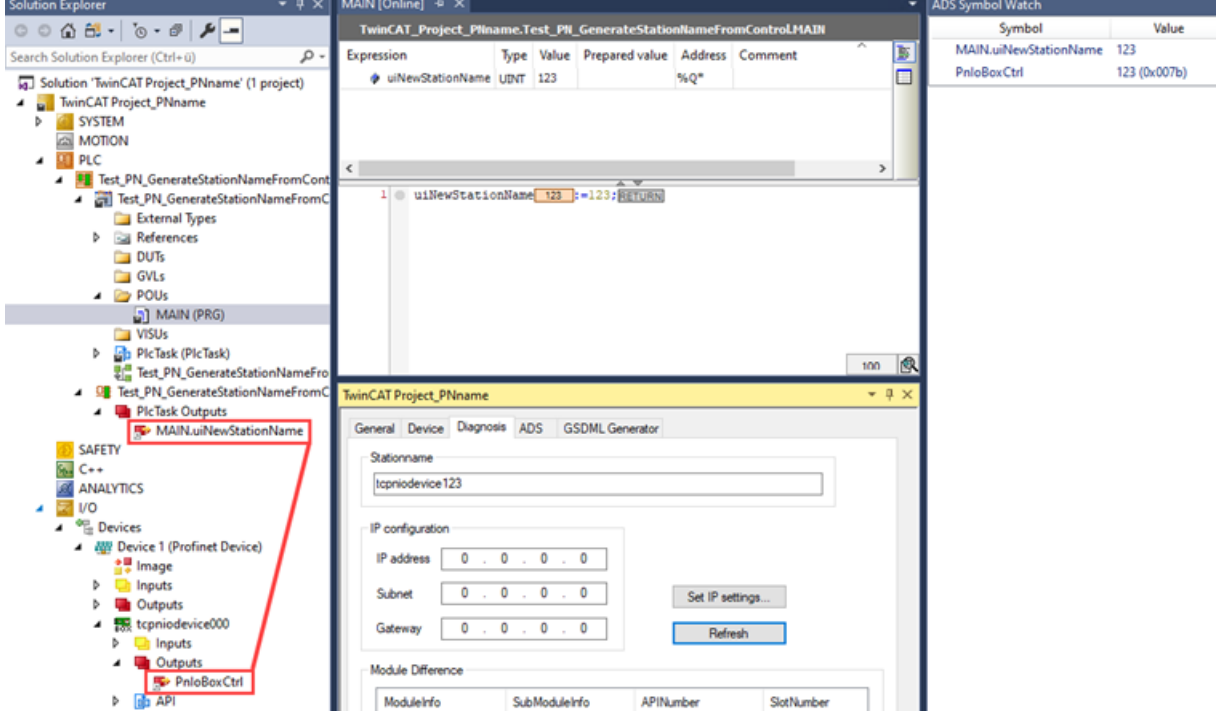

Anschließend ist ein Neustart von TwinCAT erforderlich. Wird nun z. B. dem verknüpftem Ctrl WORD von der Task aus ein Wert von 123 vorgegeben, so ändert sich sein bisheriger Stationsname von z. B. **tcpniodevice** auf **tcpniodevice123**. Der aktuelle Tree-Name ist weiterhin **tcpniodevice000**.

#### 4. Vergabe über TwinCAT

Dann ist eine Vergabe über den Controller nicht mehr möglich.

Aktivieren Sie dazu den Haken bei **Get Station Name from Tree.** Daraufhin wird der PROFINET-Name verwendet, den das Gerät im TwinCAT Baum besitzt.

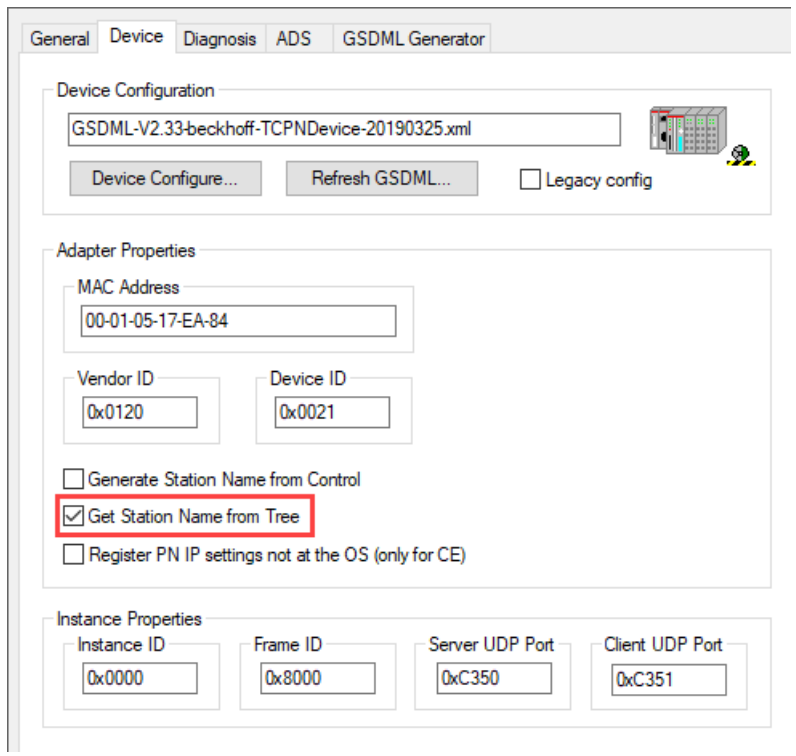

5. Automatischer Geräteanlauf über Topologievorgabe wird unterstützt.

Weitere Informationen entnehmen Sie Ihrem PROFINET Controller

Informieren Sie sich hierfür bei dem PROFINET Controller Hersteller.

### <span id="page-31-0"></span>**4.2.2 Anlegen von Modulen/Prozessdaten am PROFINET Device**

Die Vorgehensweise zum Anlegen von Prozessdaten an ein PROFIENT Device ist bei allen gleich.

### **4.2.2.1 Bis TwinCAT Version 3.1 Build 4024**

Auf dem API (Application Profile Interface) können die Module angehängt werden. Öffnen Sie mit Rechtsklick **Add New Item**

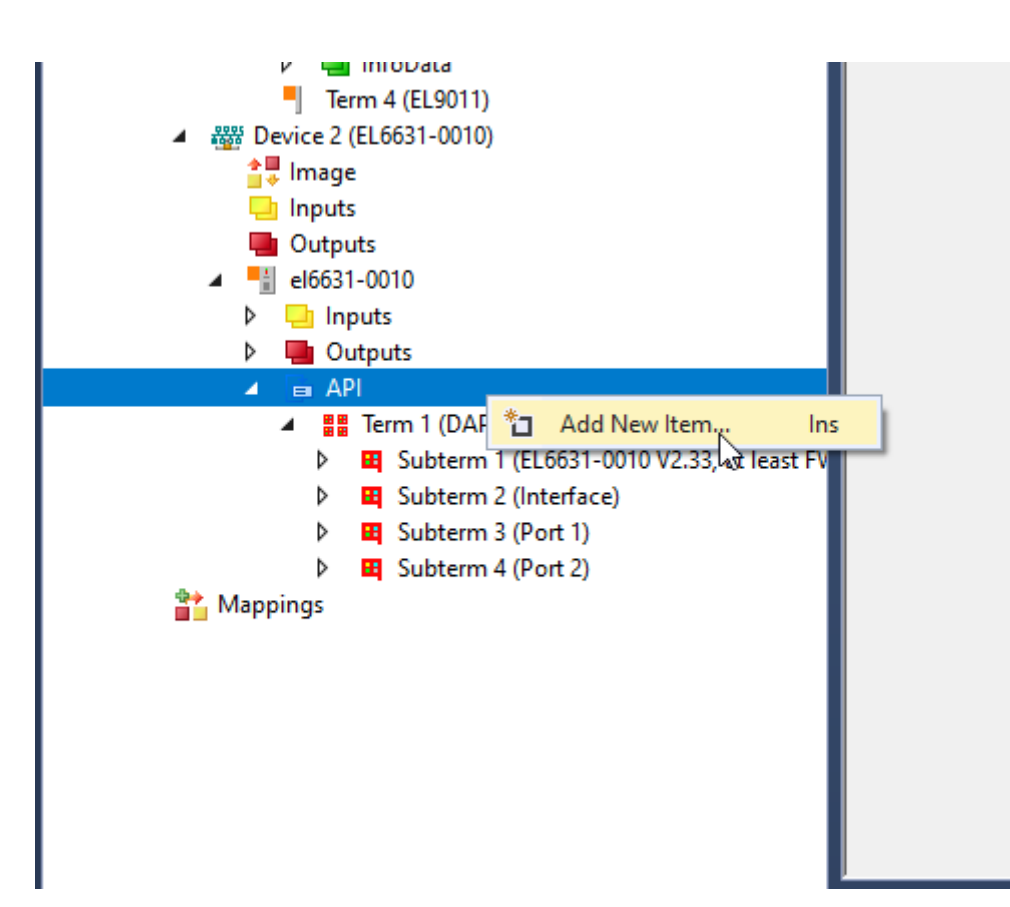

Die Reihenfolge der Module im Baum entspricht dabei immer dem bestückten Slot, beginnend bei 0.

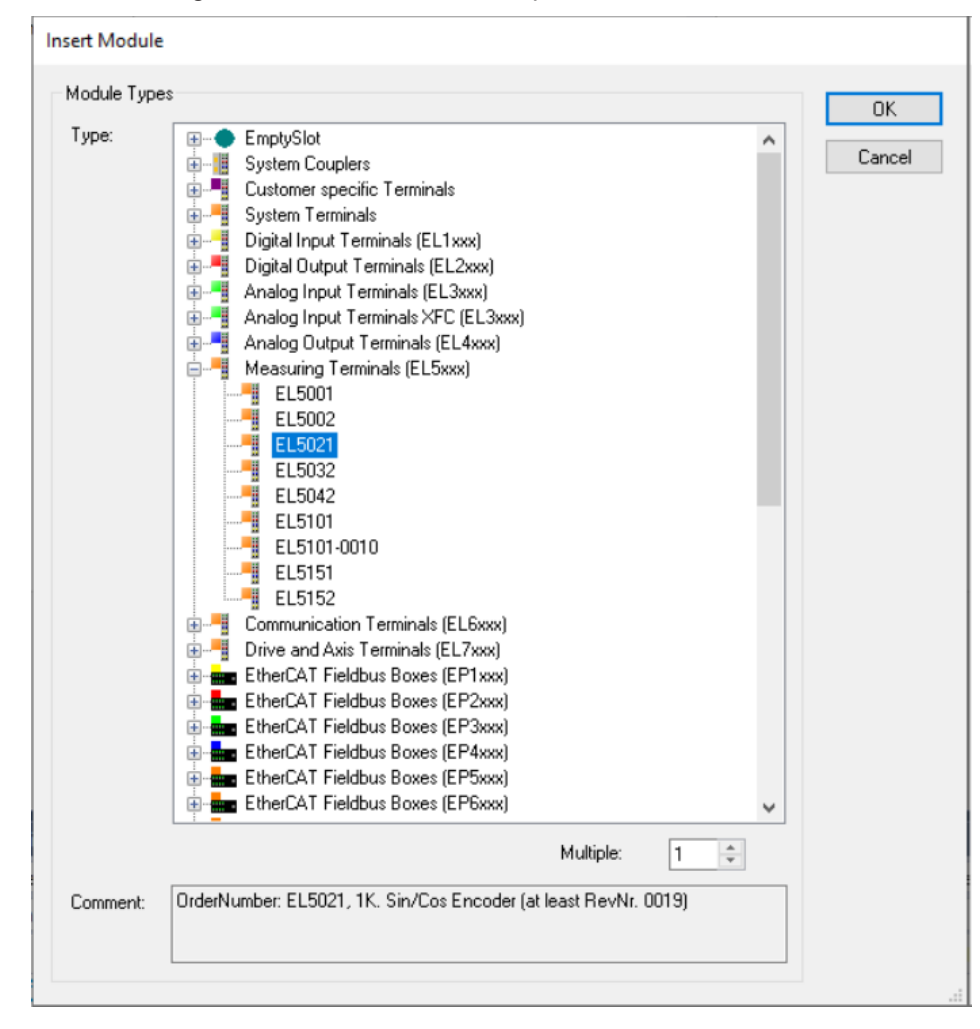

Der DAP (DeviceAccessPoint) wird direkt mit dem Gerät angefügt. Steckt dieser laut GSMDL nicht auf Slot 0 werden davor leere Platzhalter Module eingefügt. Der DAP ist ein spezielles Modul und bringt Geräteigenschaften aus der GSDML mit. An ihm hängen die PDEV Eigenschaften in Form von Submodulen (Interface und Port). Außerdem kann der DAP auch normale Submodule mit Prozessdaten und Record-Daten beinhalten. Er ist immer fix und kann nicht gelöscht werden.

Jedes weitere Modul wird einem bestimmten API zugeordnet. Die Information, um welches es sich handelt kommt aus der GSDML. Standardmäßig ist dies immer das API 0. Alternativ ist aber auch ein API für z. B. das PROFIDRIVE Profil oder aber ein Feldbus API denkbar.

Wenn es die Module (in GSDML beschrieben) unterstützen, können unter diesen die Submodule projektiert werden. Die Subslots werden ebenfalls einfach durchgezählt, diese beginnen jedoch bei 1 (Module bei 0). Ausnahme bilden die PDEV Submodule (Interface und Port), diese stecken in einem festen und über die GSDML vorgegebenen Subslot.

Eine Überprüfung des aktuellen Slots bzw. Subslots kann über das zugehörige Objekt erfolgen.

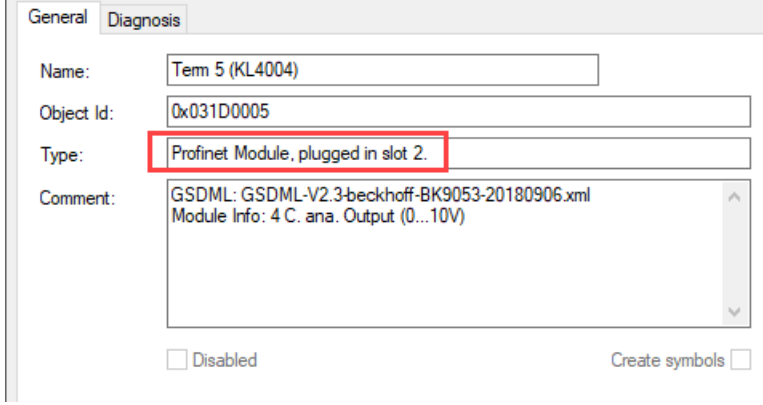

### **4.2.2.2 Ab TwinCAT Version 3.1 Build 4024**

Mit der TwinCAT Version 4024 wurde von der klassischen Baumansicht bei der Modul-/ Submodulbestückung zu einer Rackansicht gewechselt.

So können in dieser Ansicht z. B. Steckplätze belegt und entfernt werden, ohne dass sich folgende Slots verschieben. Zudem können Leerslots frei bleiben und müssen nicht mit Platzhaltern versehen werden.

Des Weiteren besteht die Möglichkeit, die erstellte Modulkonfiguration mit dem "GSDML Generator" in eine GSDML-Datei zu generieren. Die generierte Datei kann dann wiederum beim Controller eingebunden werden. Die Gerätekonfiguration ist damit fix und muss auf Controllerseite nicht neu projektiert werden.

Weitere Informationen finden Sie im Kapitel [GSDML Generator \[](#page-53-0)[}](#page-53-0) [54\]](#page-53-0).

Die neue Rackansicht stellt sich wie folgt dar:

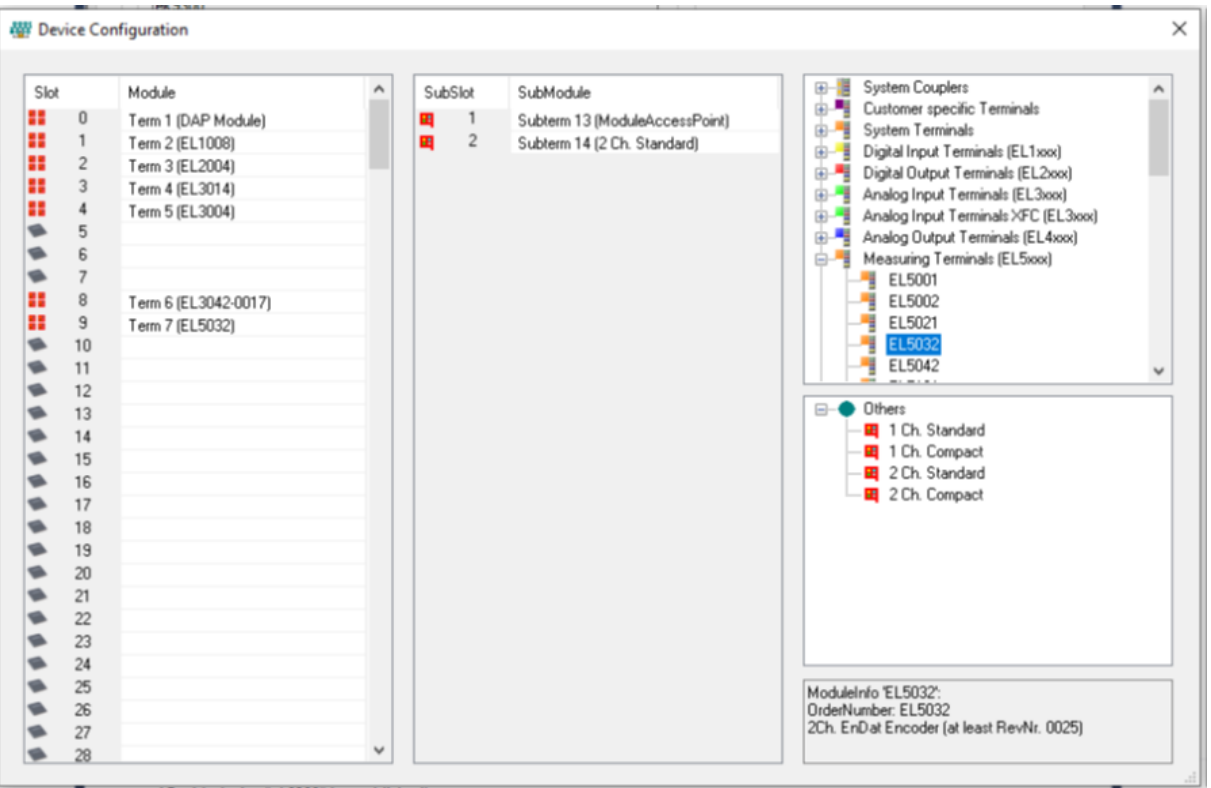

In der linken Liste sind die verfügbaren Slots vom Gerät dargestellt, hier erkennen Sie, welche schon belegt, bzw. frei sind. Mit einem Klick auf einen Slot wird die mittlere Liste aktualisiert, dadurch werden die verfügbaren Subslots am gewählten Slot dargestellt. Hier können dann, falls vom Modul unterstützt, die Submodule bestückt werden.

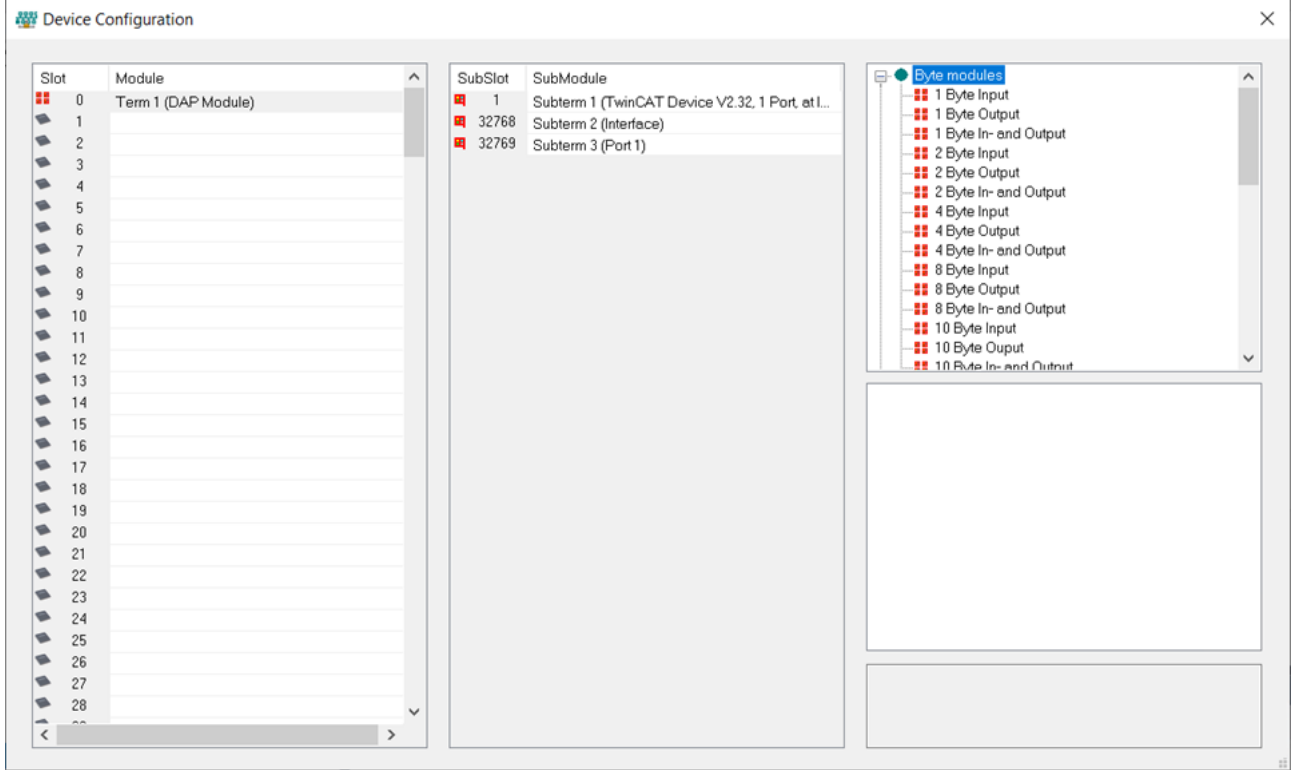

In der rechten Liste befindet sich eine Auflistung der verfügbaren Module und Submodule. Die Liste der Submodule wird immer in Abhängigkeit des gewählten Moduls aktualisiert.

Eine Bestückung der Slots und Subslots kann einfach per Doppelklick oder per "Drag and Drop" erfolgen.

• Bei Doppelklick wird immer am nächsten freien und verfügbaren Slot ab dem gesetzten Cursor eingefügt.

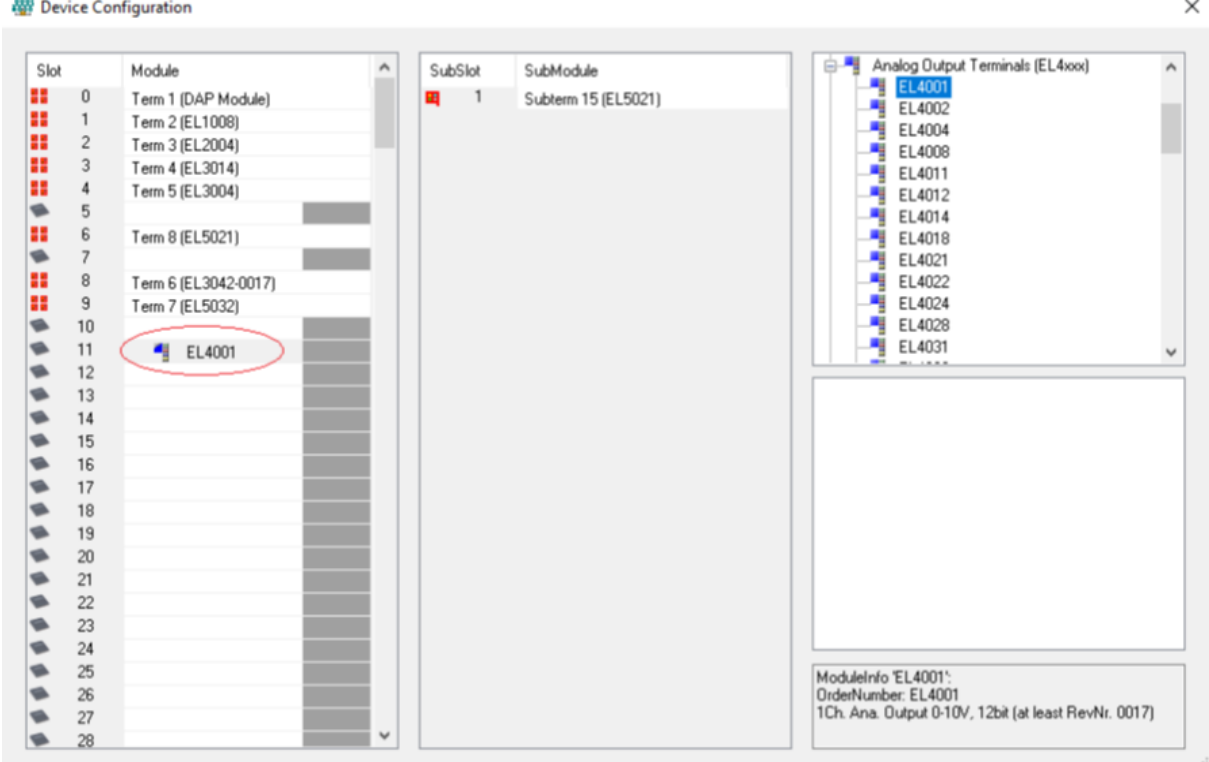

In der Slot- und Subslot-Liste können bestückte Module bzw. Submodule mit dem Kontextmenü (per rechtem Mausklick) deaktiviert werden.

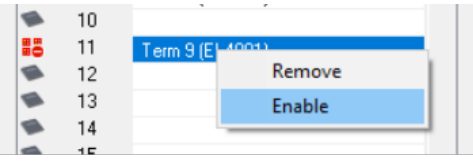

Ein inaktiv setzen wird am Icon angezeigt, auch im Modulbaum ist dies ersichtlich. Ist dies der Fall wird ein solches Objekt bei der Projektierung nicht berücksichtigt. D.h. ein solcher Slot bzw. Subslot wird als leer angesehen.

#### **Klassische Baumansicht**

Bei Bedarf der klassischen Baumansicht für die Modul-/Submodulbestückung besteht die Möglichkeit zu dieser zu wechseln.

**BECKHOFF**
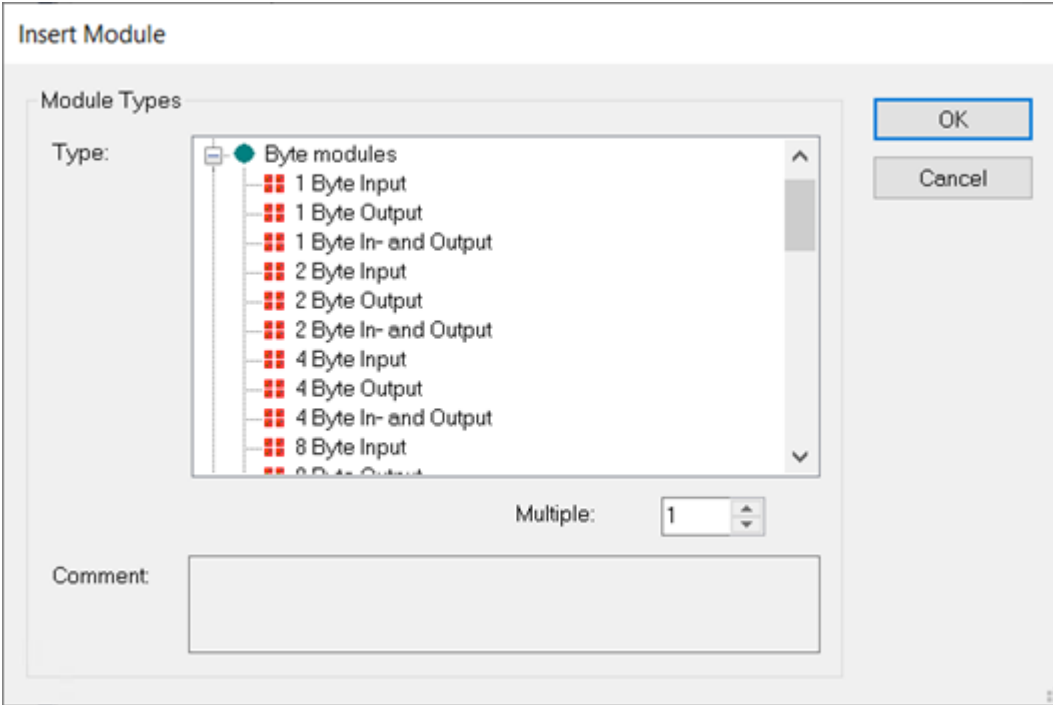

Setzen Sie dazu den Haken bei **Legacy Config** auf dem Reiter **Device** der angefügten Box.

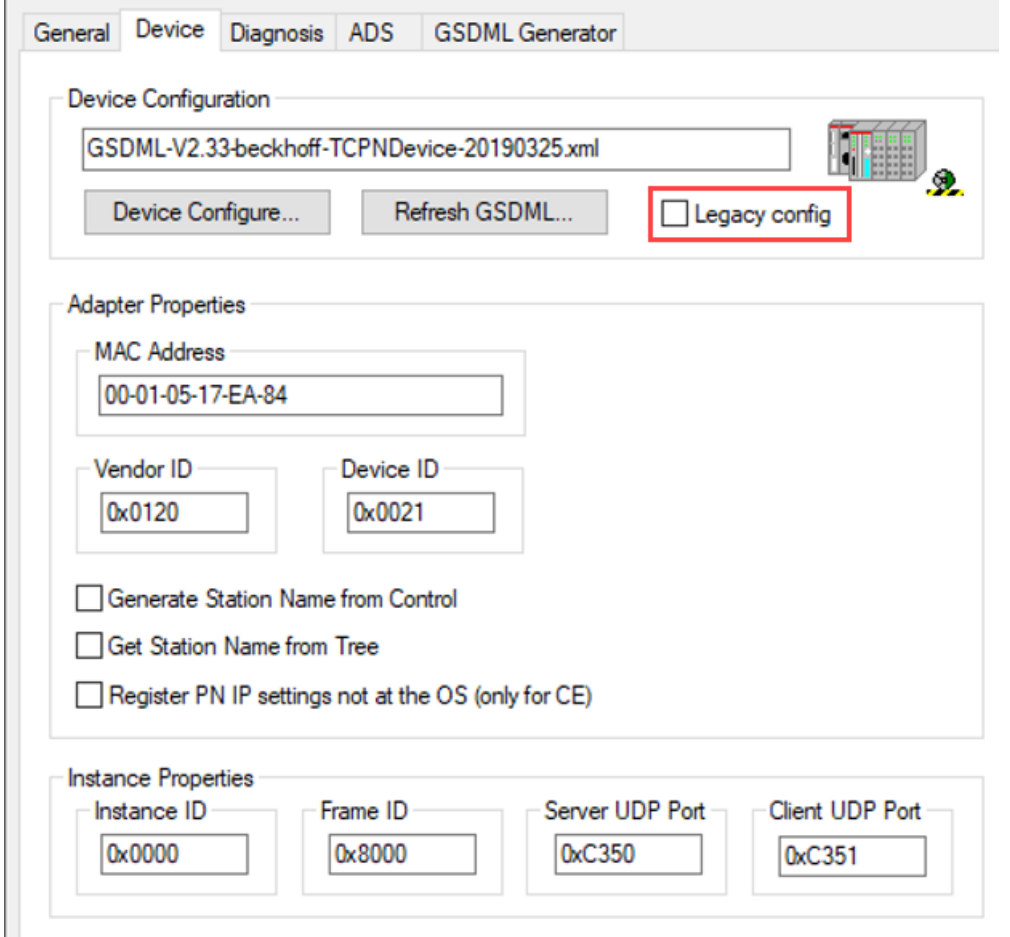

### **4.2.2.3 Prozessdaten drehen**

Die Prozessdaten werden standardmäßig im Intel Format übertragen. Falls die Daten im Motorola Format benötigt werden, müssen die Daten entsprechend gedreht werden. In diesem Arbeitsschritt wird gezeigt, wie die Daten in TwinCAT gedreht werden.

Drehen Sie die Prozessdaten wie folgt:

- 1. Klicken Sie rechts in der Strukturansicht auf das Prozessdatum, welches gedreht werden soll.
- 2. Klicken Sie auf die Registerkarte **Flags**

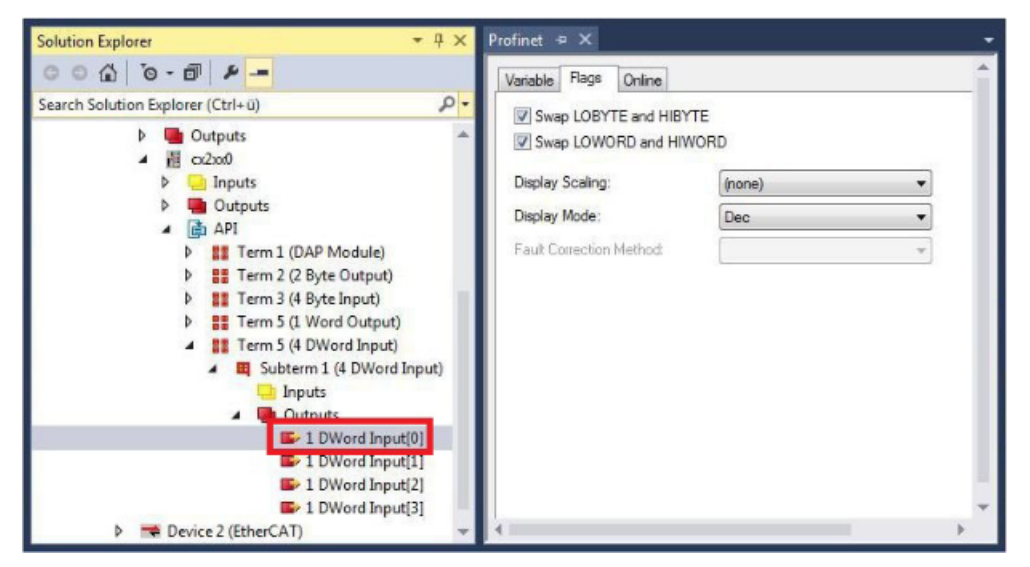

3. Klicken Sie auf die Option, die Sie benötigen. Bei WORD Variablen können Sie nur LOBYTE und HIBYTE tauschen. Bei DWORD Prozessdaten können Sie zusätzlich das WORD tauschen.

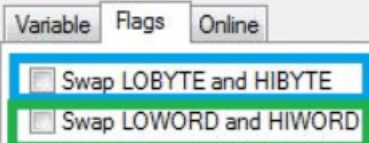

 $\Rightarrow$  Auf diese Weise können Sie Prozessdaten drehen.

Benutzen Sie das folgende Beispiel, um zu sehen, wie sich die Daten bei den einzelnen Optionen verändern. Beispiel für DWORD.

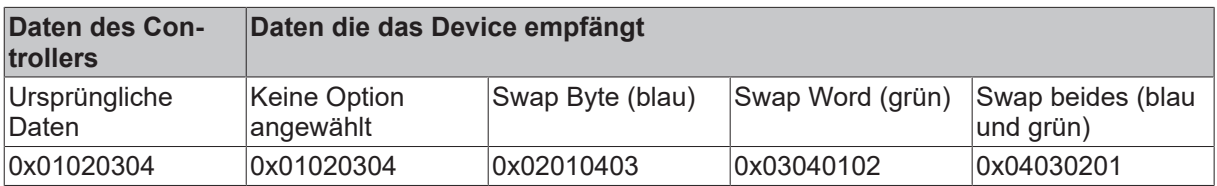

### **4.2.3 Virtuellen Slave anlegen**

Es können zusätzliche virtuelle Slaves auf der gleichen Hardware-Schnittstelle angelegt werden. Dadurch können mehr Daten mit einem PROFINET-Master ausgetauscht oder eine Verbindung mit einem zweiten PROFINET-Master angelegt werden.

Jeder virtuelle Slave bekommt über TwinCAT eine eigene Adresse und wird für den PROFINET-Master wie ein eigenständiges Gerät konfiguriert.

- $\checkmark$  Ein PROFINET Device in TwinCAT ist vorhanden.
- 1. Klicken Sie im Projektbaum mit der rechten Maustaste auf das angelegte PROFINET Device

2. Klicken Sie auf **Add New Item…**

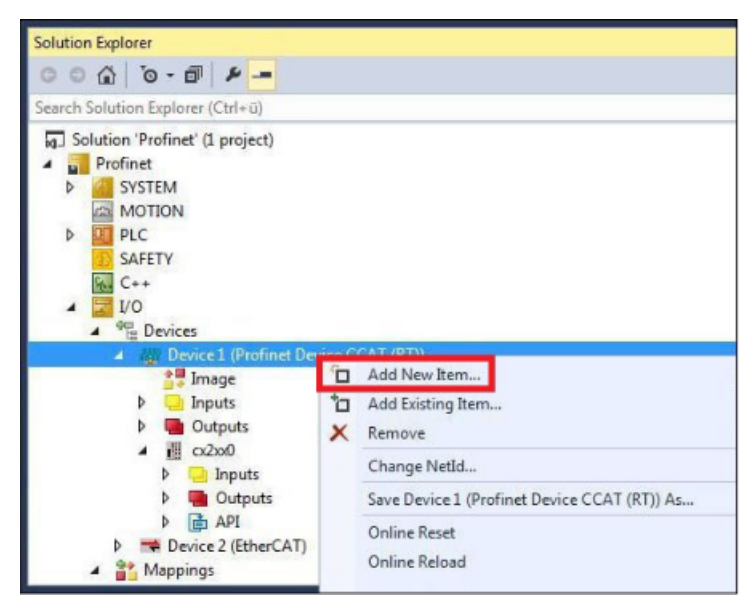

3. Wählen Sie je nach Konfiguration die passende Box aus, z. B. den CX2xx0 wenn Sie einen Embedded-PC CX20xx mit PROFINET Optionsschnittstelle verwenden.

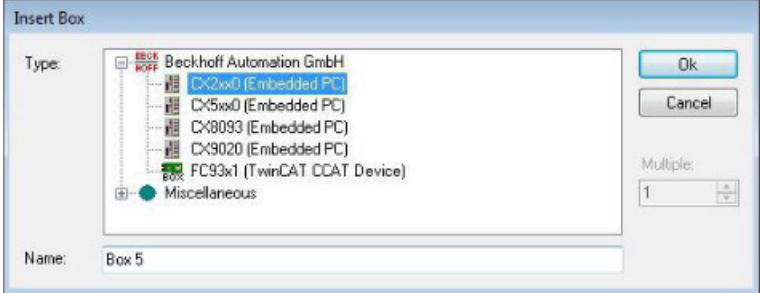

- $\Rightarrow$  Der virtuelle PROFINET Slave wird im Projektbaum angelegt.
- 4. Für den virtuellen Slave können Sie jetzt eigene Prozessdaten konfigurieren.

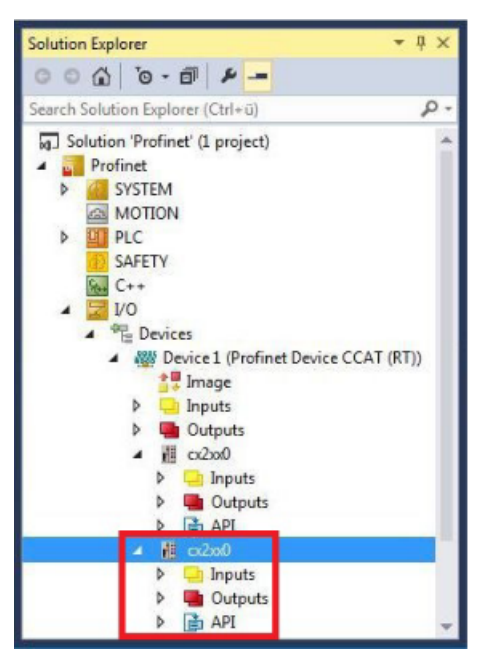

Die MAC-Adresse des virtuellen Slaves ist editierbar. Achten Sie darauf, dass die MAC-Adresse nur einmal im System vorkommt. Die IP-Adresse wird vom PROFINET-Master vergeben.

# **5 Einstellungen und Diagnose**

# **5.1 Einstellungen am PROFINET Device Protokoll**

### **5.1.1 General**

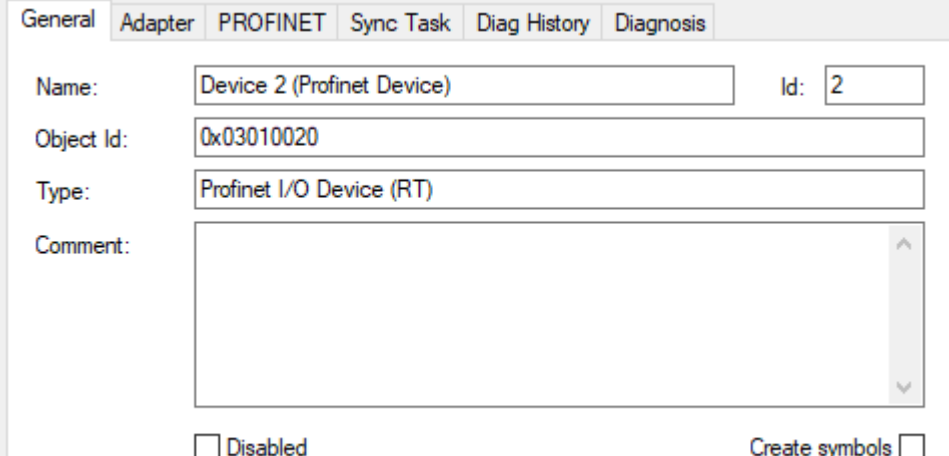

### **Name**

Bezeichner für das PROFINET Device Protokoll Objekt.

**Id**

Die Geräte-Id wird während der Konfiguration vom TwinCAT-System Manager festgelegt und kann nicht vom Benutzer konfiguriert werden.

### **Object Id**

Identifikationsnummer des PROFINET Device-Protokoll Objektes im TwinCAT-Objektkontext.

### **Type**

Zeigt den gewählten Objekttyp und dessen Eigenschaft an.

### **Comment**

Frei editierbarer Kommentar zum verwendeten Objekt.

### **Disabled**

Diese Option setzt das PROFINET Device für die aktuelle Konfiguration inaktiv (transparent). Wenn diese Option aktiviert wird, wird dieses Objekt in der IO-Konfiguration nicht berücksichtigt

### **Create symbols**

Anlegen von Variablen als symbolische Namen.

### **5.1.2 Adapter**

Mit diesem Dialog wird die Netzwerkkarte spezifiziert und parametrisiert, die für die Kommunikation mit dem PROFINET Device verwendet werden soll.

# **RECKHOFF**

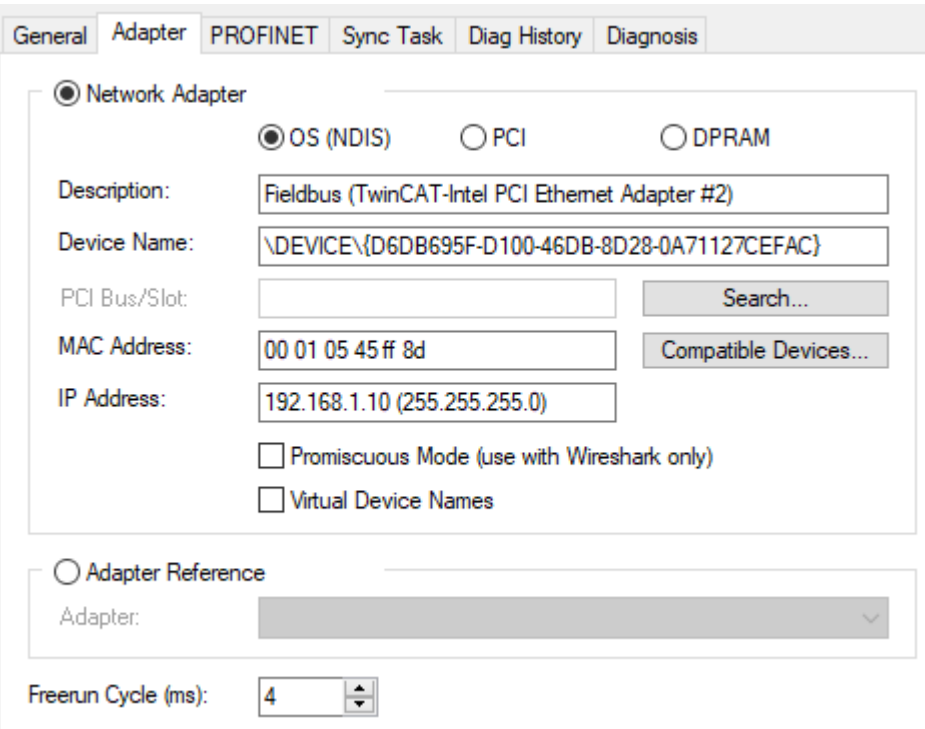

### **OS (NDIS)**

Diese Option verwendet die Einstellungen des Betriebssystems (OS) für installierte Netzwerkkarten In **Description** wird der Name der Netzwerkkarte dargestellt. **Device Name** enthält den Devicemanager-Pfad der installierten Netzwerkkarte.

### **PCI**

Diese Option steuert die Netzwerkkarte über die PCI-Busadresse an, welche im Feld **PCI Bus/Slot** spezifiziert wird.

Das Feld PCIBus/Slot wird erst aktiviert, wenn die Option PCI ausgewählt wurde

### **DPRAM**

Diese Option steuert die Netzwerkkarte über die DPRAM-Adresse an, welche im Feld **Address** spezifiziert wird.

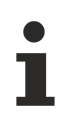

Das Feld Address wird erst aktiviert, wenn die Option DPRAM ausgewählt wurde

### **Button Search…**

Dieser Button öffnet einen Dialog, in welchem alle ungenutzten oder alle kompatiblen Geräte (Adapter) zur Auswahl angeboten werden.

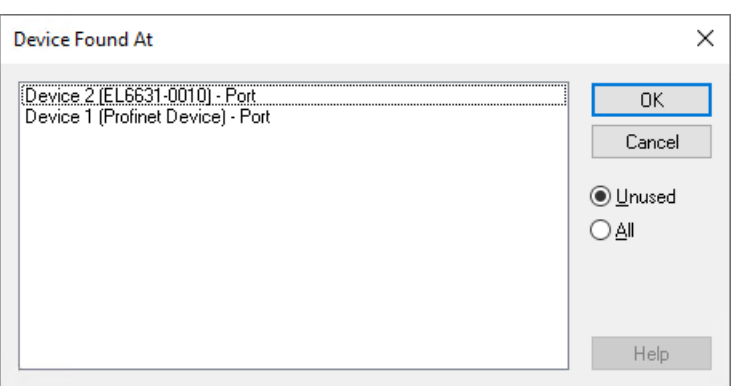

### **Button Compatible Devices…**

Dieser Button öffnet den gleichen Dialog wie **TWINCAT\ Show Real-time Ethernet Compatible Devices**… im Hauptmenü. Mithilfe des Dialogfelds können Sie feststellen, ob kompatible Ethernet-Adapter im System verfügbar sind**.**

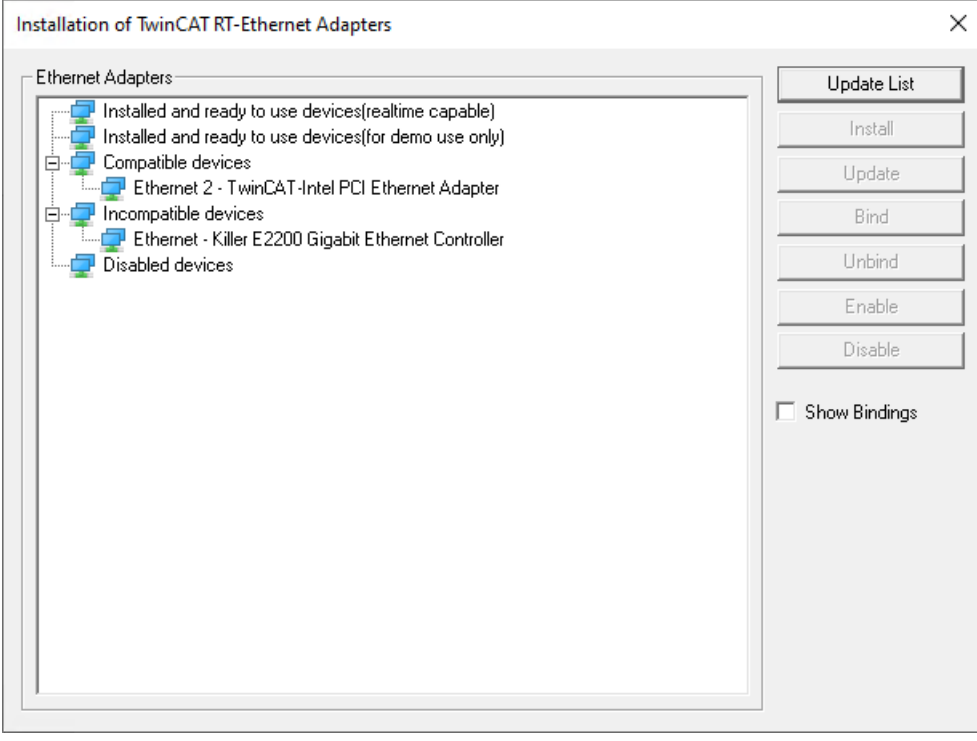

### **MAC Address**

MAC-Adresse der Ethernet-Karte (nur lesend)

### **IP Address**

IP-Adresse der Karte (nur lesend). Die IP-Adresse wird aus dem Betriebssystem gelesen und hat nichts mit der PROFINET IP-Adresse zu tun, die später verwendet wird.

#### **Promiscuous Mode**

Wird benötigt, um Ethernet Frames aufzuzeichnen, sollte im Normalfall ausgeschaltet sein.

#### **Virtual Device Names**

Es wird ein virtueller Name für die Netzwerkkarte verwendet.

#### **Adapter Reference**

Wird der Netzwerkadapter auf ein anderes Device referenziert so muss diese Option gewählt werden. Findet z.B. Anwendung bei der Nutzung des "Multiple Protocol Handlers".

### **Free Cycle**

Zykluszeit im Config Mode (keine Echtzeit).

Wird TwinCAT im FREERUN Mode betrieben, so ist darauf zu achten, dass der eingestellte Freerun-Zyklus nicht größer als die PROFINET-Zykluszeit ist.

## **5.1.3 PROFINET**

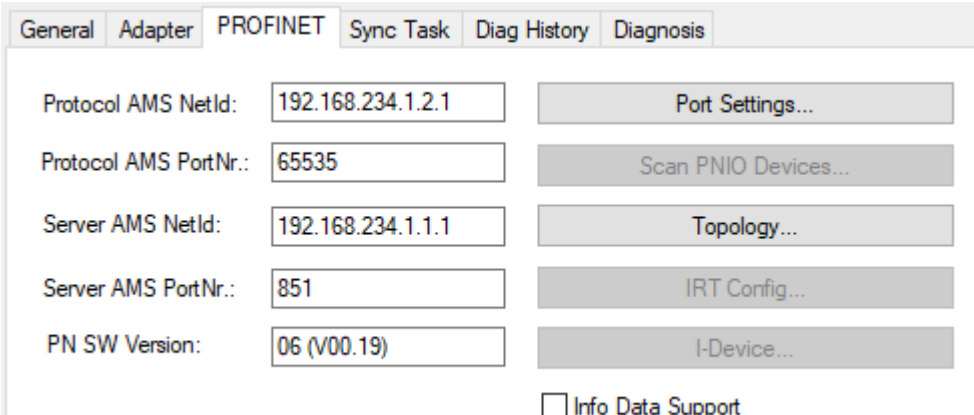

### **Protocol AMS NetId**

Das ist die NetID, über die das PROFINET Device Protokoll via AMS erreicht werden kann.

### **Protocol AMS PortNr**

Das ist die PortNr, über die das PROFINET Device Protokoll via AMS erreicht werden kann.

### **Server AMS NetId**

Das ist die NetID, an die vom PROFINET Treiber aus bestimmte AMS Nachrichten weitergeleitet werden (z.B. PN Records im Indexbereich 0x1000 - 0x1FFF). Dies ist derzeit immer die SystemNetId.

### **Server AMS PortNr**

Das ist die PortNr, an die vom PROFINET Treiber aus bestimmte AMS Nachrichten weitergeleitet werden (z.B. PN Records im Indexbereich 0x1000 - 0x1FFF). Dies ist per Default der PLC Port 851 von Laufzeitsystem 1.

### **PN SW Version**

Firmware-Version des Gerätes

### **Port Settings**

Öffnet einen Dialog zur Parametrierung eines weiteren PROFINET Ports. Ist nur für die Function verfügbar, nicht für CCAT oder EL663x. Weitere Informationen in: [Port settings \[](#page-43-0)[}](#page-43-0) [44\]](#page-43-0)

### **Scan PNIO Devices**

Öffnet einen Such-Dialog für PROFINET -Device-Geräte, nur für den Controller verfügbar.

### **Topology**

Öffnet einen Dialog zwecks Vergleichs der Offline-Topologie mit der Online-Topologie. Weitere Informationen in: [Topologie \[](#page-43-1)[}](#page-43-1) [44\]](#page-43-1)

### **IRT Config**

Öffnet einen Dialog zur Einstellung IRT spezifischer Parameter. Ist nur an einem IRT fähigem Device verfügbar. Weitere Informationen in: [IRT Konfiguration \[](#page-44-0) $\blacktriangleright$  [45\]](#page-44-0)

### **I-Device**

Öffnet einen Dialog zur Parametrierung einer zeitgleichen Controller und Device Schnittstelle. Ist nur am CCAT verfügbar. Weitere Informationen in: [I-Device \[](#page-45-0)[}](#page-45-0) [46\]](#page-45-0)

### **Info Data Support**

Wird diese Option aktiviert steht die AMSNETID auch im TwinCAT Baum zur Verfügung und kann dann entsprechend verknüpft werden.

### <span id="page-43-0"></span>**5.1.3.1 Port settings**

Dieses Feature ist nur für das Realtime Ethernet Protokoll verfügbar (keine EL663x oder CCAT). Hiermit kann anhand einer zweiten Netzwerkkarte (Intel-Chipsatz) ein zweiter PROFINET Port und somit ein intelligenter Switch realisiert werden. Es ist vorgesehen, dieses Feature x-fach zu wiederholen, derzeit ist es jedoch auf einen zusätzlichen Port begrenzt.

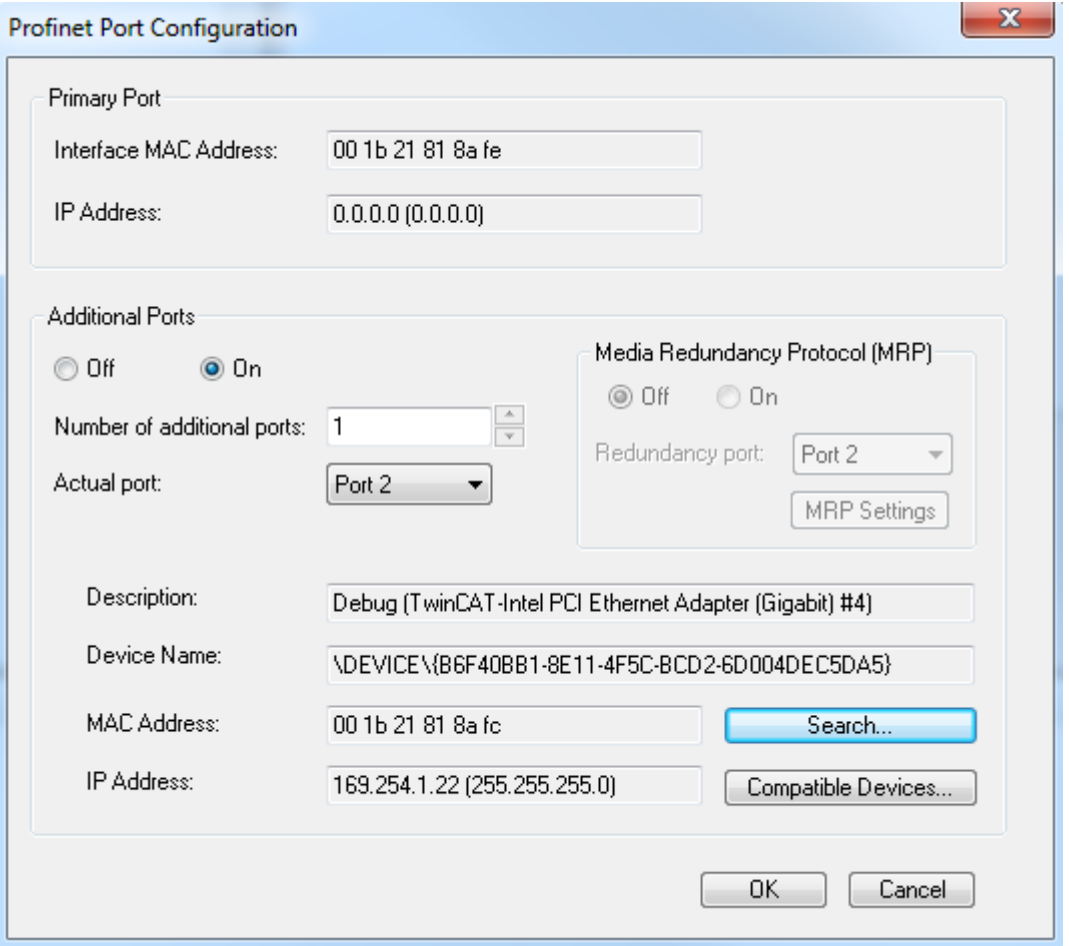

Bei Unterstützung kann außerdem über dieses Menü die MRP (Media Redundancy Protocol) Funktionalität freigeschaltet werden; hierfür können diverse Einstellungen vorgenommen werden.

### <span id="page-43-1"></span>**5.1.3.2 Topologie**

Über diesen Dialog kann die Online-Topologie mit der Offline-Topologie verglichen werden.

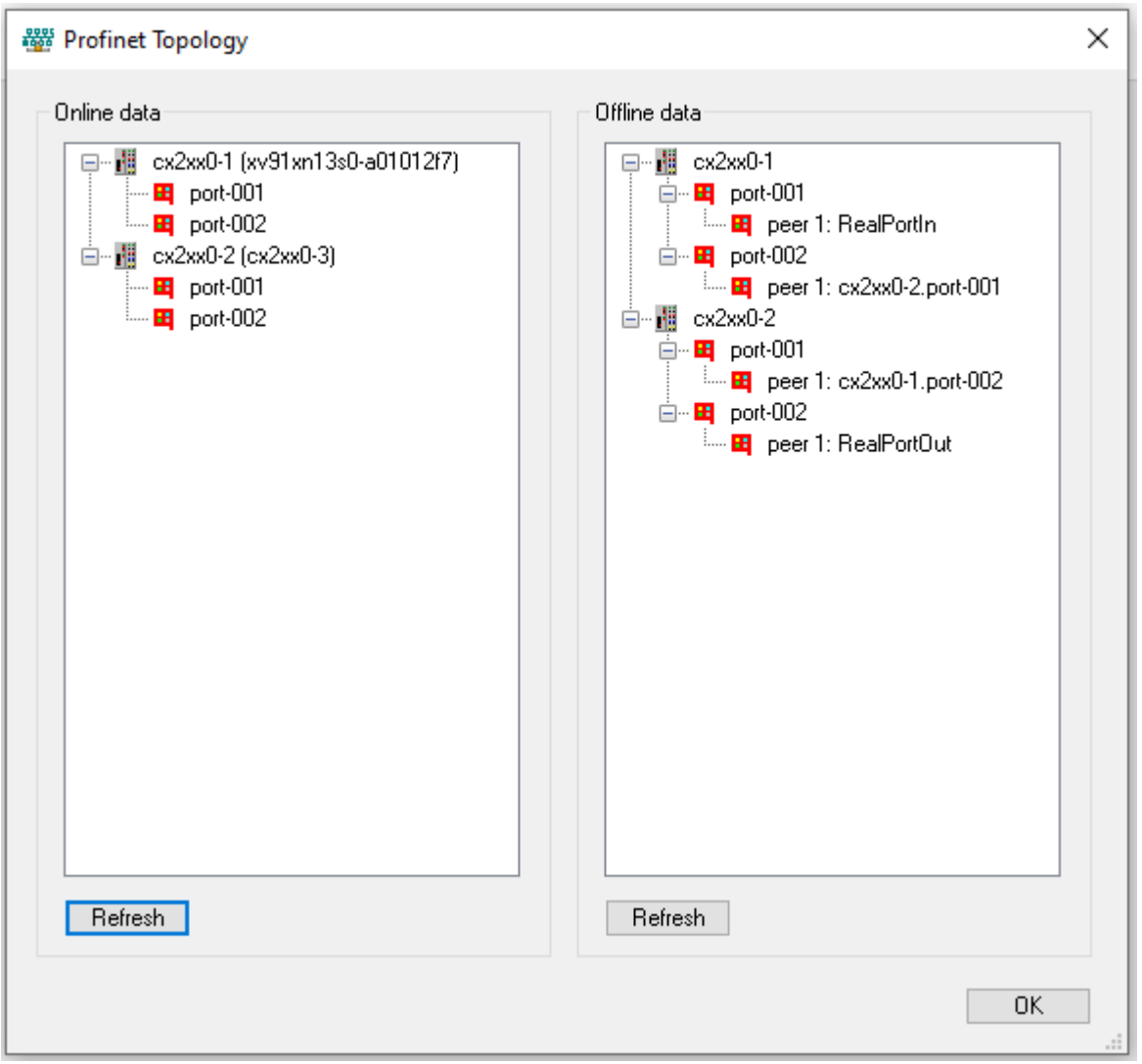

Es besteht ab Build 4024 am PROFINET Device die Möglichkeit bei der Verwendung von virtuellen Geräten auch eine Port-Verschaltung zu simulieren. Hierfür kann Offline die Verschaltung zwischen den projektierten Geräten erfolgen und in diesem Dialog überprüft werden. Im Online Fenster wird die vom Controller projektierte Verschaltung angezeigt. Weitere Informationen dazu finden Sie im Kapitel Simulation von Profinetgeräten

### <span id="page-44-0"></span>**5.1.3.3 IRT Konfiguration**

Dieses Menü ist nur für ein IRT fähiges Gerät verfügbar.

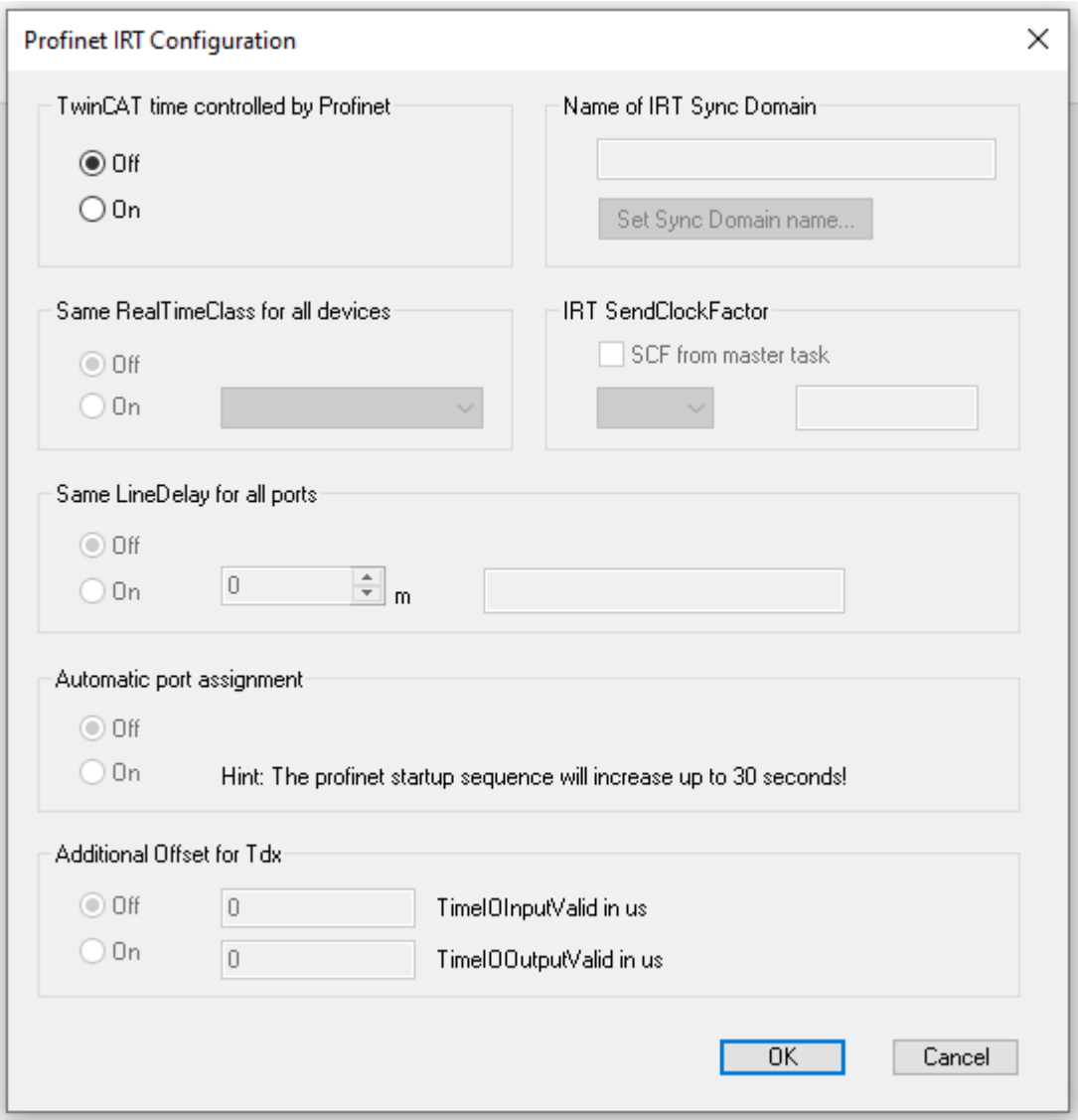

Für das Device kann aktuell nur festgelegt werden, ob die TwinCAT Zeit der PROFINET Zeit nachgeregelt werden soll. Alle anderen Einstellungen werden vom Controller projektiert.

### <span id="page-45-0"></span>**5.1.3.4 I-Device**

Soll ein Controller auch zeitgleich über das gleiche physikalische Interface als Device betrieben werden dann kann über diesen Dialog eine Kopplung vom Device an den Controller erfolgen.

Das I-Device Feature ist nur für den Betrieb an einer CCAT basierenden Hardware freigegeben.

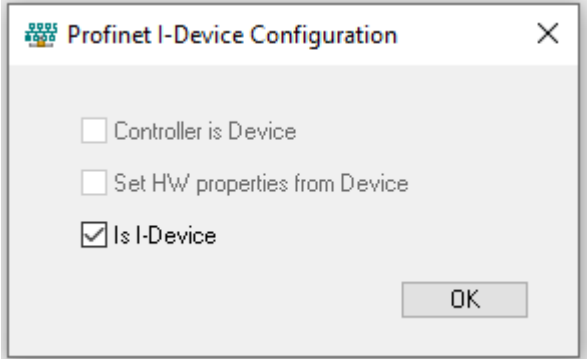

Anlegen eines I-Device

## <span id="page-46-0"></span>**5.1.4 Sync Task**

Die Zykluszeit der PROFINET Kommunikation wird vom Controller vorgegeben. Die Task auf dem TwinCAT System muss mindestens in der gleichen Geschwindigkeit arbeiten. Aus dem Grundtakt von PROFINET und dem SendClockFactor ergibt sich die kleinste Zykluszeit von 1ms. Die weiteren Untersetzungen erfolgen anhand des ReductionRatioFactors. Dieser entspricht immer dem Vielfachen des minimalen PROFINET-Takts. Daraus ergibt sich eine PROFINET Zykluszeit, welche immer eine Zweierpotenz ist (1, 2, 4, 8…, 512), d.h. in diesem Raster sollte auch die Task triggern.

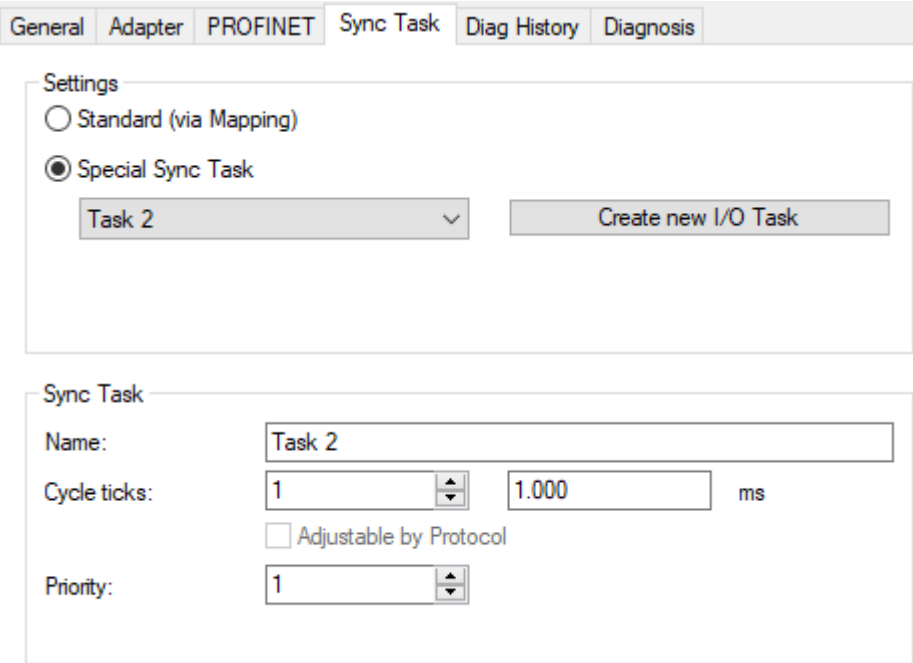

### **Standard (via Mapping)**

Das Device wird durch das vorhandene Mapping getriggert. Dies kann dann z.B. die Task der PLC oder der NC sein

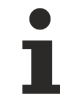

### **Empfohlene Zykluszeit**

Bei Profinet RTC1 sind Zykluszeiten von 1 ms oder höher möglich. Sie können daher die Task immer mit 1 ms betreiben, solange die Systemauslastung Ihres Systems dies zulässt.

### **Special Sync Task**

*HINWEIS*

#### **Dedizierte Sync-Task verwenden**

Verwenden Sie eine eigene Sync Task (Special Sync Task), bzw. eine freilaufenenTask, da ein Mapping über die SPS, bei einem Breakpoint z. B. dazu führt, dass die Task angehalten wird und damit die Verbindung zum PROFINET Device unterbrochen wird und somit keine Prozessdaten ausgetauscht werden.

#### **Name**

Name der Sync Task

### **Cycle ticks**

Legt die Zykuszeit der Sync Task in Ticks fest (abhängig von der voreingestellten TwinCAT-Basiszeit).

#### **Priority**

Legt die Priorität der Sync Task fest. Falls eine neue Task mit dem Button **Create new I/O Task** erstellt wird, wird dieser per Default die höchstmögliche Priorität zugewiesen.

### *HINWEIS*

### **Verwendung der EL6631-0010**

Falls die EtherCAT-PROFINET Gateway-Klemme verwendet wird, muss beachtet werden, dass die Prozessdaten immer einen Zyklus verspätet in der SPS ankommen, da es einen Zyklus benötigt, um die Prozessdaten von PROFINET auf EtherCAT zu übertragen

# **5.2 Diagnose am PROFINET Device Protokoll**

### **5.2.1 Diag History**

Über den Karteireiter **Diag History** können geloggte Diagnose-Meldungen vom Profinet Protokoll ausgelesen werden. Der Diagnosepuffer arbeitet als Ringpuffer mit einer derzeitigen Größe von max. 1000 Einträgen.

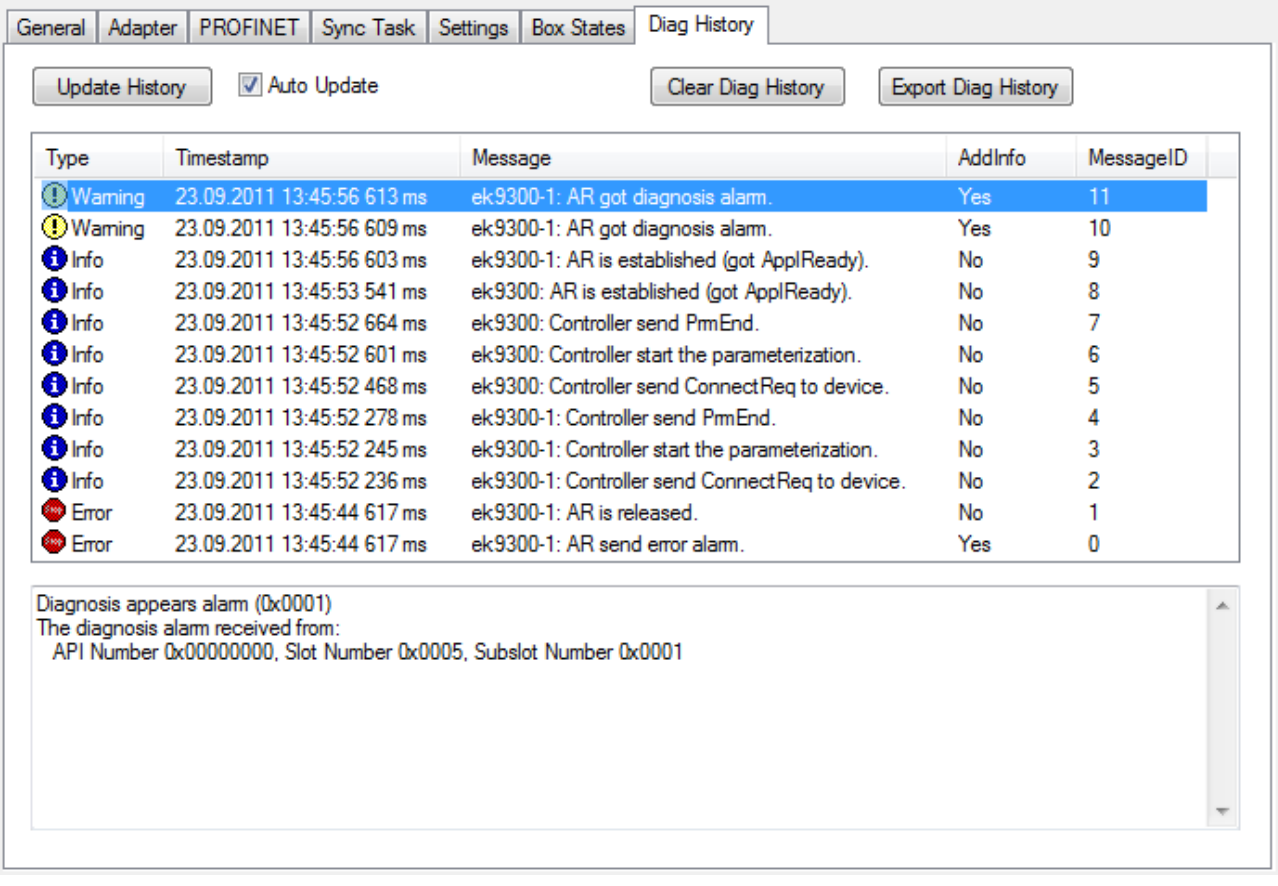

### **Type**

Die möglichen Fehler sind in drei Arten gruppiert:

- Info: z.B. Informationen zum Verbindungsaufbau
- Warning: z.B. PROFINET Diagnose Alarme
- Error: z.B. Verbindungsabbruch

### **Timestamp**

Zeitstempel der Meldung

### **Message**

Enthält en Meldungstext

### **AddInfo**

Anzeige, ob zusätzliche Informationen zu dem Ereignis vorliegen. Ist dieses mit **Yes** gekennzeichnet, wird durch ein Klicken auf die entsprechende Meldung die Zusatzinformation abgeholt und angezeigt. Handelt es sich um einen Diagnosealarm (**Diagnosis appears**) so können auf den entsprechenden Ebenen (Gerät, API oder Modul) die genauen Diagnoseinformationen abgeholt werden.

### **Clear Diag History**

Mit dem Betätigen des Buttons leeren Sie den kompletten Diagnosepuffer.

### **Export Diag History**

Über diesem Button können Sie die angezeigten Meldungen in einem .TXT-File abspeichern.

### **5.2.2 Diagnosis**

In dieser Liste befinden sich Diagnosen und Statistiken.

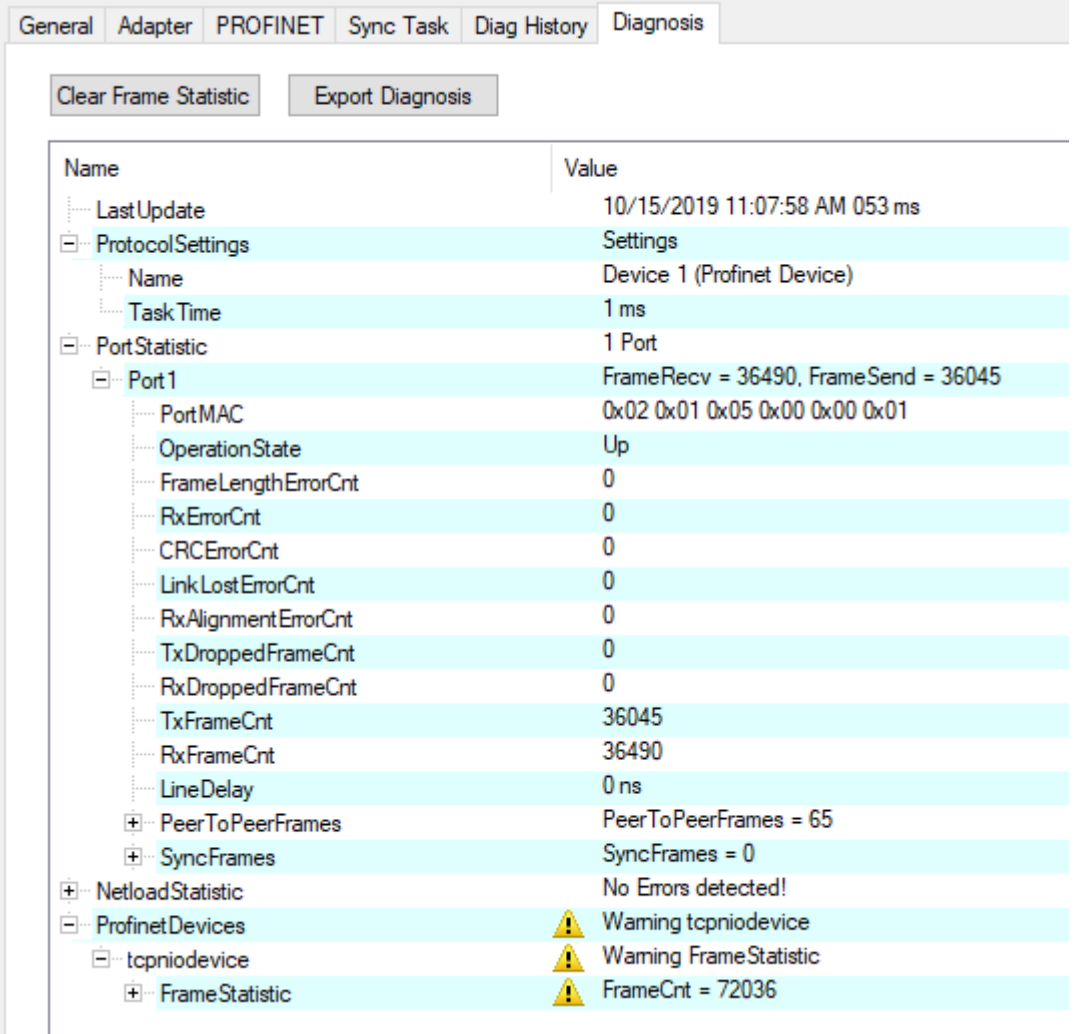

Diese können über den entsprechenden Buttons zurückgesetzt oder exportiert werden und sind in die folgenden Bereiche unterteilt.

#### **ProtocolSettings**

Beinhaltet z.B. den Namen und die Zykluszeit des PROFINET Protokolls.

### **PortStatistic**

Portspezifische Statistiken und Diagnosen.

### **NetloadStatistic**

Eine prozentuelle Anzeige der erwarteten Buslast der zyklischen Prozessdaten. Außerdem Diagnosezähler des internen Netzlastfilters um eventuelle Framebursts zu vermeiden.

### **ProfinetDevices**

Diagnose und Statistiken zu den projektierten PROFINET Geräten.

### **5.2.3 Zyklische Diagnose**

Direkt unter dem PROFINET-Controller gibt es Variablen, die allgemeine Informationen über den Zustand der PROFINET-Kommunikation beinhalten.

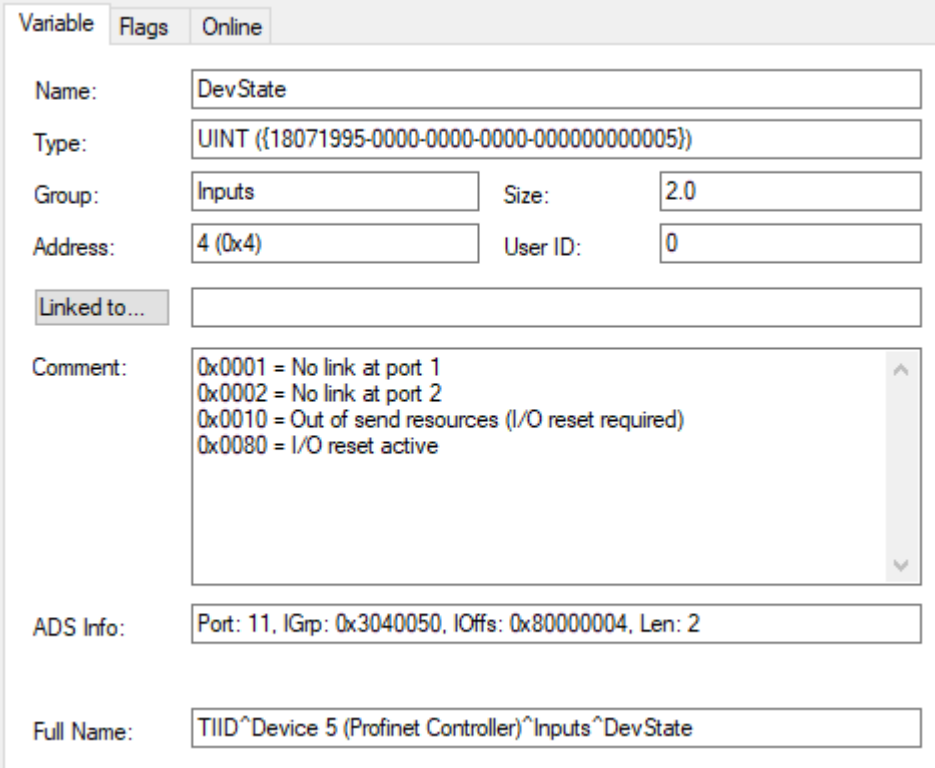

Diese Daten werden zwischen dem PROFINET-Treiber und TwinCAT 3 ausgetauscht.

In dem Prozessdatum **DevState**. befinden sich Informationen über den physischen Kommunikationszustand des Devices, wie z.B. der Linkstatus oder ob die Senderessourcen noch ausreichen.

Die Ausgangsprozessdatum **DevCtrl** hat derzeit keine Funktion.

Die Error-Variable zeigt mögliche Probleme beim Verbindungsaufbau und zählt die PROFINET-Devices mit einem Fehler.

Die Diagnose-Variable gibt Status Infos über eine bestehende Verbindung. Die Variable zählt die PROFINET-Devices mit einer Warnung oder Diagnose.

# **5.3 Einstellungen am PROFINET Device Gerät**

### **5.3.1 General**

Hier können generelle Informationen zum verwendeten PROFINET Gerät entnommen werden.

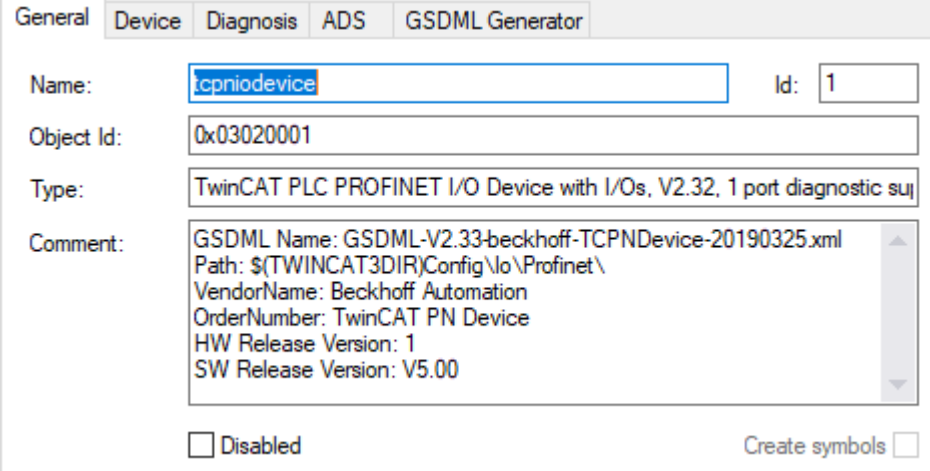

Der verwendete Name kann hier direkt editiert werden. Eine Änderung wird im Baum übernommen. Beim Controller wird hiermit auch der PROFINET Stationsname festgelegt. Für das Device wird der PROFINET Stationsname nur festgelegt, wenn die entsprechende Option angewählt wurde (**Get StationName from Tree**).

Weitere Informationen zur verwendeten GSDML befinden sich im Kommentarfeld.

### **5.3.2 Device**

In diesem Dialog können generelle Informationen bzgl. des projektierten PROFINET Device überprüft und eingestellt werden.

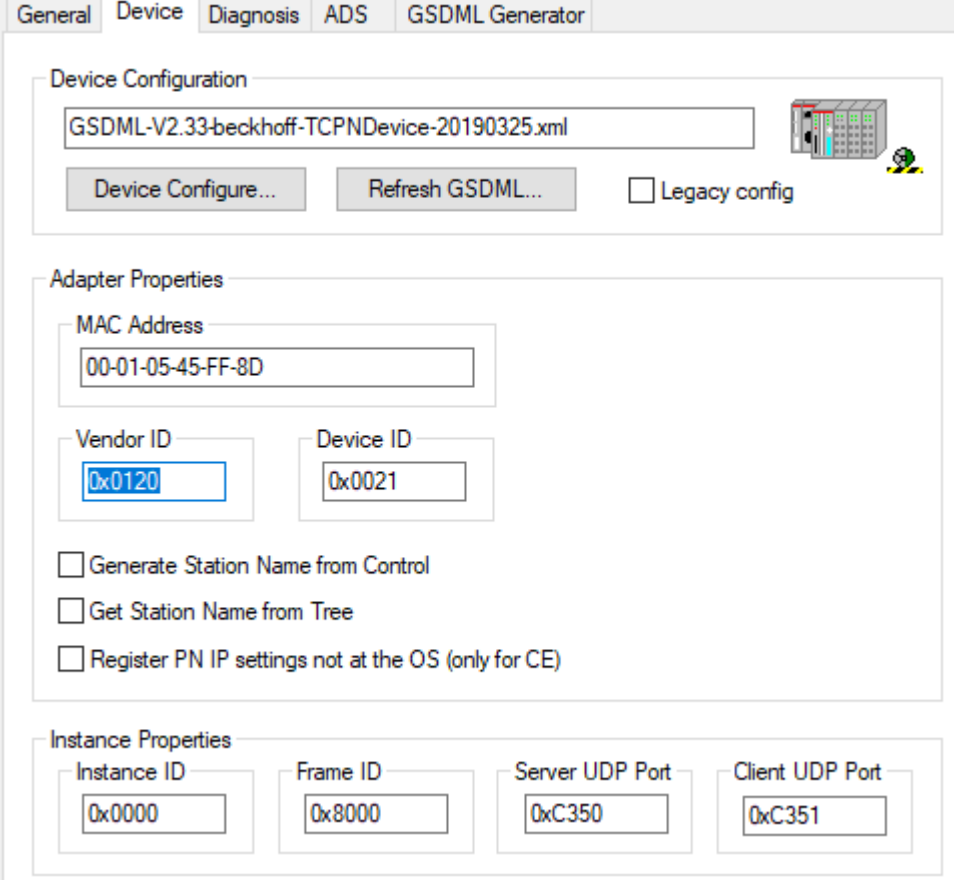

### **Device Configuration**

Im diesem Karteireiter befinden sich Optionen zur Gerätebeschreibungsdatei (GSDML).

### • **Device Configure…**

Der Konfigurationsbutton öffnet die Projektierungsansicht für das Gerät. Nähere Informationen dazu finden Sie im Kapitel Modul Bestückung

### • **Refresh GSDML**

Hier können Sie die aktuell verwendete GSDML Version erkennen, diese kann über den Refresh Button upgedatet werden. Im Projekt bestehende Module und Submodule bleiben unverändert, neu eingefügte werden nach aktualisierter Gerätebeschreibungsdatei eingebunden.

### • **Legacy config**

Über die Legacy Option kann die Geräteprojektierung nach TwinCAT kleiner 4024 erfolgen.

### **Adapter Properties**

Diese Einstellungen ermöglichen die Überprüfung der **MAC Address**, der **Vendor ID** und der **Device ID** des Geräts. Außerdem können hier die folgenden Optionen aktiviert werden.

- **Generate Station Name from Control:** Der PROFINET-Name kann z.B. über die PLC erzeugt werden. Dieses Feature ist vergleichbar mit den Dip-Schaltern beim BK9103. Zur Namensvergabe wird das Ctrl WORD des PROFINET-Protokolls zu Hilfe genommen, d.h. die eingegebene Zahl (Wertebereich 0 - 255) wird an den bisherigen Stationsnamen angehängt. Das Ctrl WORD wird über die verknüpfte Task beschrieben. Wird z.B. dem Ctrl WORD von der PLC aus ein Wert von 11 vorgegeben, so ändert sich sein bisheriger Stationsname von z.B. auf "tcpniodevice" auf "tcpniodevice011". Der aktuelle Tree-Name ist aber weiterhin "tcpniodevice000"
- **Get Station Name from Tree:** Es wird der PROFINET-Name verwendet den das Gerät im TwinCAT Baum hat.
- **Register PN IP Settings not at the OS:** Für Windows CE wird die PROFINET IP Adresse zusätzlich am Betriebssystem angemeldet. D.h. es besteht damit die Möglichkeit über die PROFINET-Adresse auch auf Standard IP basierende Dienste des Betriebssystems zu zugreifen. Hierüber kann diese Option wieder abgewählt werden.

### **Instance Properties**

In den Instance Einstellungen kann lediglich die gewünschte **Frame ID** für die Ausgangsdaten festgelegt werden. Diese muss immer im zugehörigen Kommunikationsbereich liegen. Der Treiber passt diese automatisch an, d.h. normalerweise müssen hier keine Anpassungen erfolgen. Die Frame ID wird automatisch mit den Informationen aus der GSDML auf den passenden Wert eingestellt.

Bitte ändern Sie die Frame ID nur in Rücksprache mit dem Beckhoff Support.

Die anderen drei Werte (**Instance ID**, **Server UDP Port** und **Client UDP Port**) werden hier rein informativ angezeigt.

### **5.3.3 ADS**

Hier können direkt ADS Nachrichten abgesetzt werden. Die NetId und der Port werden direkt vom zugehörigen Adapter übernommen.

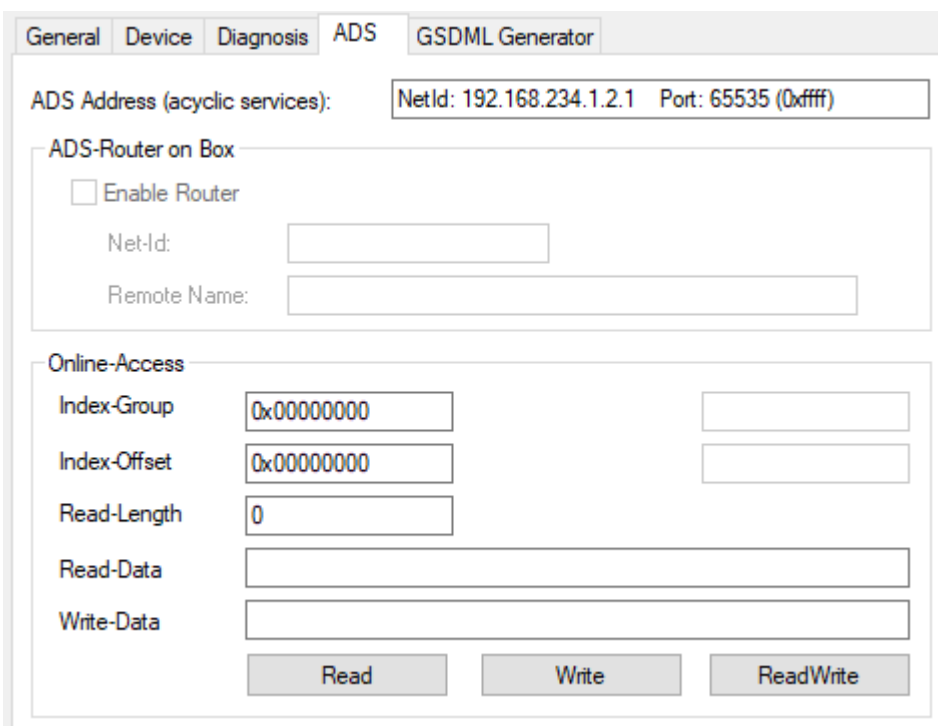

Über die richtigen Einstellungen für **Index-Group** und **Index-Offset** kann eine Vielzahl von PROFINET Funktionen ausgelöst werden. Dazu gehört z.B. das Absetzen von Alarmen oder Record-Daten.

Beispiel: PROFINET-Name und IP-Einstellungen auslesen, siehe Kapitel Weitere Diagnose über ADS-Schnittstelle.

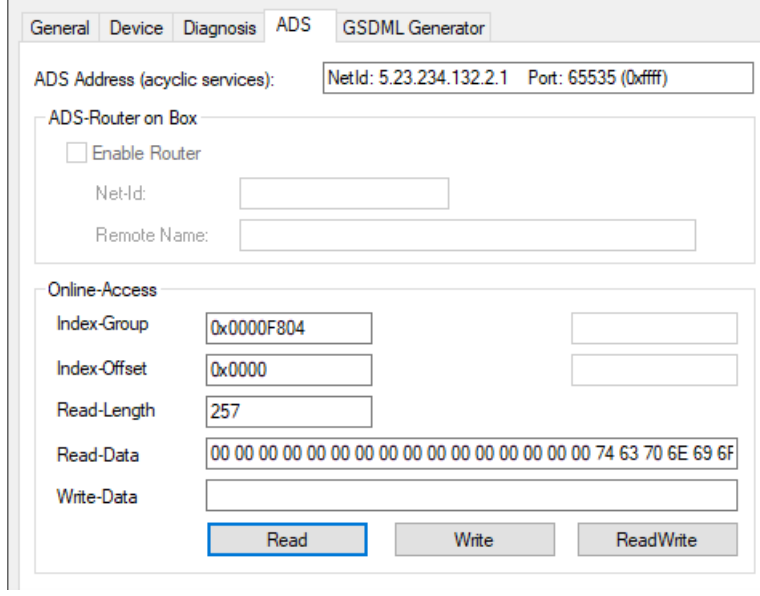

# **5.3.4 EL663x**

Wird das Protokoll über eine EL663x betrieben, so erscheint an den Geräten ein zusätzliches Menü.

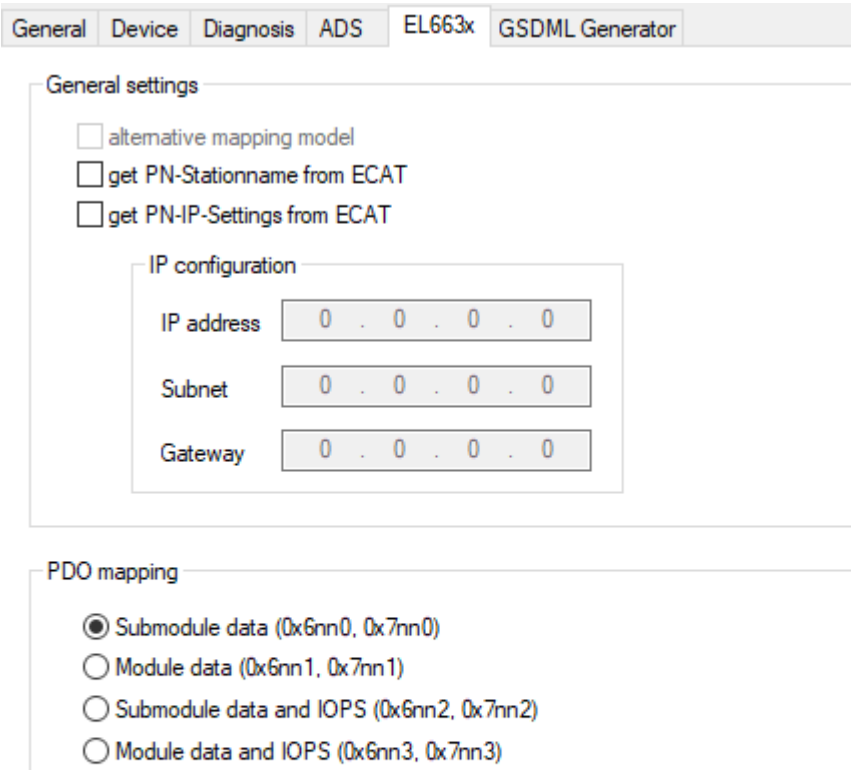

PN output behaviour if EC state is not OP

© Outputs set to 0, IOxS is GOOD

O Outputs frozen, IOxS is GOOD

◯ Outputs set to 0, IOxS is BAD

### **General settings**

Im Falle des Devices (= EL6631-0010) kann über EtherCAT der PROFINET- Name und die IP vorgegeben werden. D.h. nach einem Aufstarten hat das Gerät diese Defaulteinstellungen.

#### **PDO mapping**

Über das PDO mapping kann gewählt werden in welcher Form die PROFINET Prozessdaten sich auf die EtherCAT-seitigen PDOs abbilden.

#### **PN output behaviour IEC state is not OP**

Das Ausgangsverhalten legt fest was PROFINET-seitig erfolgt, wenn der EtherCAT Status der Klemme nicht OP ist. Die ersten beiden Optionen wirken sich nur auf die Prozessdaten aus. Die letzte Option hat ein Umsetzen des Producer- bzw. Consumer-Status zur Folge, somit werden hier auch zugehörige Profinet Alarme und Diagnosen ausgelöst.

### **5.3.5 GSDML Generator**

Über dieses Fenster kann aus einer bestehenden Konfiguration eine GSDML erzeugt werden. Die generierte Datei kann dann wiederum beim Controller eingebunden werden. Die Gerätekonfiguration ist damit festgelegt und muss auf Controllerseite nicht neu projektiert werden.

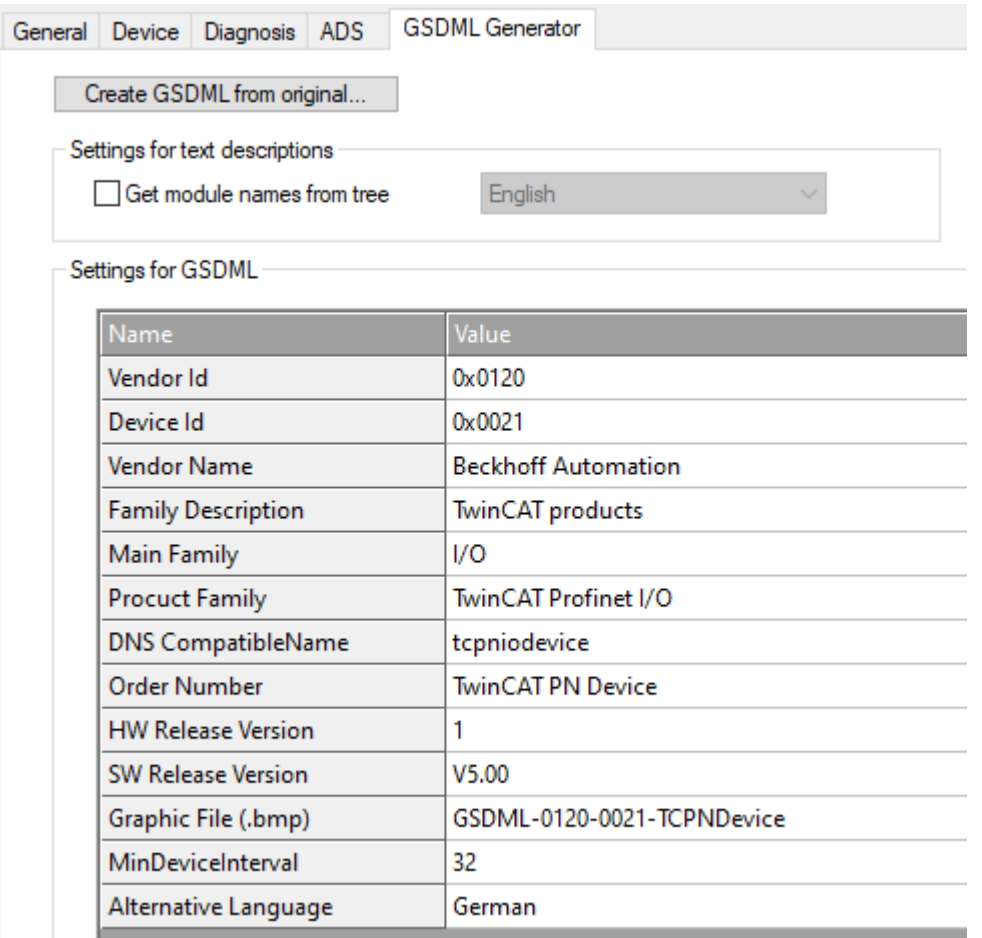

Wurden die Namen im Baum angepasst kann diese Änderung hier optional übernommen werden. Dazu muss die zugehörige Sprache ausgewählt werden. Die Texte werden dann unter dieser Sprache in der GSDML übernommen. Sollen mehrere Sprachen angepasst werden, muss zunächst die erzeugte GSDML im TwinCAT System neu eingebunden werden, danach den Baum in der gewünschten Sprache erneut editiert und mit dieser Sprache die GSDML neu erzeugt werden.

Vorhandene Sprachen bleiben unverändert bestehen, nur die ausgewählte wird mit den Texten ersetzt.

# **5.4 Diagnose am PROFINET Device Gerät**

### **5.4.1 Diagnose**

Im Karteireiter **Diagnosis** wird der aktuelle PROFINET Stationsname angezeigt.

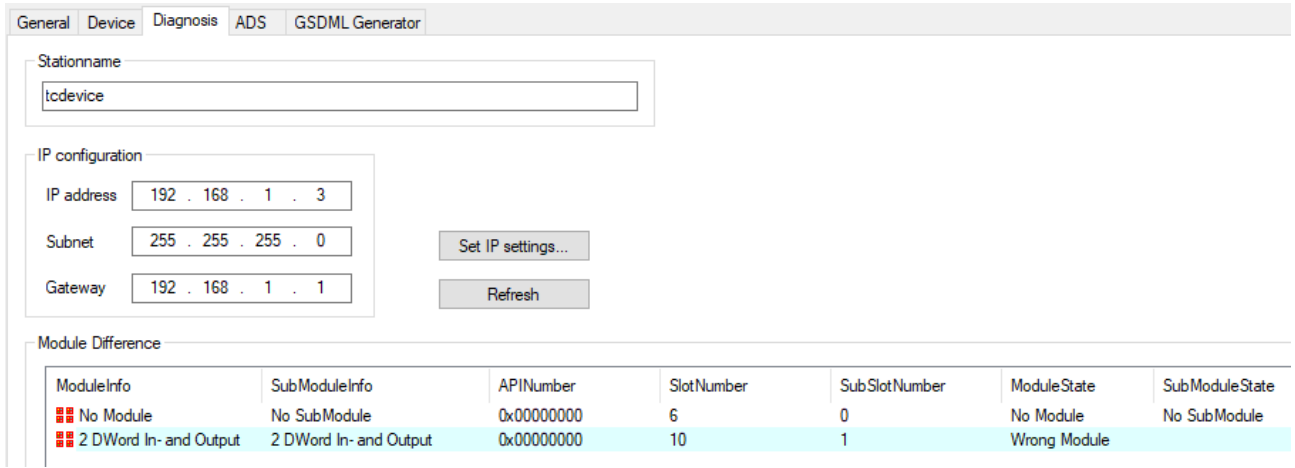

#### **Stationname**

Ein Controller kann dem Gerät einen Gerätenamen zuweisen ("taufen") und somit den Namen ändern. Auch ein Leerstring ist hierbei erlaubt und auch der Default. Eine solche Einstellung ist als Boxname aber nicht erlaubt. Außerdem gibt es TwinCAT Funktionen die anhand der verwendeten Knotennamen durch den Baum iterieren. Auch deswegen wird der Boxname nicht automatisch verändert und entspricht nicht dem PROFINET Stationsnamen.

#### **IP configuration**

Die IP-Einstellungen werden ebenfalls vom Controller vorgegeben. Befindet sich das Device nicht im Datenaustausch (= keine bestehende AR) dann kann hier die IP-Adresse eingestellt werden, diese wird dann ausfallsicher abgelegt. Bei einem PROFINET Anlauf überprüft der Controller jedoch die IP-Einstellungen. Sind diese anders als vom Controller erwartet, so werden diese wieder überschieben. Normalerweise setzt der Controller die IP-Einstellungen nicht remanent, die zuvor gespeicherten IP Einstellungen werden damit gelöscht.

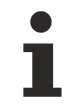

Bei der Verwendung von TF627x muss darauf geachtet werden, dass die IP-Adressen von Betriebssystem und PROFINET unterschiedlich sind.

#### **Module Difference**

In dieser Liste werden die vom Device erkannten Modul- und Submodulunterschiede angezeigt. Verglichen wird hier zwischen den projektierten Modulen auf Controller Seite (= Expected) und den tatsächlich gesteckten Modulen auf Device Seite (= Real). Festgestellte Unterschiede werden dem Controller übermittelt und hier dargestellt.

### **5.4.2 Status- und Ctrl. Flags**

#### **PnIoBoxState**

Über den PnIoBoxState kann der aktuelle Status der PROFINET-Kommunikation überwacht werden.

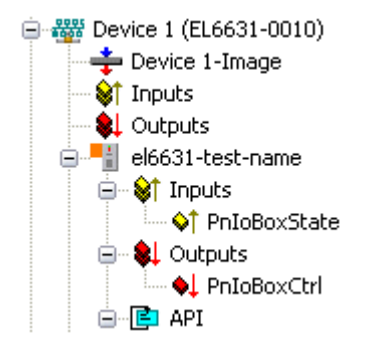

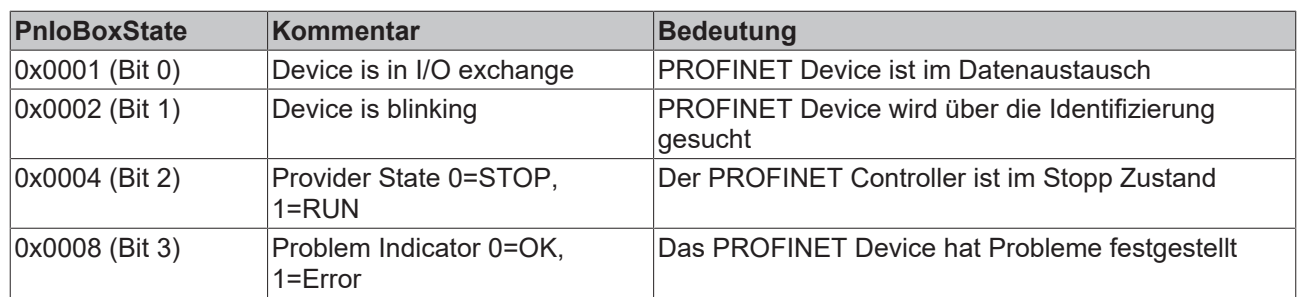

Im fehlerfreien Zustand ist der Wert des PnIoBoxState "5" - das bedeutet, Bit 0 und Bit 2 ist gesetzt.

### **PnIoBoxCtrl**

PnIoBoxCtrl kann für die Namensvergabe genutzt werden, dabei ist nur das Low Byte zu verwenden. Das High Byte muss 0x00 sein.

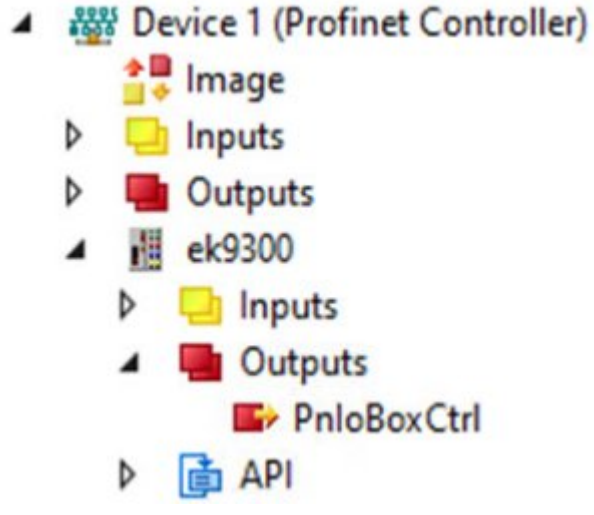

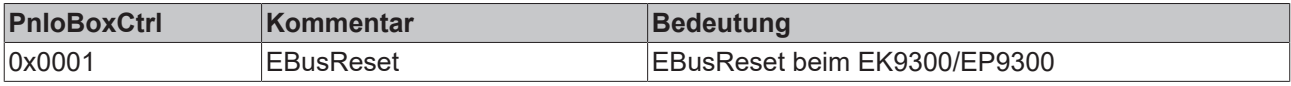

# **5.4.3 Port Diagnose**

Die Port Diagnose kann dazu genutzt werden, die benachbarten PROFINET-Geräte zu identifizieren. Der eigene Port kann ebenfalls diagnostiziert werden.

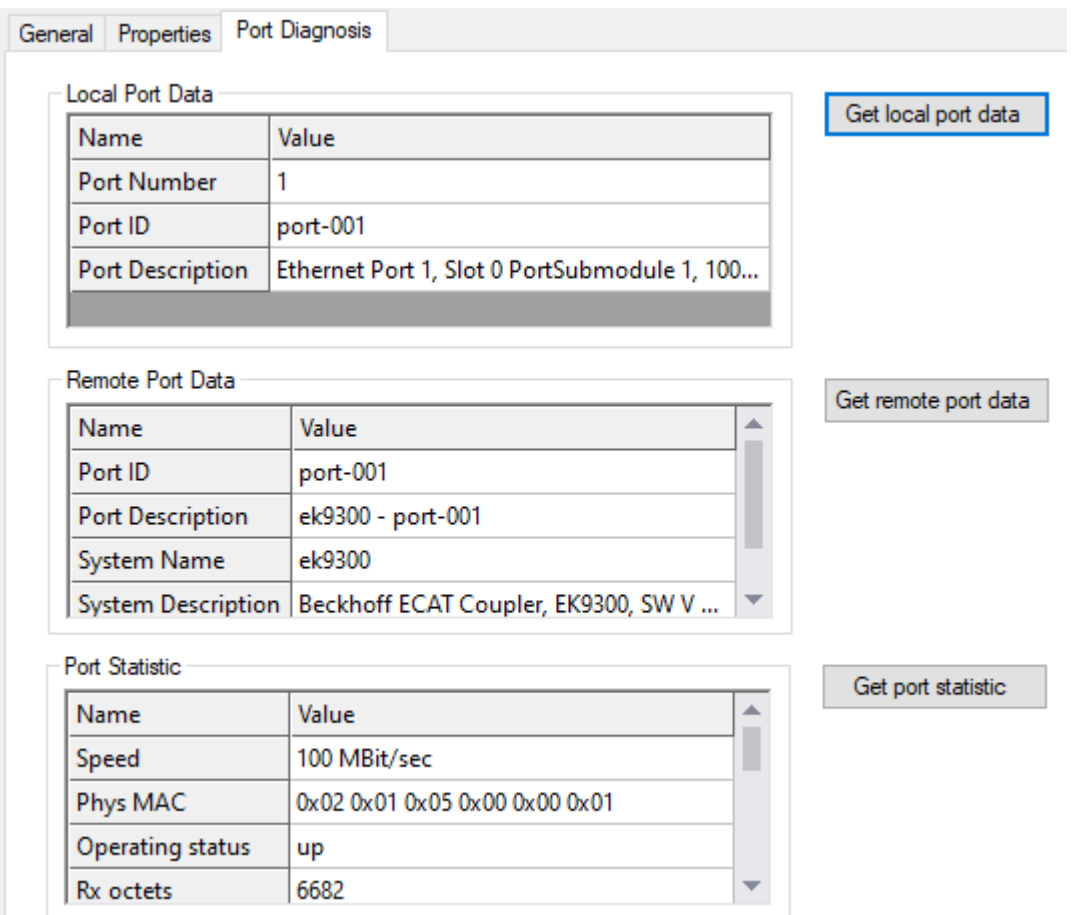

### **Local Port Data** und **Remote Port Data**

Die Informationen sind hier unterteilt in lokale Portinfos und in Remote-Porteigenschaften. D.h. in PROFINET ist ab Konformitätsklasse A (CCA) das LLDP Protokoll (IEEE Std 802.1AB) vorgeschrieben. Über dieses Protokoll tauschen die Teilnehmer Nachbarschaftskennungen aus, so dass jedem Port sein Nachbar bekannt ist. Weiterhin kann an dieser Stelle das Simple Network Management Protocol (SNMP) zur Hilfe genommen werden.

TwinCAT agiert beim Öffnen des Reiters **Port Diagnosis** als Network Management Station (NMS) und sammelt über SNMP die benötigten Informationen des Teilnehmers ein. In vorherigem Bild erkennen Sie z.B. Eigenschaften des Lokalen Ports, Daten des benachbarten Teilnehmers sowie Portstatistiken.

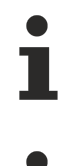

Für eine korrekte Topologie-Erkennung ist es wichtig, dass nur Teilnehmer im Strang vorhanden sind, die auch das LLDP Protokoll unterstützen (dies gilt auch für Switche).

Es besteht die Möglichkeit, dass es unter Windows 10 zu ungewollten Verhalten kommt. Dies zeigt sich in Unstimmigkeiten bei der Topologieerkennung.

Unstimmigkeiten bei der Topologieerkennung.

Windows 10 stellt einen LLDP Treiber bereit, welcher per Default aktiv ist. Auf dem PROFINET-Gerät befindet sich ebenfalls ein LLDP-Treiber. Das System sendet daraufhin von einem Port zwei LLDP-Telegramme an die restlichen im Bus befindlichen Teilnehmer. Diese restlichen Teilnehmer erwarten aufgrund von zwei LLDP-Telegrammen auch zwei Ports, welche es nicht gibt. Um dieses Verhalten zu verhindern, deaktivieren Sie den LLDP-Treiber von Windows. Entfernen Sie dazu den Haken bei **Microsoft-LLDP-Treiber** (siehe rotes Rechteck).

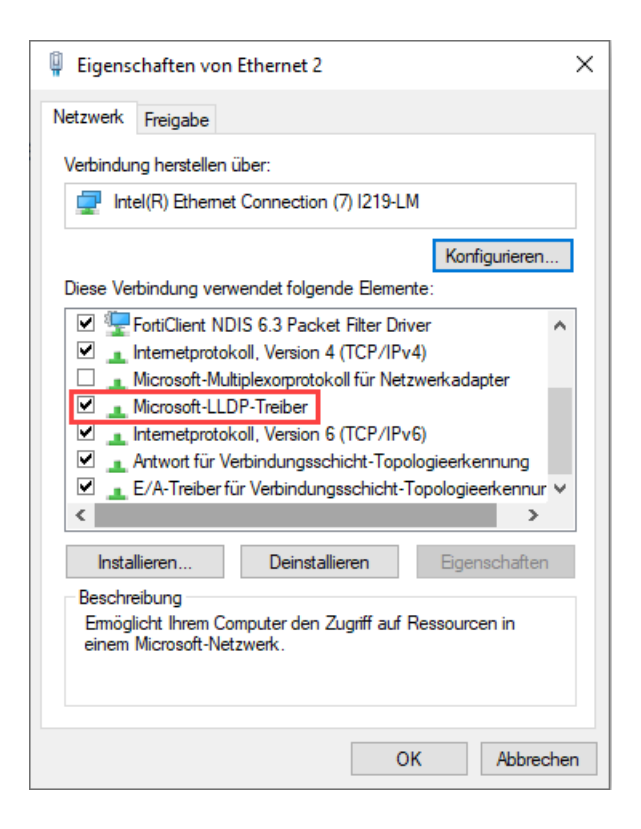

# **5.4.4 Weitere Diagnose**

Es sind über die ADS-Schnittstelle weitere Diagnosemöglichkeiten gegeben.

### **PROFINET-Name und IP-Einstellungen auslesen**

Hierfür ist ein ADS READ Baustein zu verwenden.

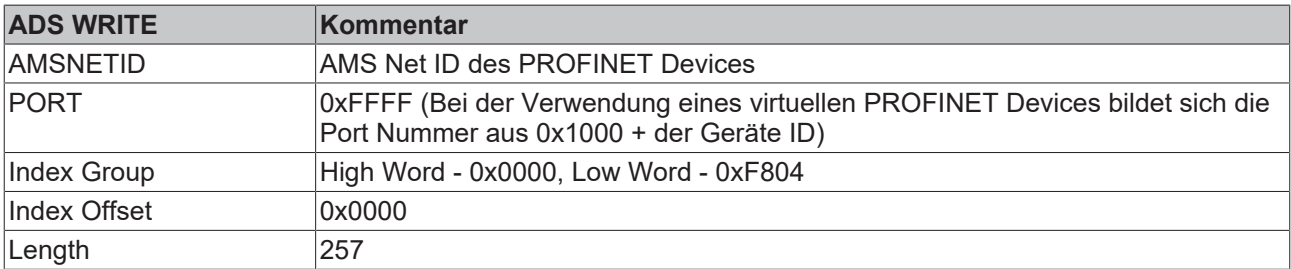

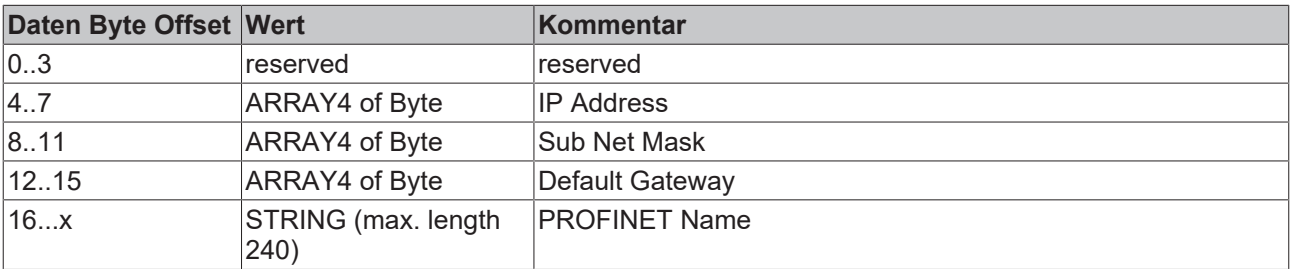

### **Auslesen der Modul-Differenz**

Hierfür ist ein ADS READ Baustein zu verwenden.

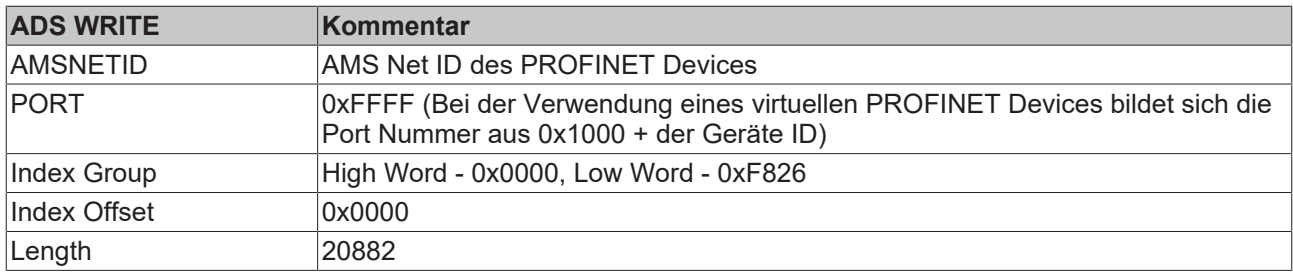

Kommt die Länge Null zurück, sind die Module identisch. Die Länge kann nach der Art verschieden sein (siehe ModuleDiffBlock PROFINET Spezifikation) Beispiel wie die Daten aufgebaut sein können:

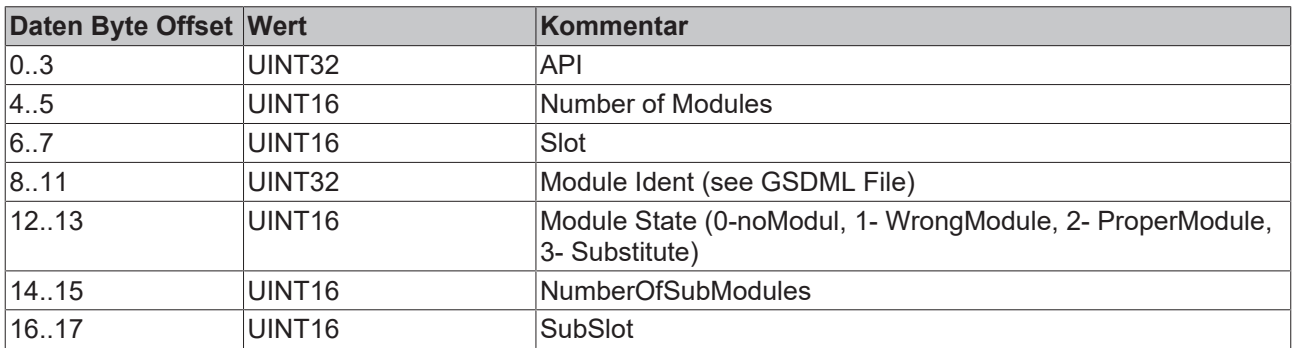

# **6 Profinet Features**

# **6.1 Alarme**

Es können über die ADS Schnittstelle auch PROFINET-Alarme gesendet werden.

### **PROFINET Alarm**

Hierfür ist ein ADS WRITE Baustein zu verwenden.

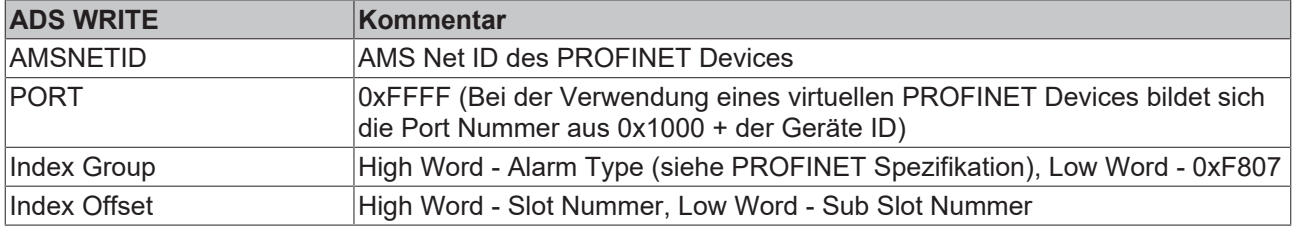

Es werden keine weiteren Daten versendet.

### **PROFINET Alarm (Beispiele)**

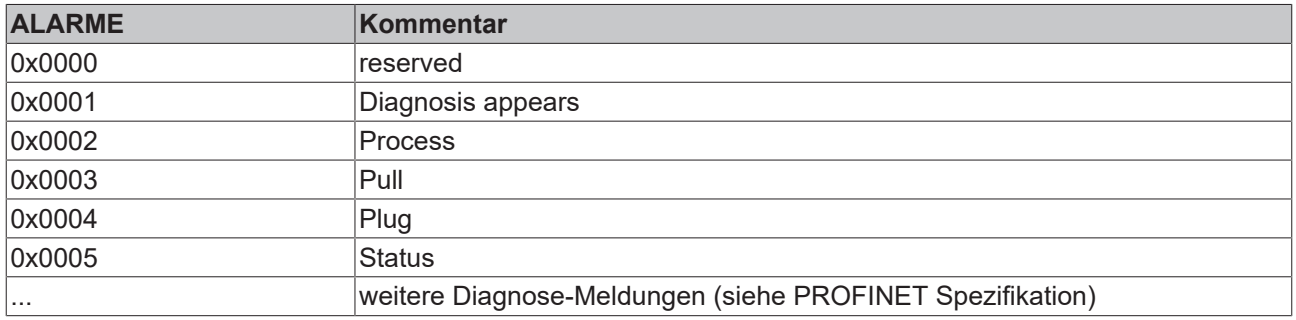

### **Unterstützte PROFINET Alarmtypen**

Die Alarmtypen sind in der Struktur E\_PN\_ALARM\_TYP definiert

# **6.2 Record Daten**

### **PROFINET Record-Daten**

PROFINET Record-Daten können auch über die SPS direkt empfangen werden. Dafür wird in der SPS ein "Indication" gesetzt (READINDICATION für das Lesen und WRITEINDICATION für das Schreiben). Die RECORD-Datenstruktur ist in RecStruct beschrieben

### **Record Data**

```
WORD Index;<br>WORD Length;
 WORD Length; //zum Lesen auf 0<br>WORD TransferSequence;
          TransferSequence;
WORD    LengthOfAligned;
```
### **PROFINET RECORD DATEN abgebildet auf ADS**

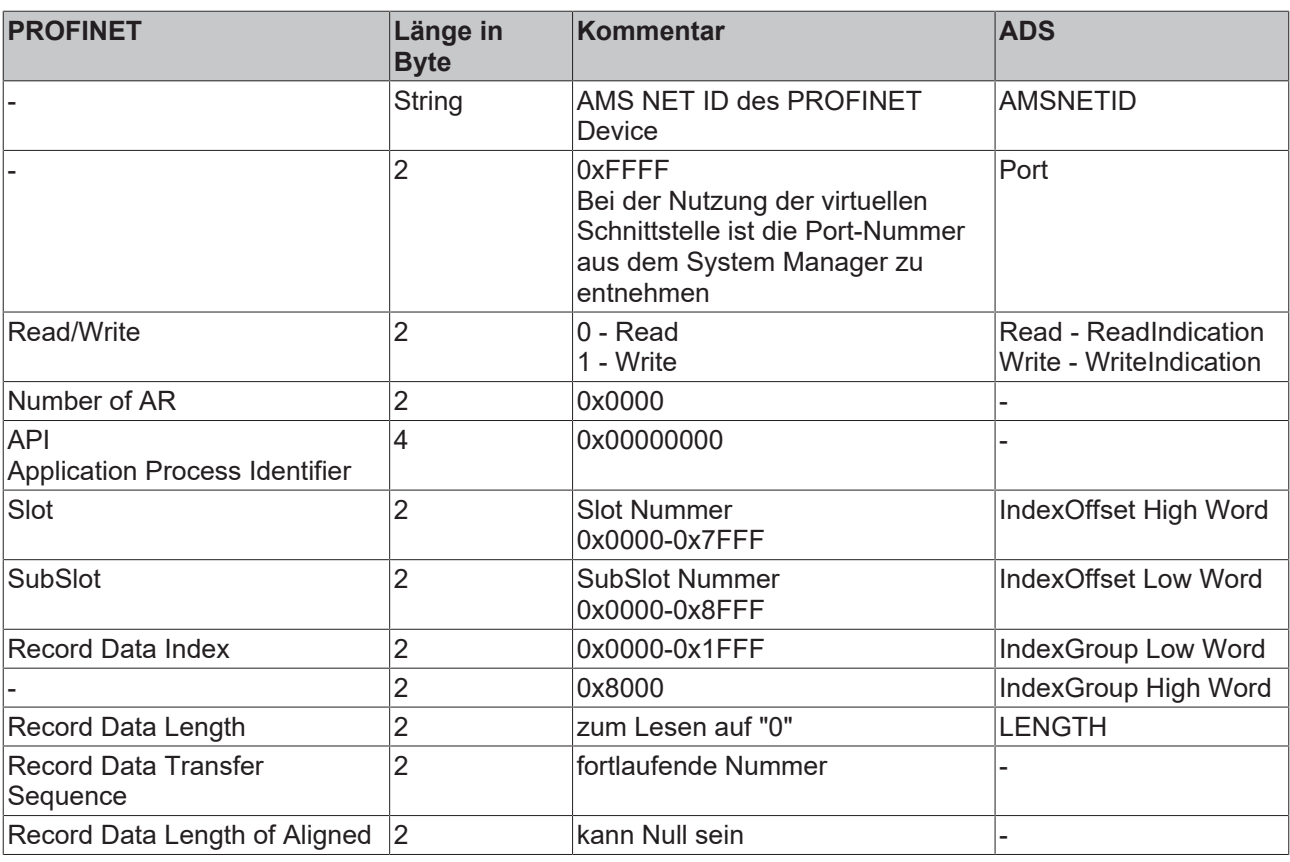

### **Beispiel**

Beispiel für das Lesen von Daten, der PROFINET Controller will Daten über die Record Daten von einem Beckhoff Device lesen. Bei diesem Beispiel werden alle RecIndex Werte angenommen und immer das gleiche zurückgegeben - 10 Byte die im Datenarray "Data" stehen.

```
CASE i OF
0:   ADSREADIND(
                  CLEAR:=FALSE ,
                  VALID=> ,
                  NETID=> ,
                  PORT=> ,
                  INVOKEID=> ,
                  IDXGRP=> ,
                  IDXOFFS=> ,
                  LENGTH=> );
         IF ADSREADIND.VALID THEN
                IdxGroup:=ADSREADIND.IDXGRP;
                IdxOffset:=ADSREADIND.IDXOFFS ;
          i := 10;
                  END_IF
10: ADSREADRES(
                  NETID:=ADSREADIND.NETID,
                  PORT:=ADSREADIND.PORT,
                  INVOKEID:=ADSREADIND.INVOKEID ,
                  RESULT:=0 ,
          LEN := 10,
                  DATAADDR:=ADR(Data),
                  RESPOND:=TRUE );
                  i:=20;
        ADSREADIND(CLEAR:=TRUE);
20: i:=0;    ADSREADRES(RESPOND:=FALSE);
END_CASE
```
# **6.3 PROFINET Shared Device**

Konfiguration auf der TwinCAT Seite:

```
ü Aufbau -> EL6631>EL6631-0010
```
1. Abscannen der Devices

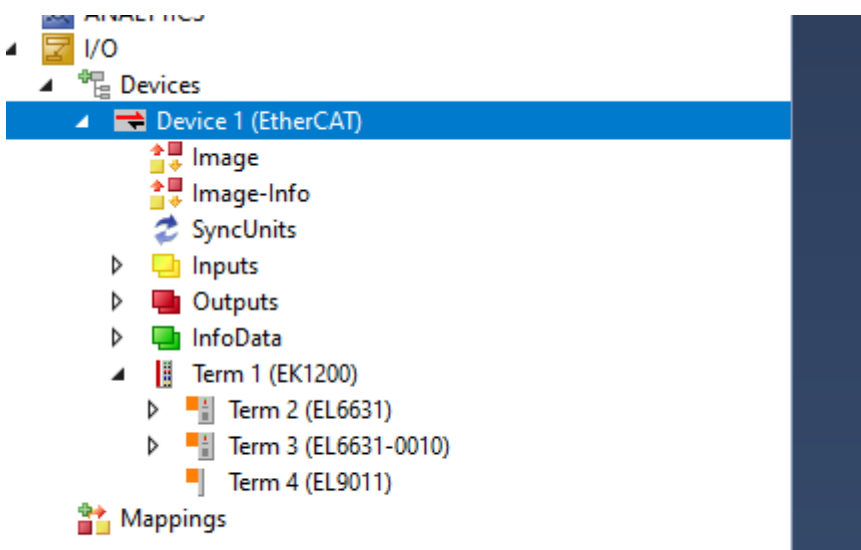

2. Hinzufügen des PROFINET Controllers und des Devices

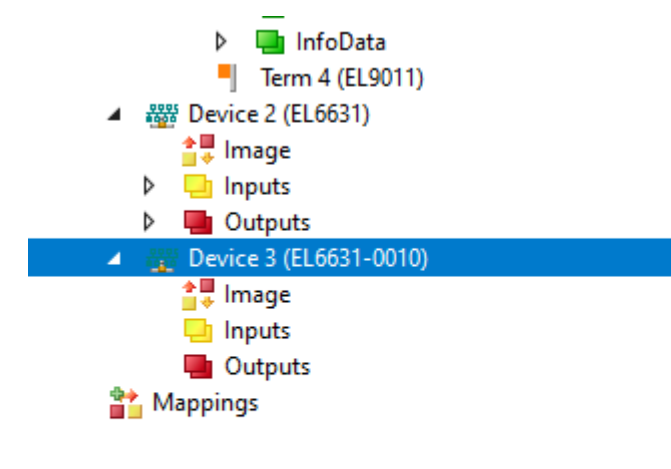

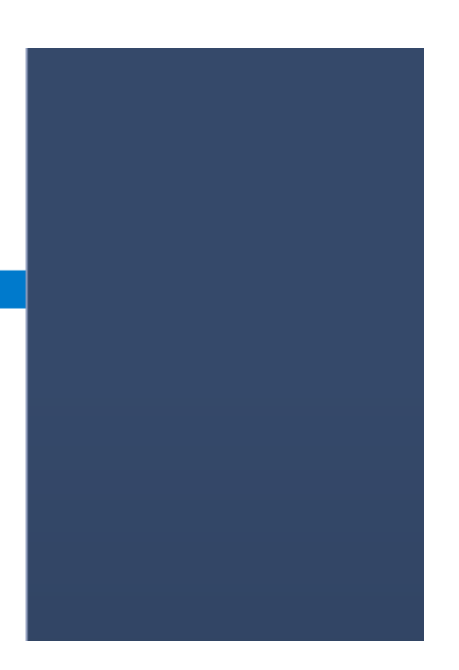

3. Anlegen der Prozessdaten unter dem PROFINET Device

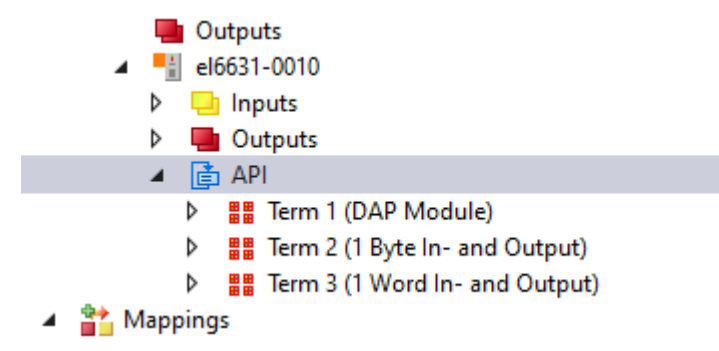

4. Abscannen des Controllers und hinzufügen des Devices

### Scan Devices

m.

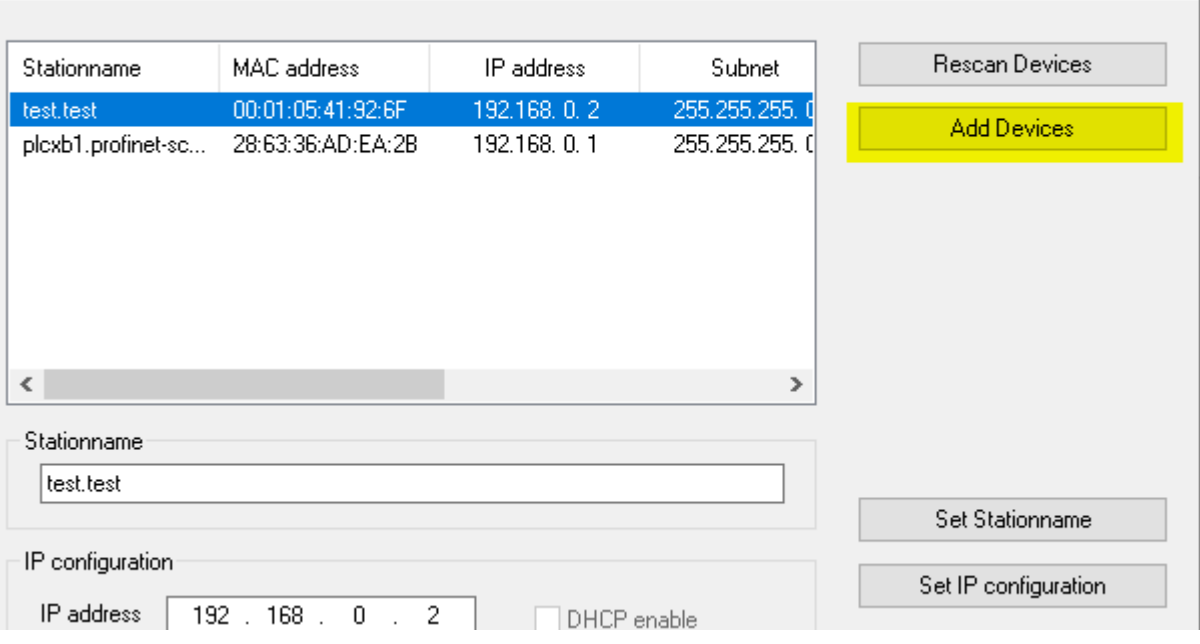

5. Anpassen der IP-Adresse des Controllers. Device und Controller müssen sich im gleichen Subnetz befinden.

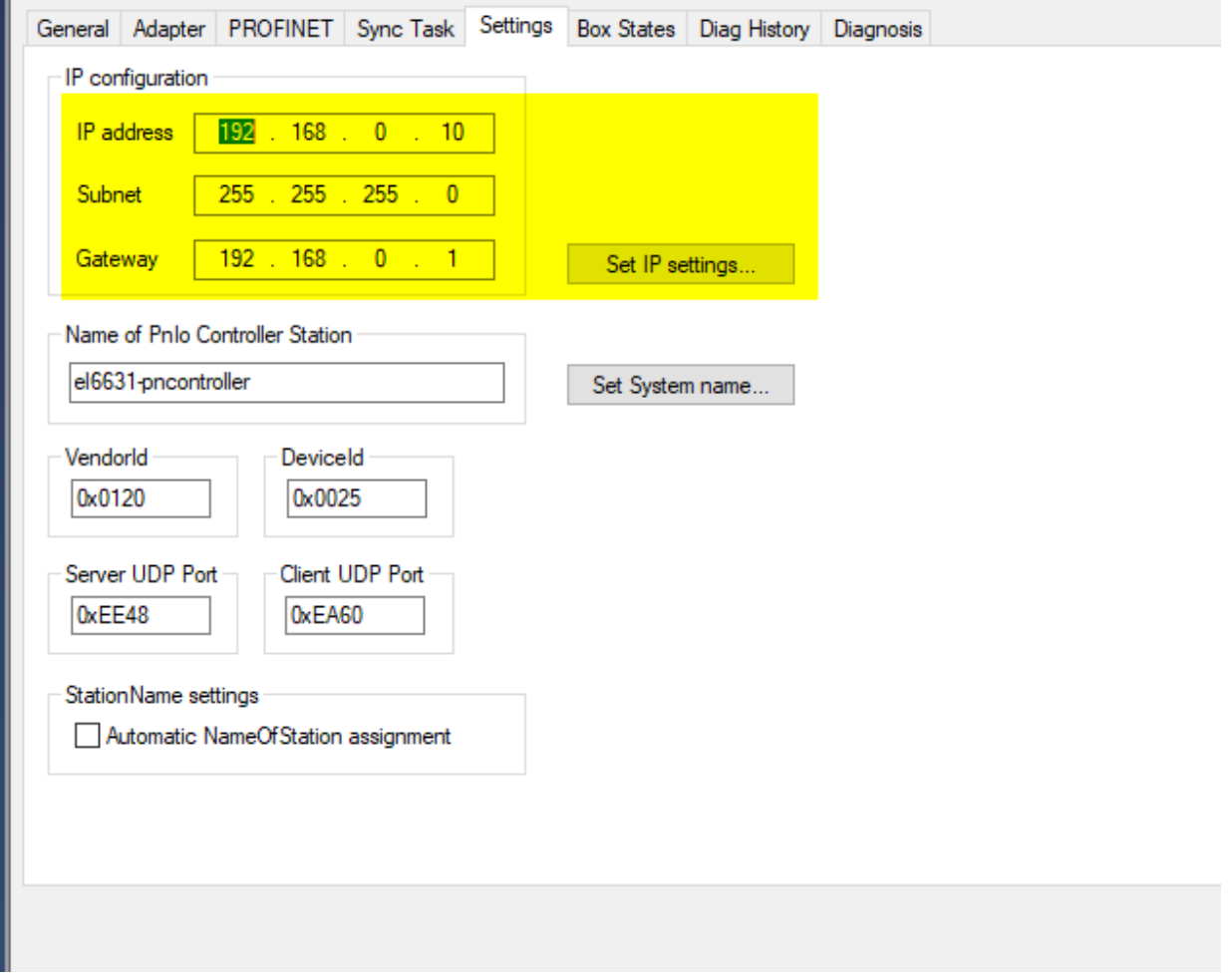

6. Wählen Sie unter dem Device den Reiter **Shared Device** aus. Stellen Sie hier ein, welcher Controller auf welche Daten zugreift. In diesem Beispiel darf der Controller EL6631 nur auf die Prozessdaten 1 Word In- and Output zugreifen.

neral Device Diagnosis Features ADS EL663x Shared Device Asset Management

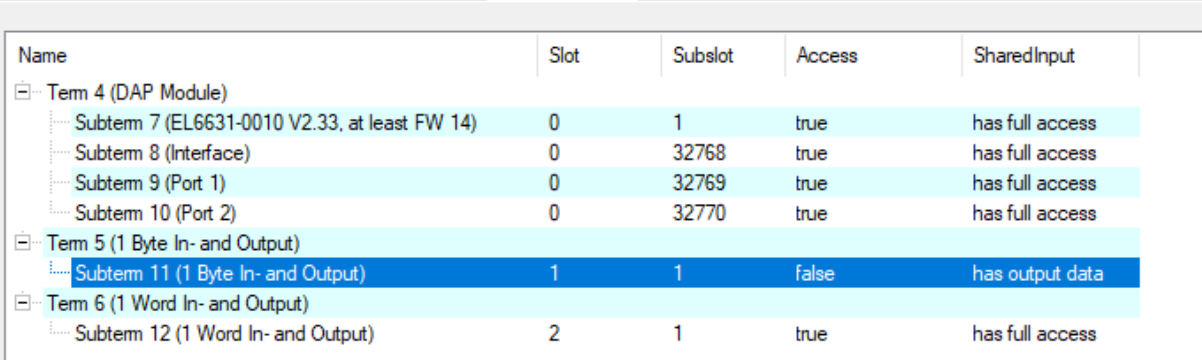

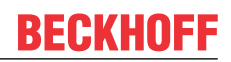

7. Setzen Sie auf dem Karteireiter **EL663x** den Haken **get PN-Stationname from ECAT**

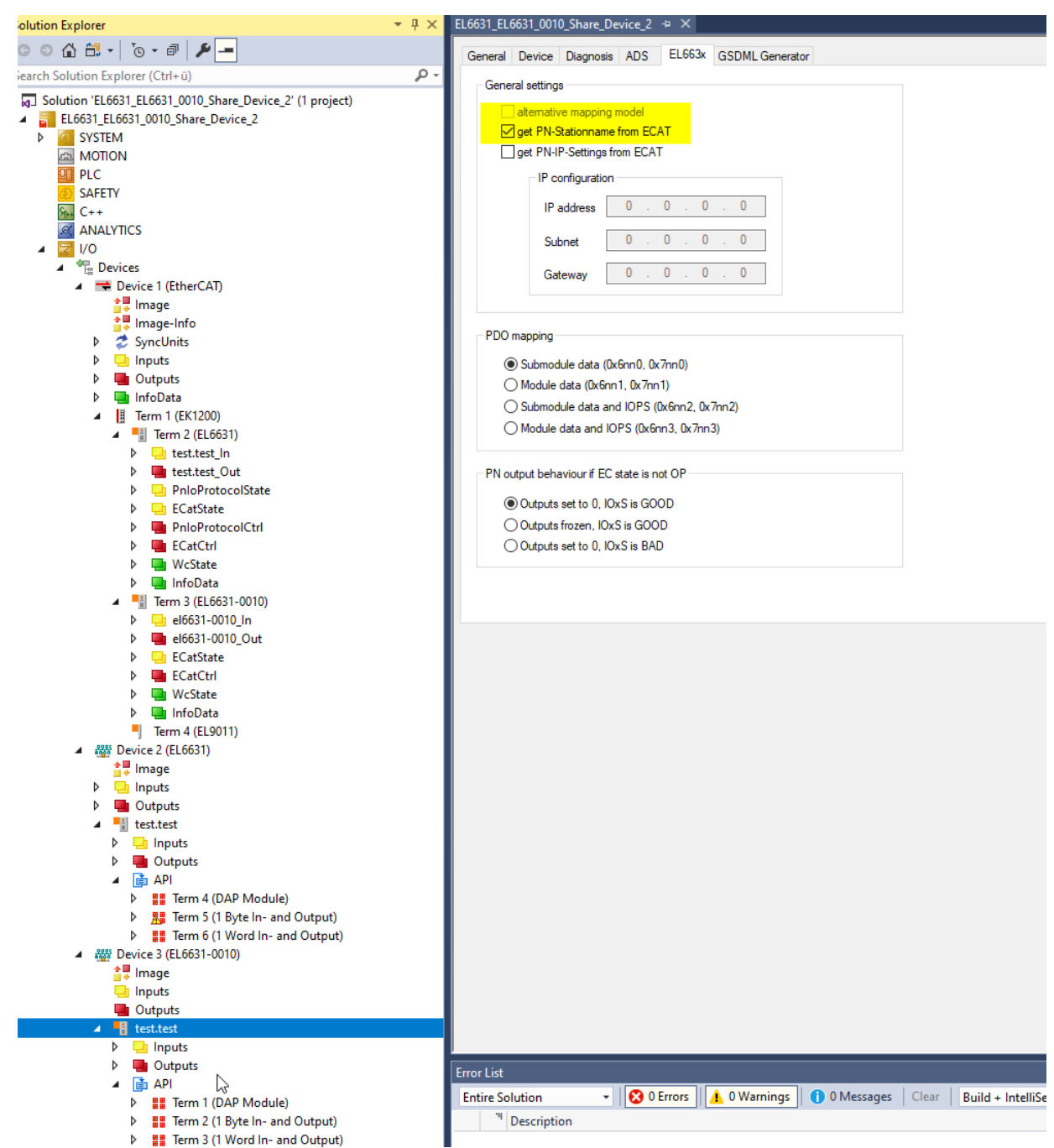

8. Ändern Sie den Namen des Devices. Er muss identisch mit dem Namen unter dem Controller sein.

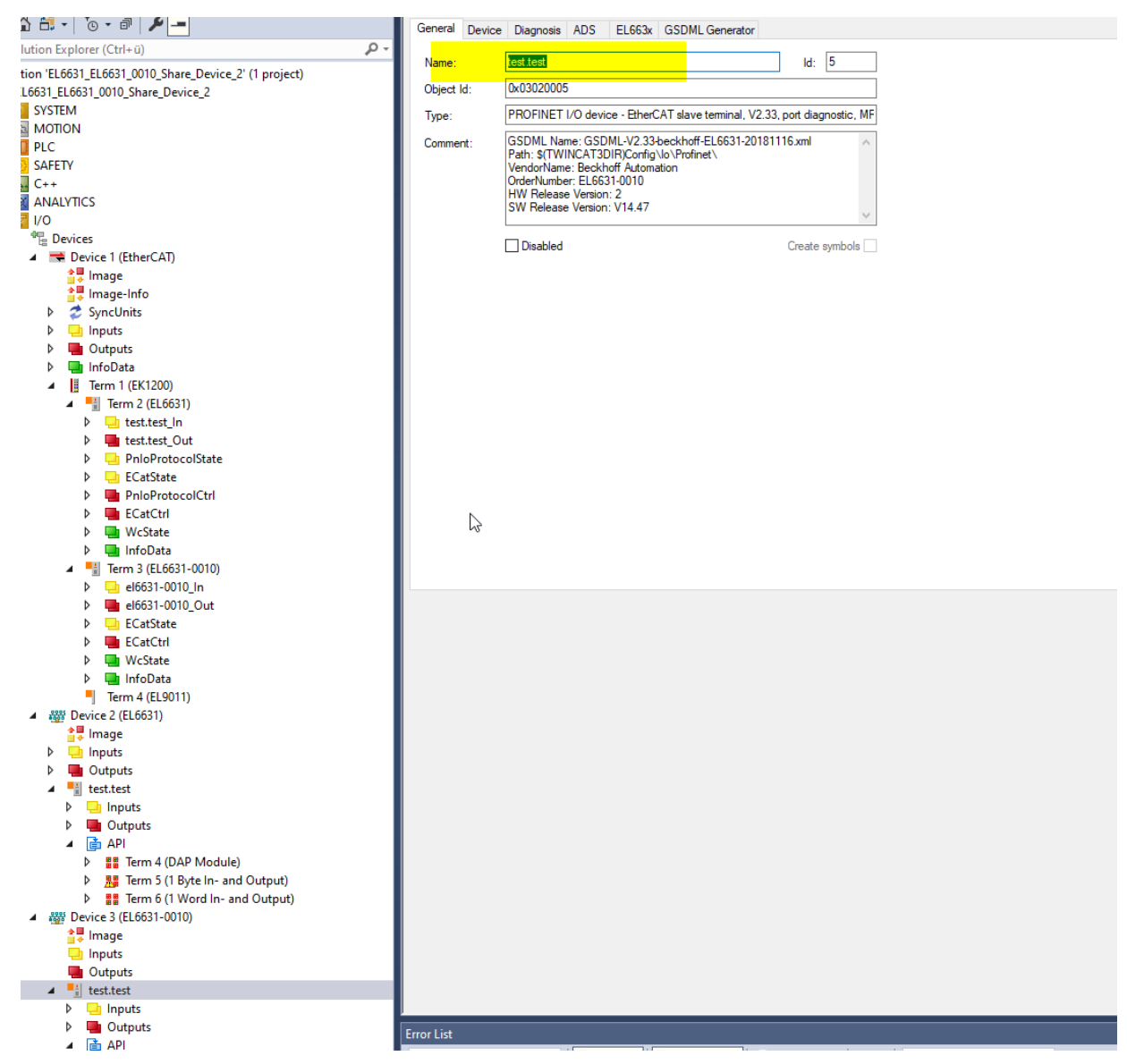

Konfiguration TIA Seite:

9. Konfiguration des Devices mit dem Anlegen der Prozessdaten (muss mit der TC3 Seite identisch sein)

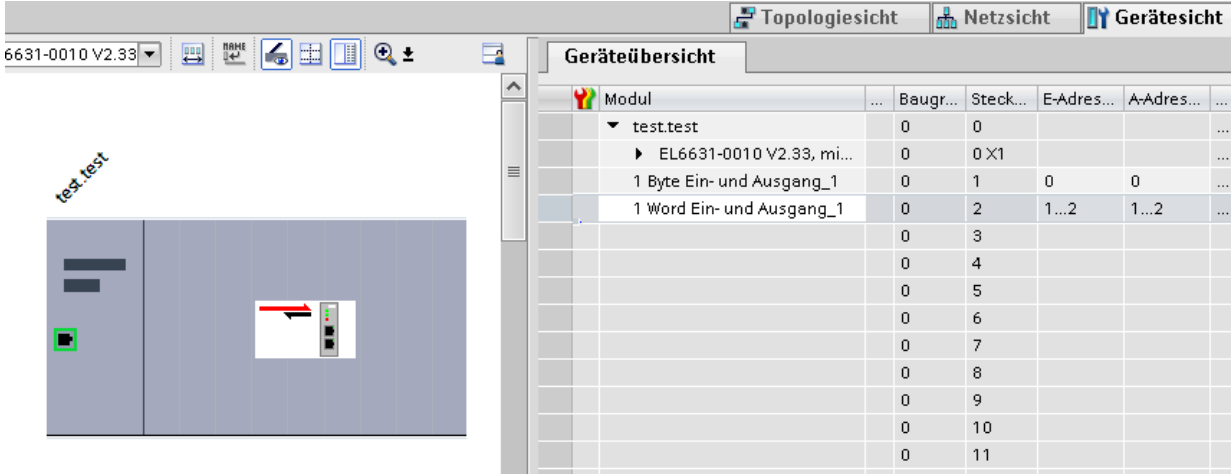

10. Überprüfen Sie auf dem Reiter **Ethernet-Adressen** die IP-Adresse, gegebenenfalls müssen Sie die Adresse anpassen

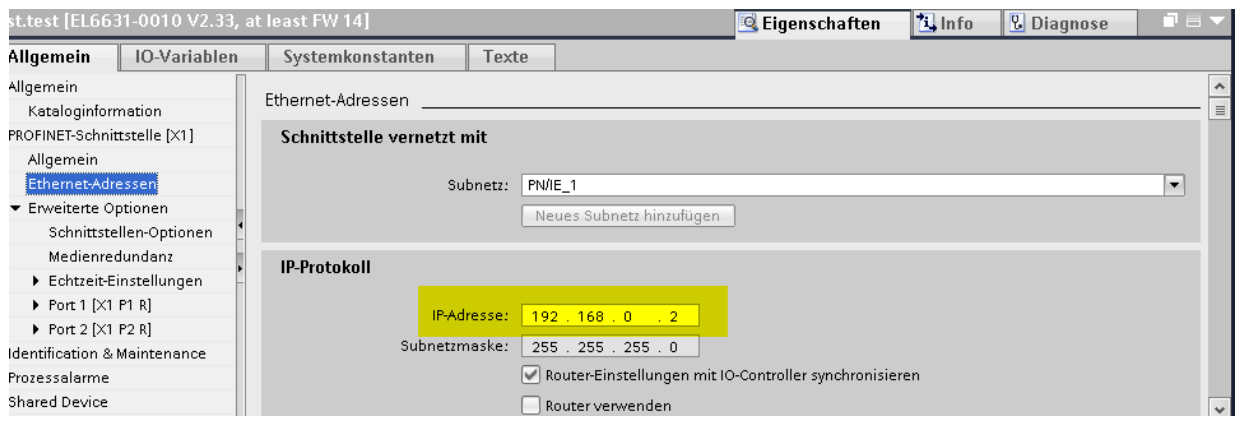

11. Unter dem Reiter **Shared Device** wählen Sie die Prozessdaten aus, auf welche die Siemens Steuerung zugreifen darf. Die Prozessdaten, auf die die Siemens Steuerung nicht zugreifen darf, sind grau hinterlegt.

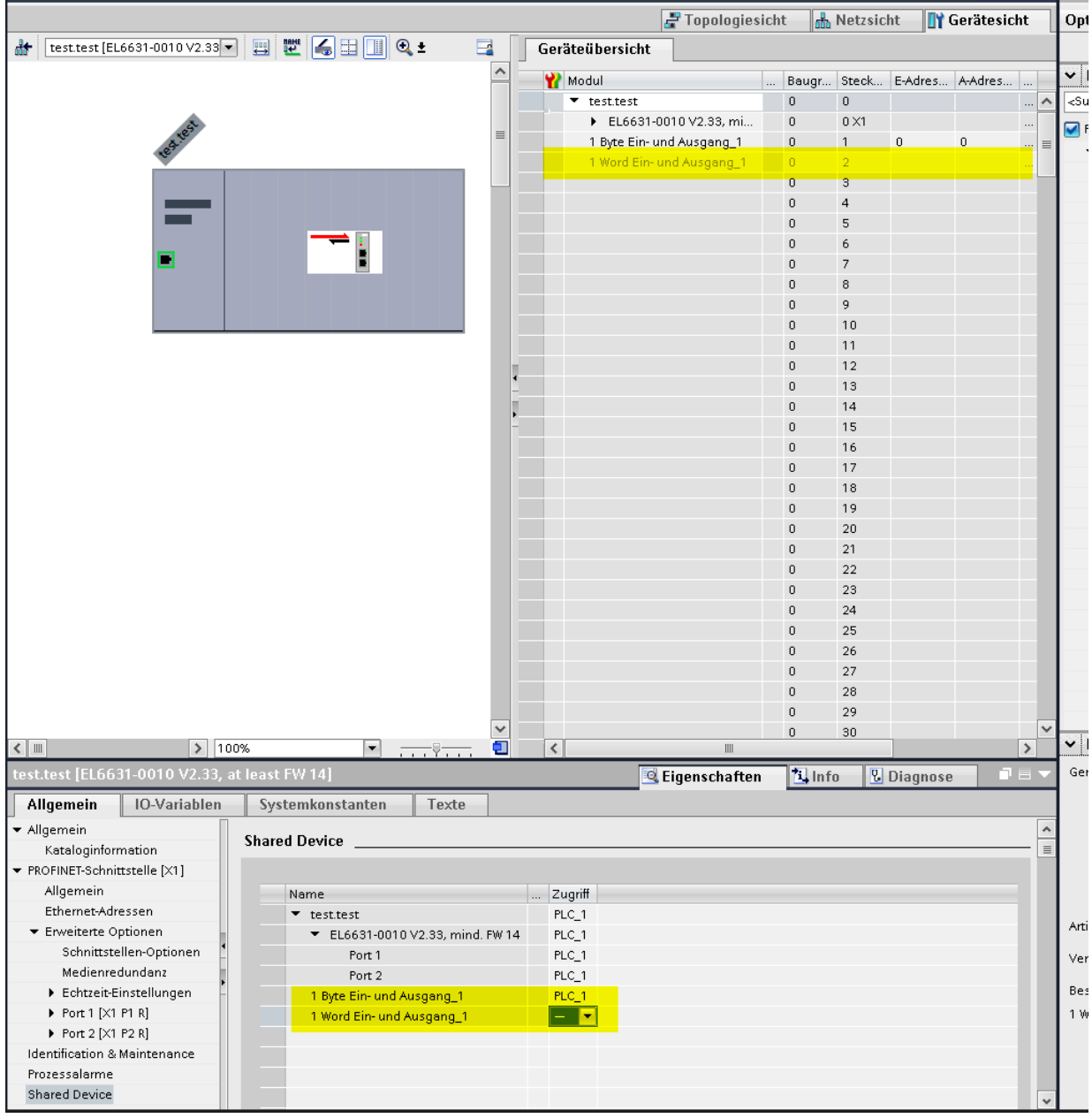

# **7 Anhang**

# **7.1 Troubleshooting**

Die folgenden Punkte geben Hinweise auf Einstellungen in der Konfiguration des PROFINET-Systems, welche wenn Sie nicht beachtet werden zu ungewünschten Verhalten führen können bzw. wie man dieses diagnostizieren kann.

### **Gerätebeschreibungsdatei (GSDML) / DAP (DeviceAccessPoint)**

- Ist die GSDML auf dem System vorhanden?
- Passen die Versionen beider Systeme zusammen?
	- Es empfiehlt sich, auf beiden Systemen dieselbe GSDML/DAP-Versionen zu verwenden.
	- Wird die aktuellste Version verwendet?
- Ist die GSDML im richtigen Pfad?
	- TwinCAT 2: TwinCAT2: C:\TwinCAT\Io\ProfiNet
	- TwinCAT 3: C:\TwinCAT\3.1\Config\Io\Profinet
- Wird die richtige GSDML verwendet?
	- Version
	- Eventuell muss der Anbieter/Hersteller kontaktiert werden oder auf der Webseite des Anbieters nach der passenden GSDML gesucht werden.

### **Wurde der richtige PROFINET-Adapter angelegt?**

• Controller oder Device (Master oder Slave)?

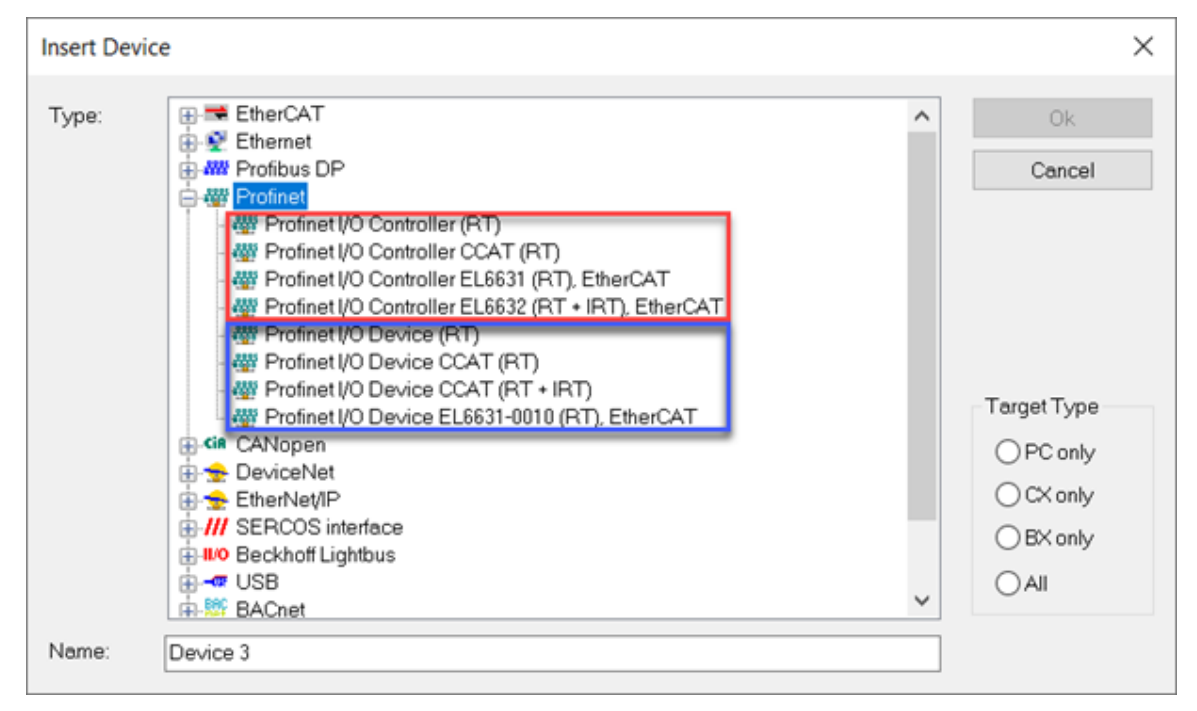

◦ Beispiel, Falsch / Richtig

### **Taskkonfiguration**

- Wurde eine freilaufende Task angelegt?
	- Bzw. eine "spezielle Sync Task" verwendet?
- Zykluszeit zur Basis 2?
	- 1ms, 2ms, 4ms, 8ms, ….

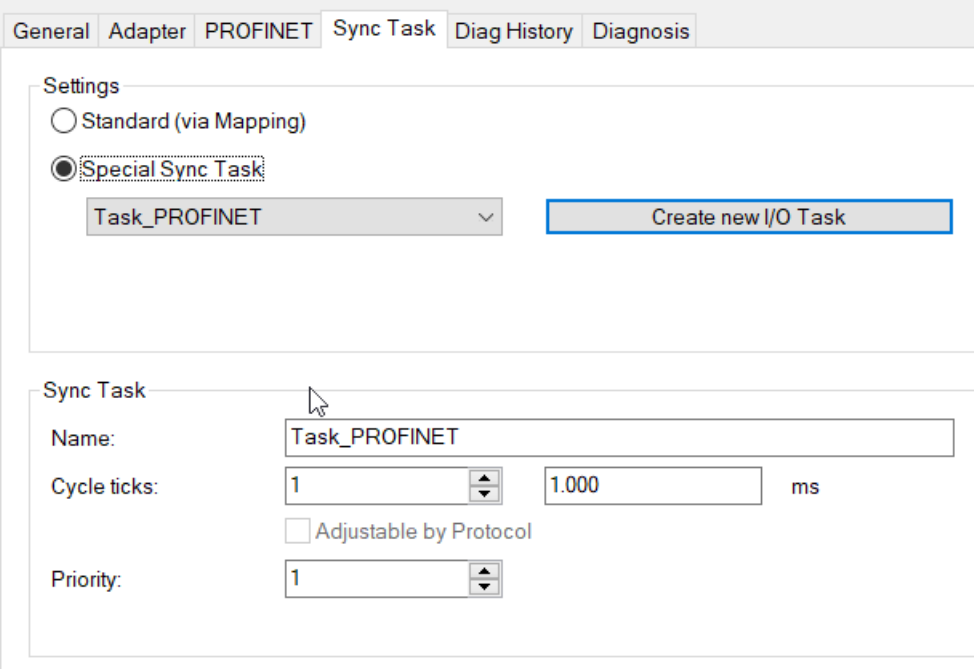

◦ Weitere Hinweise im Kapitel [Sync Task \[](#page-46-0)[}](#page-46-0) [47\]](#page-46-0)

### **TF6270** – **TwinCAT System Message**

Sollte es beim Aktivieren des Projektes unter Verwendung der TF6270 zu folgender Warnung kommen…

*"TwinCAT System Message: Source: TCOM Server; Timestamp: 2/12/2021 9:05:40AM 809 ms Message: Boot data not found (file: Profinet\_Parameters\_3010060)"*

…kann diese ignoriert werden, denn für die PROFINET Kommunikation werden Daten des Verbindungsaufbaus gespeichert. Ist noch keine PN Verbindung aufgebaut worden wird auch keine Datei erzeugt. Diese Warnung wird automatisch verschwinden sobald eine PROFINET Kommunikation aufgebaut worden ist.

### **EtherCAT-Klemmen EL663x-00x0**

- Wurde die richtige Klemme verwendet?
	- EL663x-0000 kann nicht als Device verwenden
	- EL6631-0010 kann nicht als Controller verwendet werden

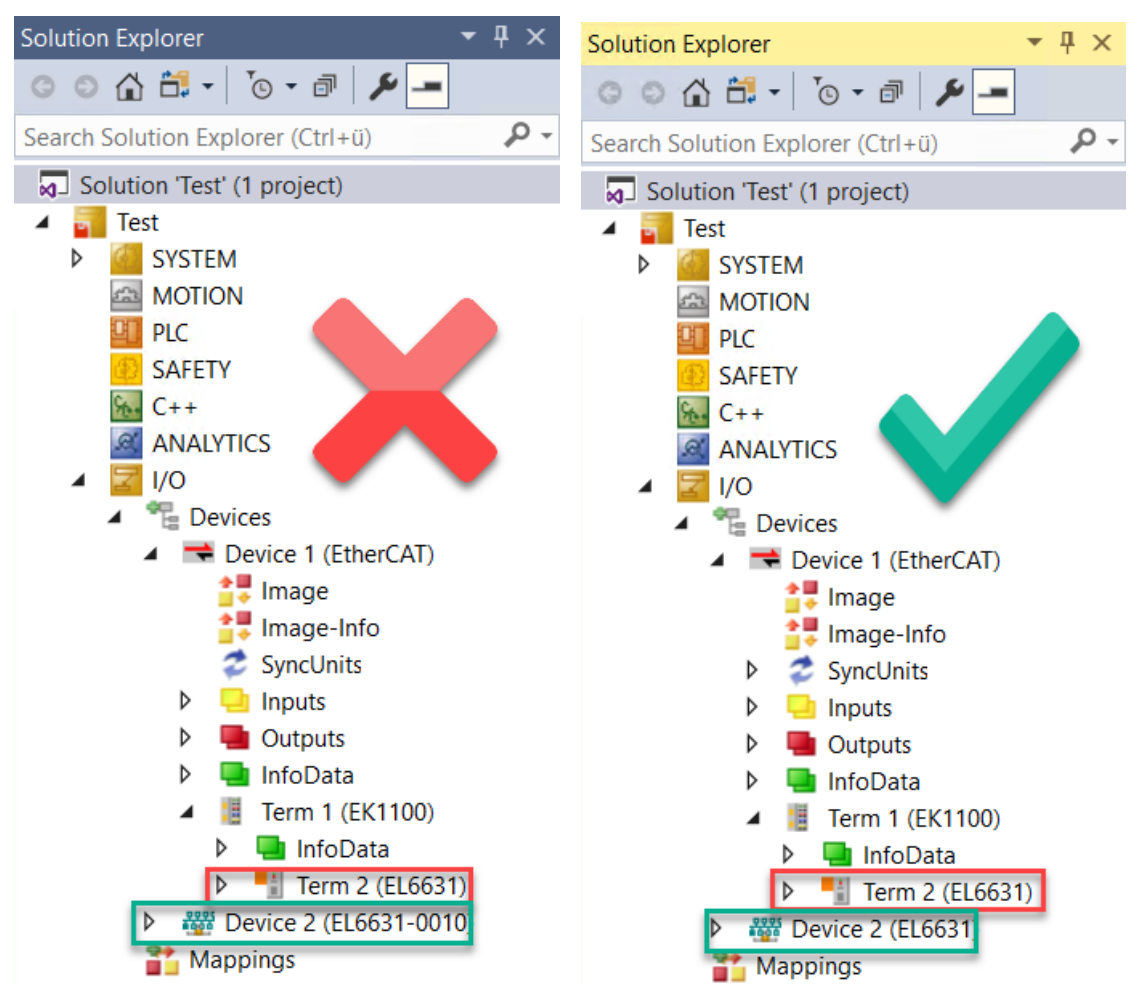

- EtherCAT-Diagnose
	- EtherCAT-Status = Operational (OP)
	- WcState = 0 (Data valid)

### **BoxStates der PROFINET Geräte**

• Kommunikation aufgebaut?

# **7.1.1 Diagnose-LEDs**

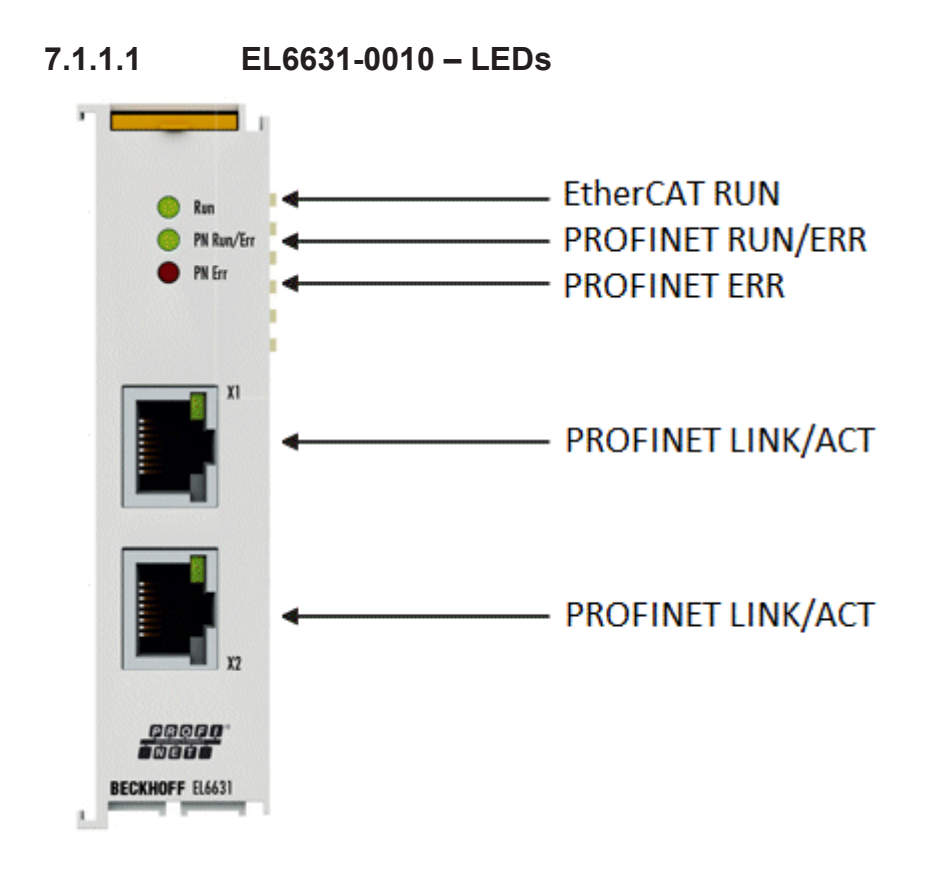

### **LEDs zur EtherCAT-Diagnose**

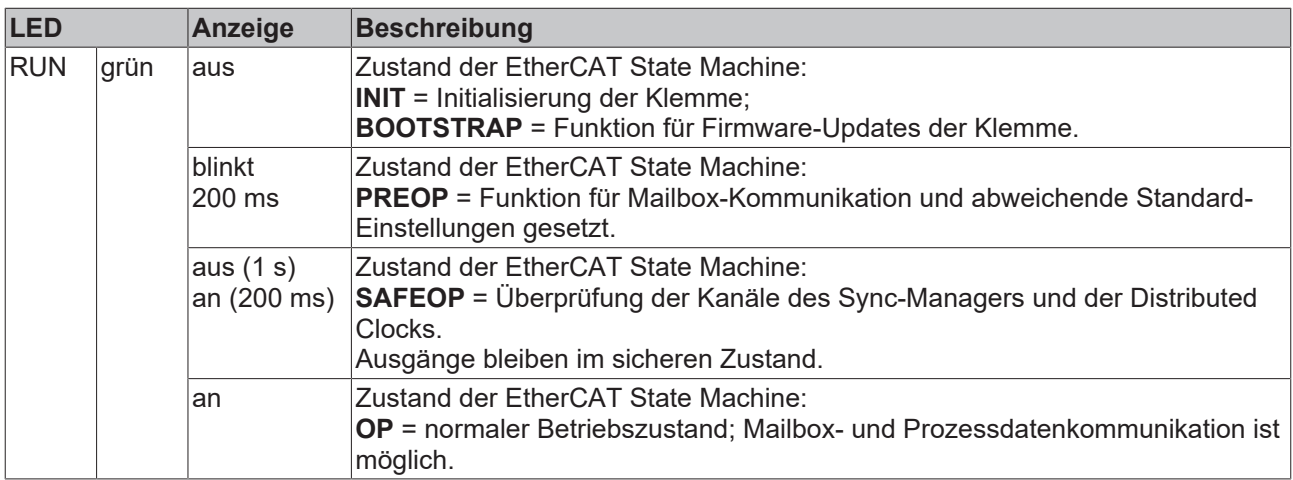

### **LED Diagnose PROFINET RUN/Err**

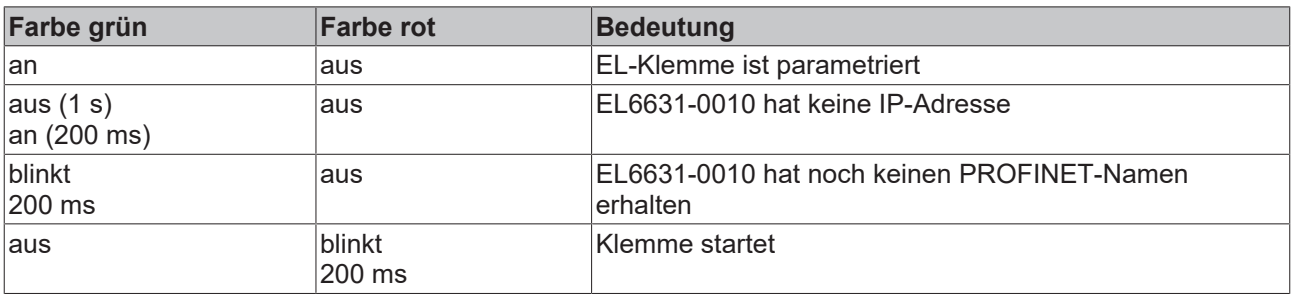
### **LED Diagnose PROFINET Err**

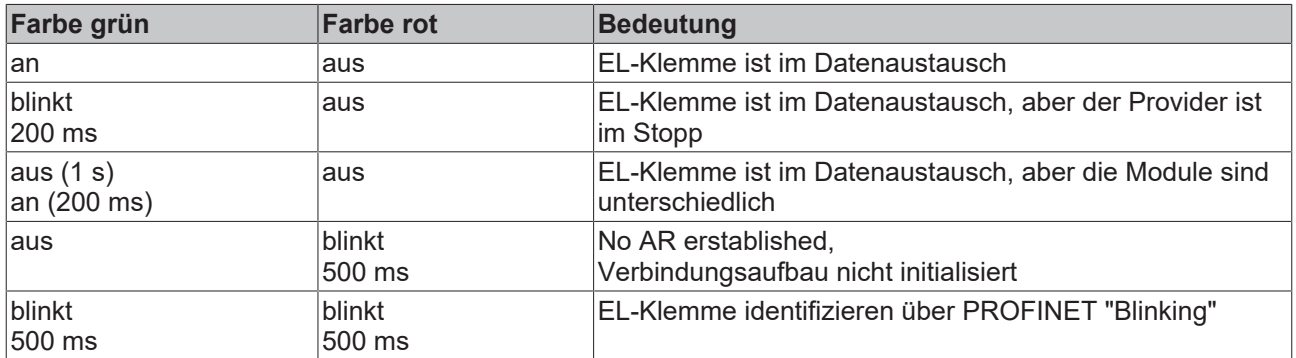

#### **LEDs im Hochlauf**

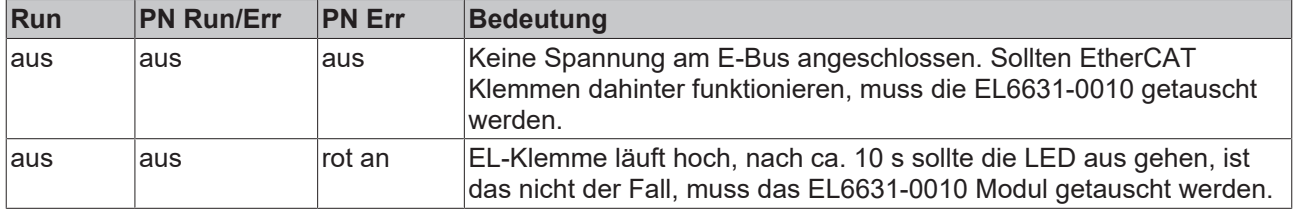

## **7.1.1.2 Optionsschnittstelle B930 - LEDs**

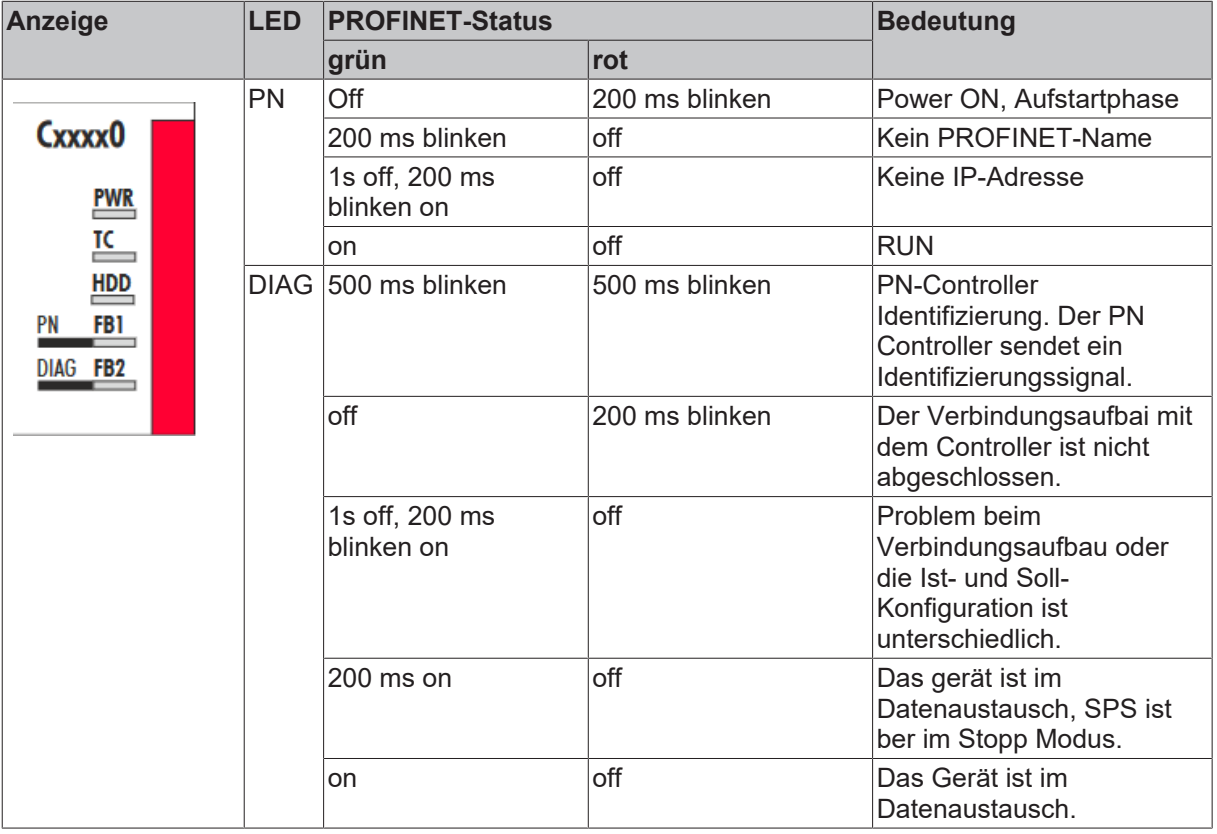

Wurde ein virtueller PROFINET-Slave projektiert, wird dieser im Fehlerfall auch über die LEDs abgedeckt. Höherprior ist immer das reale Gerät. Erst wenn bei dem realen Gerät alles in Ordnung ist, wird der Status des virtuellen Slaves angezeigt.

# **7.2 Support und Service**

Beckhoff und seine weltweiten Partnerfirmen bieten einen umfassenden Support und Service, der eine schnelle und kompetente Unterstützung bei allen Fragen zu Beckhoff Produkten und Systemlösungen zur Verfügung stellt.

#### **Beckhoff Niederlassungen und Vertretungen**

Wenden Sie sich bitte an Ihre Beckhoff Niederlassung oder Ihre Vertretung für den [lokalen Support und](https://www.beckhoff.de/support) [Service](https://www.beckhoff.de/support) zu Beckhoff Produkten!

Die Adressen der weltweiten Beckhoff Niederlassungen und Vertretungen entnehmen Sie bitte unseren Internetseiten: <https://www.beckhoff.de>

Dort finden Sie auch weitere Dokumentationen zu Beckhoff Komponenten.

#### **Beckhoff Support**

Der Support bietet Ihnen einen umfangreichen technischen Support, der Sie nicht nur bei dem Einsatz einzelner Beckhoff Produkte, sondern auch bei weiteren umfassenden Dienstleistungen unterstützt:

- Support
- Planung, Programmierung und Inbetriebnahme komplexer Automatisierungssysteme
- umfangreiches Schulungsprogramm für Beckhoff Systemkomponenten

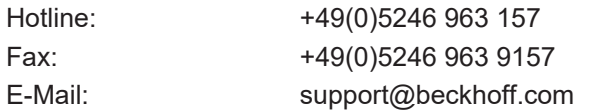

#### **Beckhoff Service**

Das Beckhoff Service-Center unterstützt Sie rund um den After-Sales-Service:

- Vor-Ort-Service
- Reparaturservice
- Ersatzteilservice
- Hotline-Service

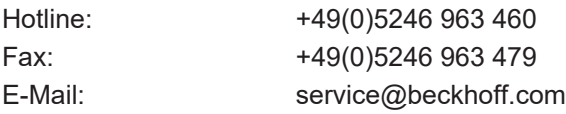

#### **Beckhoff Firmenzentrale**

Beckhoff Automation GmbH & Co. KG

Hülshorstweg 20 33415 Verl Deutschland

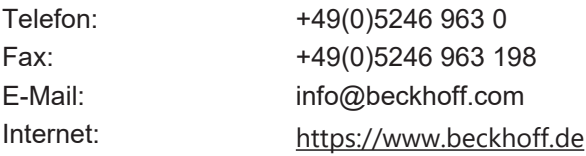

Mehr Informationen: **[www.beckhoff.de/tf6270](https://www.beckhoff.de/tf6270)**

Beckhoff Automation GmbH & Co. KG Hülshorstweg 20 33415 Verl **Deutschland** Telefon: +49 5246 9630 [info@beckhoff.de](mailto:info@beckhoff.de?subject=TF6270) [www.beckhoff.de](https://www.beckhoff.com)

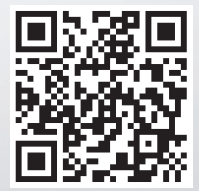